# *Yealink* **User Guide** W73H DECT

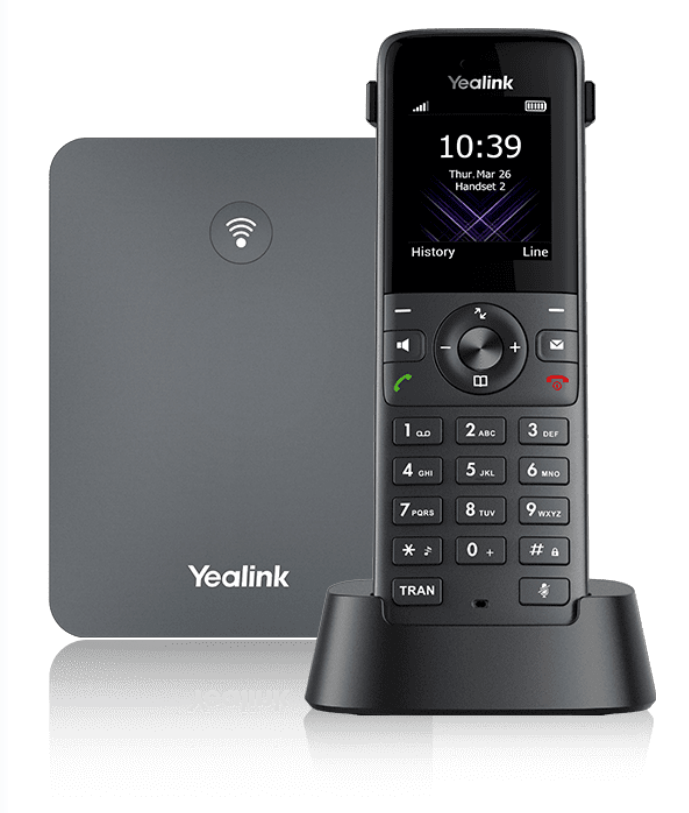

# MOMENTUM

### **Use Handsets, CP, DD Phones**

### **Call Features**

### **Place Calls**

## **Change the Default Outgoing Line**

#### **Introduction**

Only the outgoing line(s) assigned by your system administrator can be used to place calls. When multiple outgoing lines are assigned to the handset, the first one will be the default outgoing line. You can change the default outgoing line of the handset.

#### **Before You Begin**

- 1. This feature is only applicable to W70B.
- 2. It is only applicable to W73H/W78H/W56H/W53H/W59R/W57R.

#### **Procedure**

- 1. Go to **OK** > **Settings** > **Telephony** > **Default Line**.
- 2. Highlight the desired line, and then press **OK**.

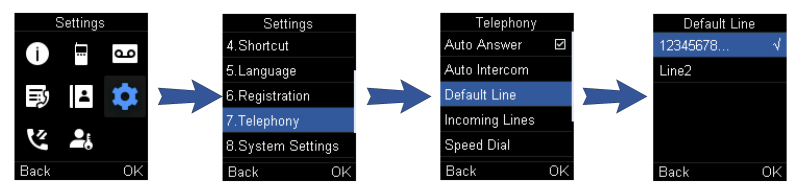

## **Place Internal Calls**

#### **Introduction**

After successfully registering the handset to the base station, you can use your handset to place an internal or external call. The handset can keep 2 (for CP930W/CP935W is 4) calls at one time at almost, one (associated with the audio) active and the other one on hold.

#### **Before You Begin**

This feature is only applicable to W70B.

#### **Set Auto Intercom**

You can set the auto intercom type to make your handset more personalized.

#### **About This Task**

1. It is only applicable to W73H/W78H/W56H/W53H/W59R/W57R.

2. The following types of auto intercom features are available:

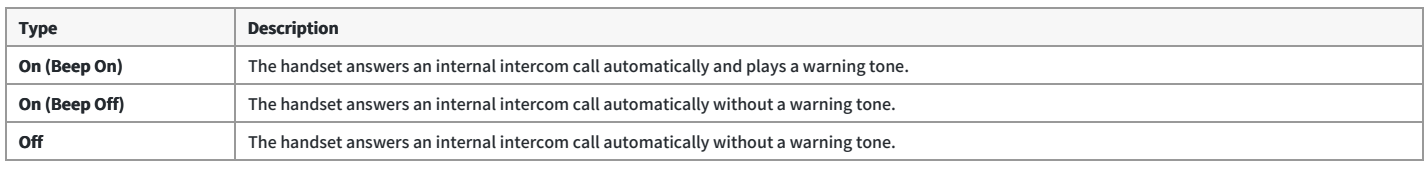

#### **Procedure**

1. Go to **OK** > **Settings** > **Telephony** > **Auto Intercom**.

2. Select the desired option, and then press **Select**.

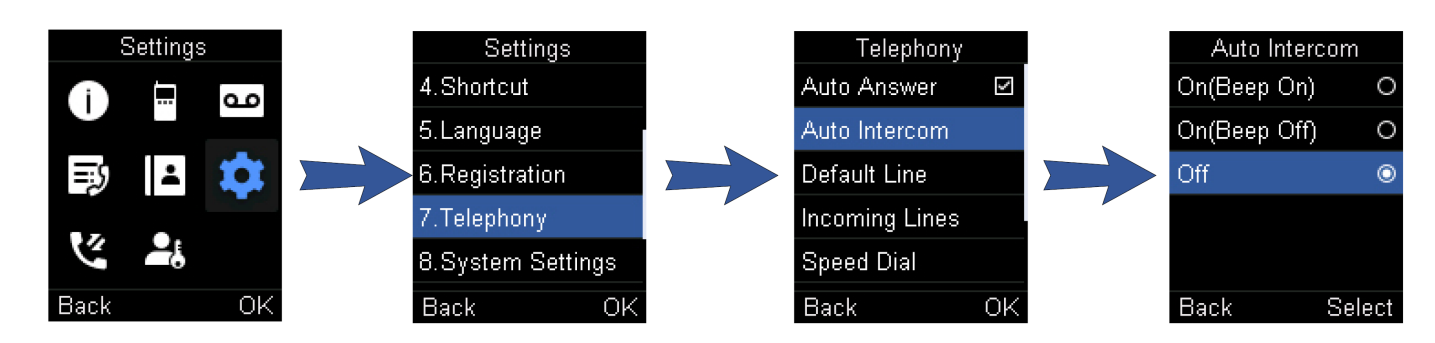

#### **Place an Internal Call**

You can place an internal call to the desired handset or all handsets.

**Procedure**

- 1. Go to **OK** > **Intercom**.
- For CP930W/DDPhone, go to **Menu** > **Intercom**.
- For CP935W, go to **More** > **Intercom**.
- 2. Select the desired handset or **All Handsets**.
- 3. Select **OK** or the Off-hook key.

All other subscribed handsets will ring simultaneously if you select All Handsets.

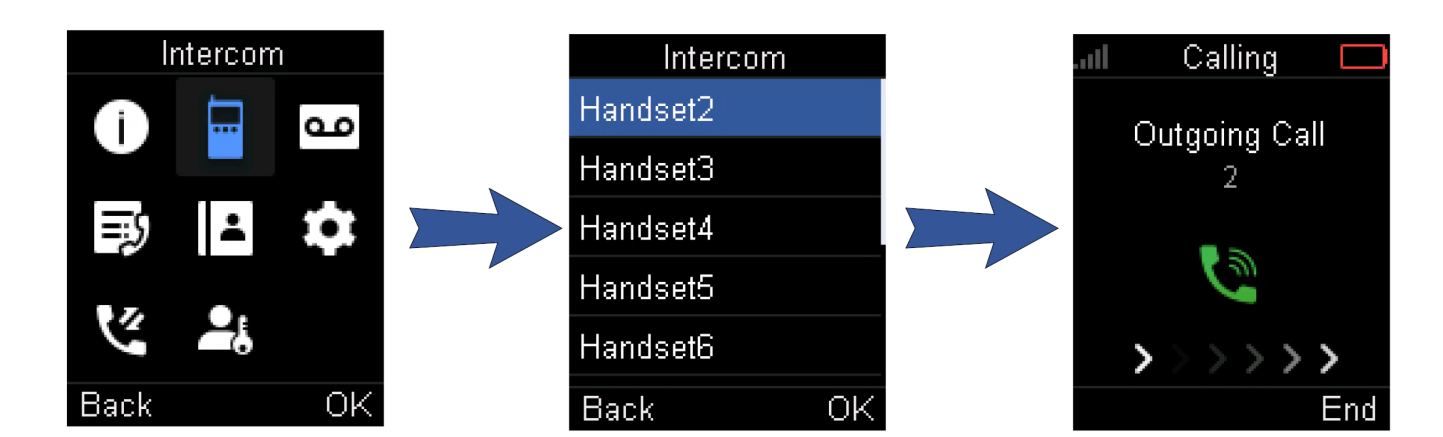

#### **Place an Internal Call During an External Call**

You can place a call to an internal line during an external call.

**Procedure**

- 1. Select **Options** > **Intercom**.
- For CP930W/CP935W, go to **Hold** > **New Call** > **Intercom**.
- For DDPhone, go to **Conference** > **Intercom**.
- 2. Select the desired handset, then press the **OK** key or **Send**.
- For CP935W, tap the desired handset directly to initiate an internal call.

## **Place External Calls**

#### **Introduction**

You can place external calls on the handset. External calls based on the public telephone network require SIP lines.

#### **Place an External Call**

#### **Procedure**

1. Enter the desired number using the keypad.

- For CP935W, tap  $\Box$  and enter the desired number using the dailpad.
- 2. Press the **OK** key or **Off-hook** Key to dial out.
- For CP935W, tap to dial out.

#### **Place Multiple External Calls**

When you are on a call, you can hold your current call and place a new call. **Procedure**

- 1. Select **New Call**.
- For DD phone, select **Hold** > **New Call**.
- For CP935W, tap  $m > N$ ew Call.
- 2. Enter the contact number and press the **OK** key.
- For CP935W, enter the contact number and tap

#### **FAQ**

1. [Handset](https://support.yealink.com/en/portal/knowledge/show?id=9a9549b3aa75936b01e72411) can't receive a call or make a call

## **Place a Call from the Directory**

#### **Introduction**

You can place a call to a contact directly from your directory.

#### **Procedure**

- 1. Go to **OK**> **Directory**.
- For CP930W/DD phone/CP935W, select **Directory** or **Menu** > **Directory**.
- 2. Select the desired directory.
- 3. Highlight the desired contact and press the **Off-hook** key or **Send**.
- For CP935W, select the desired contact and tap

If the selected contact has multiple numbers, highlight the desired number and select **OK**.

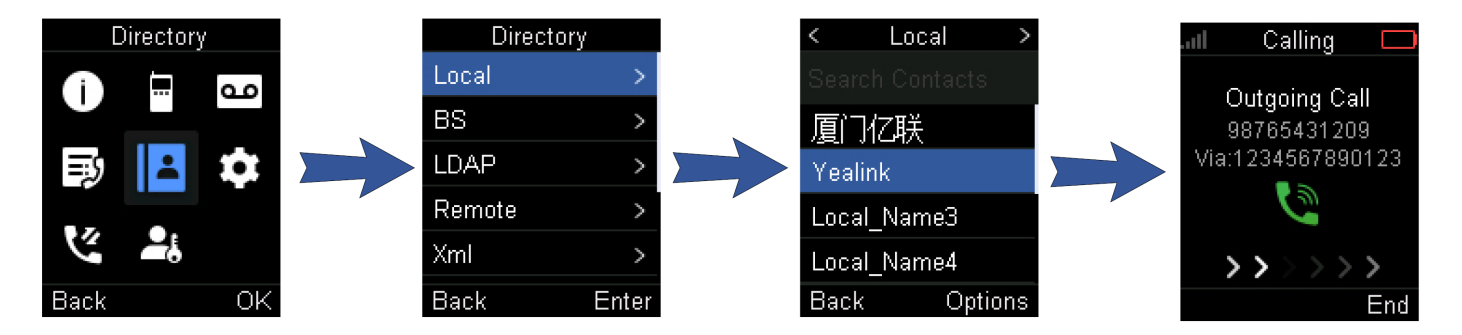

## **Place a Call from the Call History**

#### **Introduction**

You can place calls to contacts from the History list, which contains the recently placed, answered, or missed calls.

- 1. Press History or go to **OK** > **History**.
- 2. Select the desired call list.
- 3. Highlight a contact and press the **Off-hook** or **Send** key.
- For CP935W, select the desired contact directly to dial out.

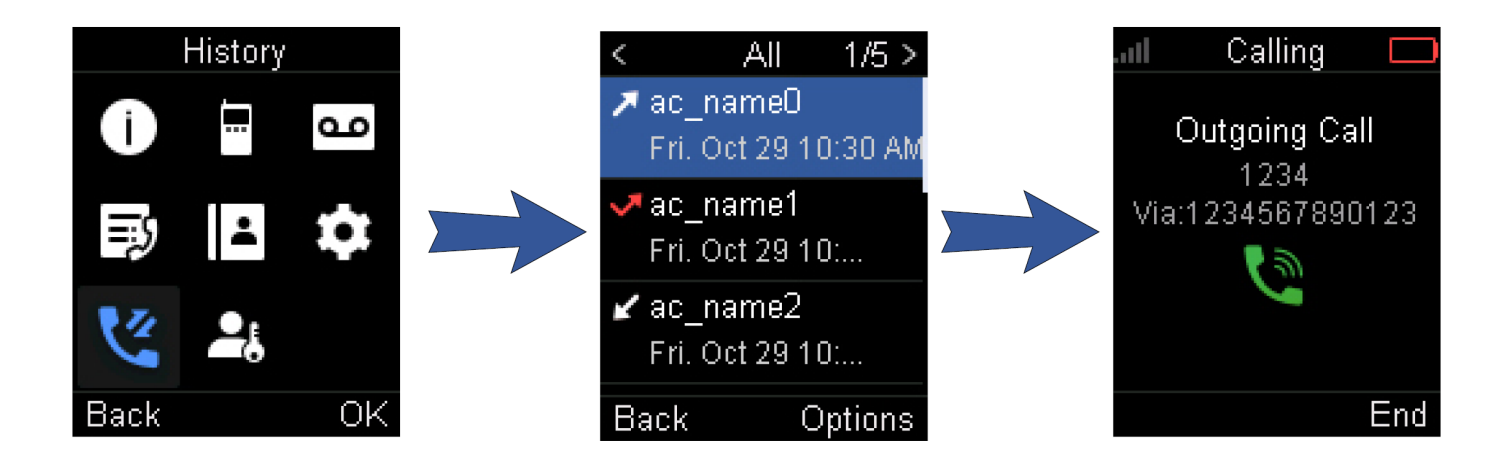

## **Place a Call from the Shared Directory**

#### **Introduction**

You can place a call to a contact directly from your shared directory.

#### **Before You Begin**

- 1. This feature is only applicable to W70B.
- 2. It is not applicable to DD phones.

#### **Procedure**

- 1. Go to **OK**> **Directory**> **Shared Directory**.
- For CP930W/CP935W, select **Directory** or **Menu** > **Directory**.
- 2. Highlight the desired contact and press  $\curvearrowleft$ .
- For CP935W, select the desired contact and tap

If the selected contact has multiple numbers, highlight the desired number and select **OK**.

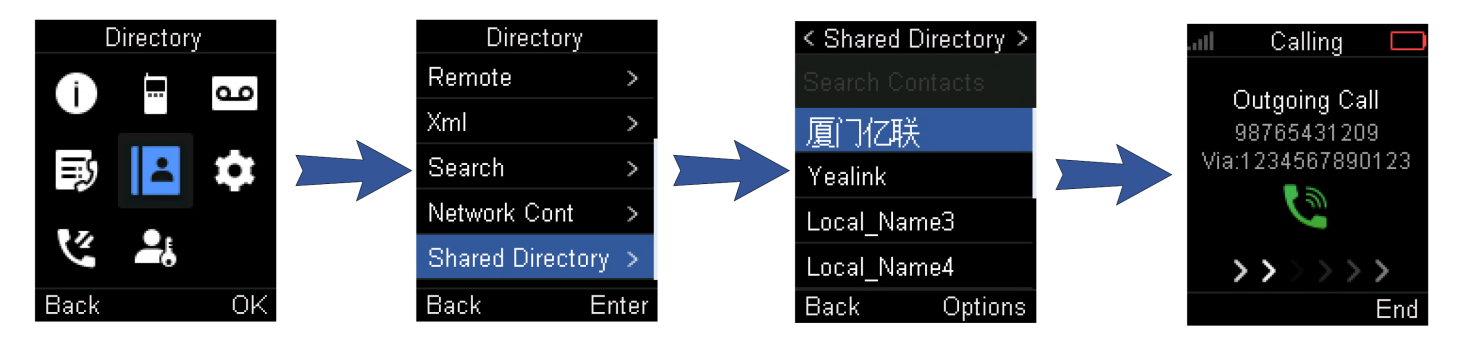

## **Speed Dial on the Handset**

#### **Introduction**

You can quickly dial a number using a speed dial key without entering the directory.

#### **Before You Begin**

The assigned number should exist in the directory.

#### **Assign a Speed Dial Number**

You can assign a contact number to the digit key as a speed dial number. A maximum of 8 speed dial numbers are allowed. **Procedure**

1. Go to **OK** > **Settings** > **Telephony** > **Speed Dial**.

The phone screen displays all available speed dial keys (2-9).

- 2. Highlight the desired digit key and press **Assign**.
- 3. Select **Directory**: select the desired contact from the directory; or select **Edit** to customize the **Name** and **Number**.
- 4. Press **OK** to assign the number to the selected speed dial key.

If the selected contact has multiple numbers, select the desired number, and select **OK**.

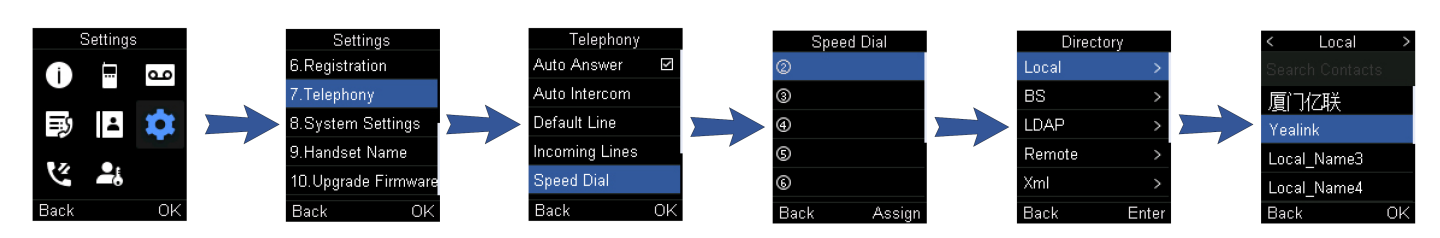

#### **Change a Speed Dial Number**

You can change the current speed dial number to a new desired one.

#### **Procedure**

- 1. Go to **OK** > **Settings** > **Telephony** > **Speed Dial**.
- 2. Highlight an assigned speed dial key.
- 3. Select **Options** > **Change**.
- 4. Select **Directory** to select the desired contact from the directory; or select **Edit** to customize the **Name** and **Number**.
- 5. Press **OK** to change the assigned speed dial number.

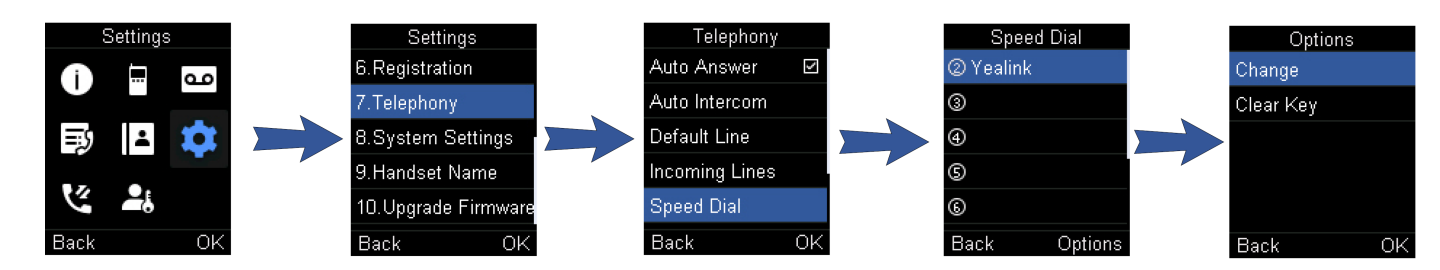

#### **Delete a Speed Dial Number**

You can delete the speed dial number when you no longer use it.

#### **Procedure**

- 1. Go to **OK** > **Settings** > **Telephony** > **Speed Dial**.
- 2. Highlight the desired speed dial key.
- 3. Select **Options** > **Clear Key**.

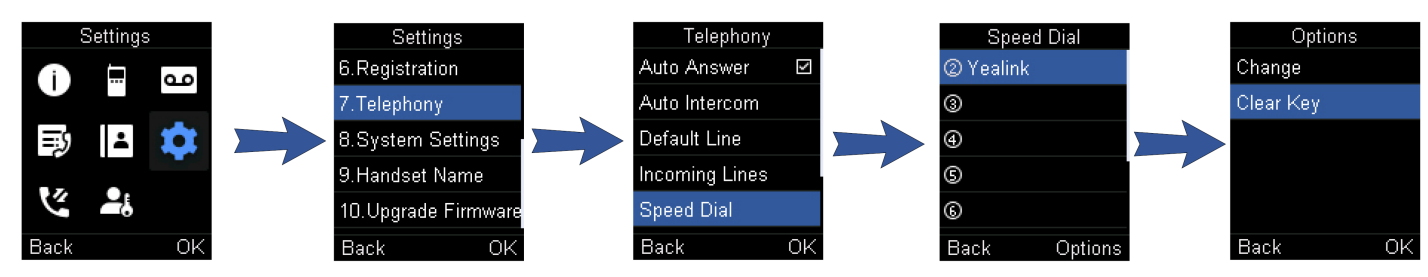

#### **Call a Contact Using a Speed Dial Key**

After you have assigned the speed dial number, you can place a call to contact directly by pressing it. **Procedure**

1. Hold the speed dial key when the handset is idle.

The number assigned to this speed dial key is dialed out.

## **Speed Dial on the DD Phone**

#### **Introduction**

You can quickly dial a number using a speed dial key without entering the directory.

#### **Configure a Speed Dial Key**

You can set a line key as a speed dial key for a contact number.

#### **Procedure**

- 1. Go to **Menu** > **Features** > **Dsskey**.
- 2. Select the desired line key.
- 3. Select the **SpeedDial** from the **Type** field.
- 4. Optional: Enter the string that will appear on the LCD screen in the **Label** field.
- 5. Enter the number you want to dial in the **Value** field.
- 6. Save the action.

#### **Change a Speed Dial Number**

You can change the current speed dial number to a new desired one.

#### **Procedure**

- 1. Go to **Menu** > **Features** > **Dsskey**.
- 2. Select the desired line key.
- 3. Edit the number from the **Value** field.
- 4. Save the action.

#### **Delete a Speed Dial Number**

You can delete the speed dial number when you no longer use it.

#### **Procedure**

- 1. Go to **Menu** > **Features** > **Dsskey**.
- 2. Select the desired line key.
- 3. Select the **N/A** from the **Type** field.
- 4. Save the action.

#### **Call a Contact Using a Speed Dial Key**

After you have assigned the speed dial number, you can place a call to contact directly by pressing it. **Procedure**

- 1. Press the speed dial key when the handset is idle.
- The number assigned to this speed dial key is dialed out.

### **Redial**

#### **Introduction**

You can redial a call from the redial list.

#### **Before You Begin**

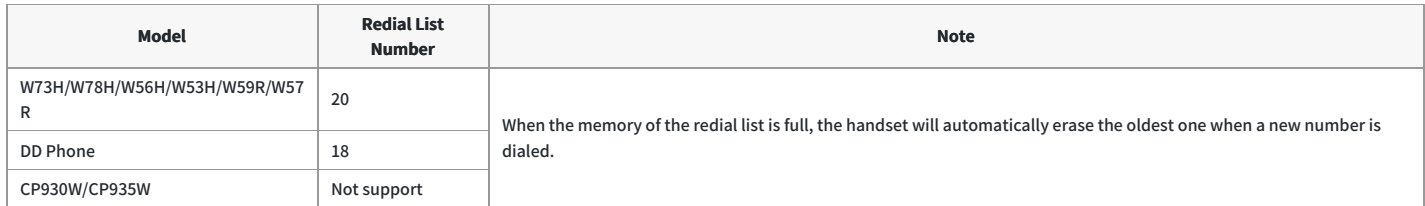

#### **Redial a Number**

The handset keeps a record of all the placed calls. You can call the recently dialed phone number.

#### **Procedure**

- 1. Press  $\epsilon$  when the handset is idle to access the redial list.
- For DD phone, press  $\Xi$  when the phone is idle to access the redial number list.
- 2. Select a record to dial out.

#### $\ddot{\circ}$  TIP

Before placing an external call on W73H/W78H/W56H/W53H/W59R/W57R, you can select **Options > Edit Before Call** to edit the phone number.

#### **Redial the Last Dialed Number**

#### **Procedure**

- 1. Press  $\zeta$  twice when the handset is idle.
- For DD phone, press letwice.

#### **Add a Dialed Number to Local Directory**

You can add a dialed external call number to the Local Directory or update the number for an existing

#### contact. **About This Task**

It is only applicable to W53H/W56H/W57R/W59R/W73H/W78H:.

#### **Procedure**

- 1. Press when the handset is idle to access the redial list.
- 2. Highlight the desired record.
- 3. Press **Options**, and then select **Add To Local** > **New Entry**.
- 4. Select the type you want to add the number to.
- 5. Edit the corresponding fields.
- 6. Confirm the action.

#### े**TIP**

You can select **Add To Local > Update Existing** to add the number to an existing contact or update the existing contact information.

#### **Delete a Redial Record**

You can delete any record from the redial list.

#### **Procedure**

- 1. Press  $\Gamma$  when the handset is idle to access the redial list.
- For DD phone, press  $\Box$  when the phone is idle to access the redial number list.
- 2. Highlight the desired record.
- 3. Press **Options** and select **Delete**.
- For DD phone, select **Delete**.

#### **Delete All Redial Records**

You can delete all redial records at once.

#### **Procedure**

- 1. Press when the handset is idle to access the redial list.
- For DD phone, press  $\Xi$  when the phone is idle to access the redial number list.
- 2. Select **Options** > **Delete All**, and select Yes to confirm.
- For DD phone, select **Delete All**.

### **Place an Anonymous Call**

#### **Introduction**

You can hide your name and number when you place a call. As a result, the callee receives an anonymous call without the caller's identity.

#### **Before You Begin**

Contact your system administrator to find out if this feature is available on your phone.

- 1. Go to **OK** > **Call Features** > **Anonymous Call**.
- For CP930W/DD phone, go to **Menu** > **Features** > **Anonymous Call**.
- For the CP935W, go to **More** > **Features** > **Anonymous Call**.
- 2. Select the desired line.
- The phone screen displays the outgoing lines currently assigned to the handset. The default outgoing line is highlighted and followed by <sup>a</sup> left arrow.
- 3. Set the **Status** to **on**.
- 4. Save the action.

#### 5. Place a call.

The callee is prompted with an incoming call from anonymity.

If the callee enables an anonymous rejection feature, you may be prompted that the callee does not accept calls from an anonymous number.

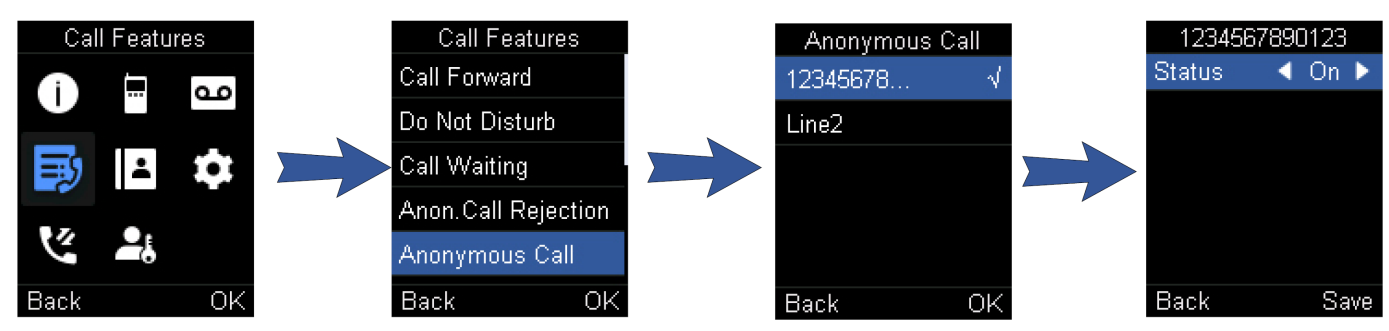

## **Call Emergency Alarm Number**

#### **Introduction**

The alarm settings are configured on the base station. Ten emergency alarms can be assigned to each individual handset.

#### **Before You Begin**

It is only applicable to W59R/W57R.

#### **Procedure**

Press the emergency alarm button for 2 seconds to dial the number.

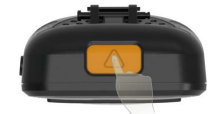

#### **Video Tutorial**

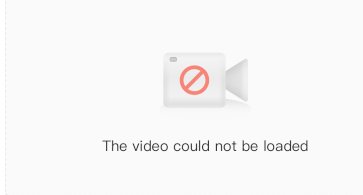

### **Answer Calls**

## **Assign Incoming Lines to the Handset**

#### **Introduction**

You can assign one or more incoming lines for the handset. The handset can only receive incoming calls of the assigned incoming line(s).

#### **Before You Begin**

- 1. This feature is only applicable to W70B.
- 2. It is not applicable to CP930W/CP935W.

- 1. Go to **OK** > **Settings** > **Telephony** > **Incoming Lines**.
- For DD phone, go to **Menu** > **Advanced Settings** (default PIN: 0000) > **Incoming Lines** .
- 2. Enter the system PIN (default: 0000), and then press **Done**. The handset screen displays all registered handsets. The handset itself is highlighted and followed by <sup>a</sup> left arrow.

- 3. Select the desired handset.
- 4. Select **Accept** from the desired line fields.
- 5. Confirm the action.

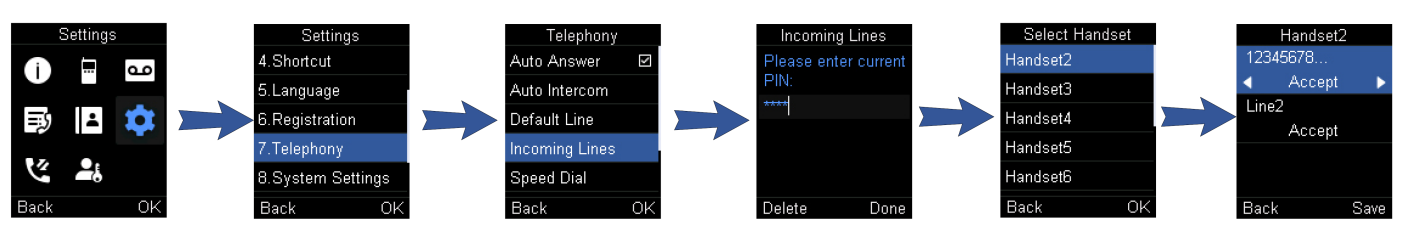

### **Answer a Call**

#### **Introduction**

When you receive an incoming call, the phone rings and the screen displays the information of the incoming call.

#### **Procedure**

Do one of the following:

- **•** Press  $\curvearrowleft$ , or press **Accept** or **Answer**.
- Press the **Speakerphone** key.
- **If a headset is connected, press Accept or the HEADSET key .**

## **Answer a Call When in a Call**

#### **Introduction**

You can answer a call when there is already an active call on your phone. When you are in an active call and an incoming call arrives on the phone, a call waiting tone beeps, and the incoming call information is displayed.

#### **Procedure**

- 1. On the W73H/W78H/W56H/W53H/W59R/W57R/DD phone, press the down navigation key to select the incoming call.
- 2. Select **Accept** or **Answer**.

#### **Result**

The active call is placed on hold, and the incoming call becomes active.

#### **NOTE**

You can disable the call waiting feature to reject the incoming call automatically during a call.

## **Answer a Call Automatically**

#### **Introduction**

When the handset is placed in the charger, you can simply answer the incoming calls by picking up the handset from the charger without pressing the Off-hook key.

#### **About This Task**

It is only applicable to W73H/W78H/W56H/W53H/W59R/W57R/CP935W.

- 1. Go to **OK** > **Settings** > **Telephony** > **Auto Answer**.
- For CP935W, go to **More** > **Auto Answer**.
- 2. Press **Change** to select the **Auto Answer** check box (the default status is selected).
- For CP935W, tap the **Auto Answer** icon and enable this feature directly.

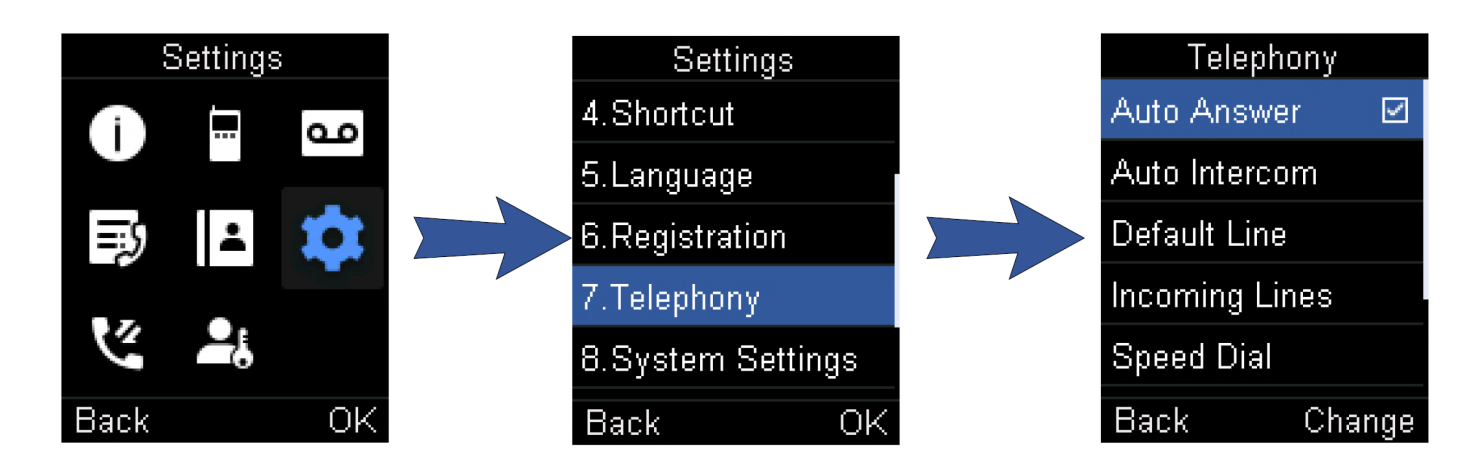

#### **FAQ**

1. Does Yealink DECT phone support Auto [Answer?](https://support.yealink.com/en/portal/knowledge/show?id=477843acb5481a87ac8c9004)

## **Disable Call Waiting**

#### **Introduction**

If the call waiting feature is disabled, when there is already a call, the new incoming call will be rejected automatically.

#### **Procedure**

- 1. Go to **OK** > **Call Features** > **Call Waiting**.
- For CP930W/DD phone, go to **Menu** > **Features** > **Call Waiting**.
- For CP935W, go to **More** > **Features** > **Call Waiting**.
- 2. Disable call waiting.
- 3. Confirm the action.

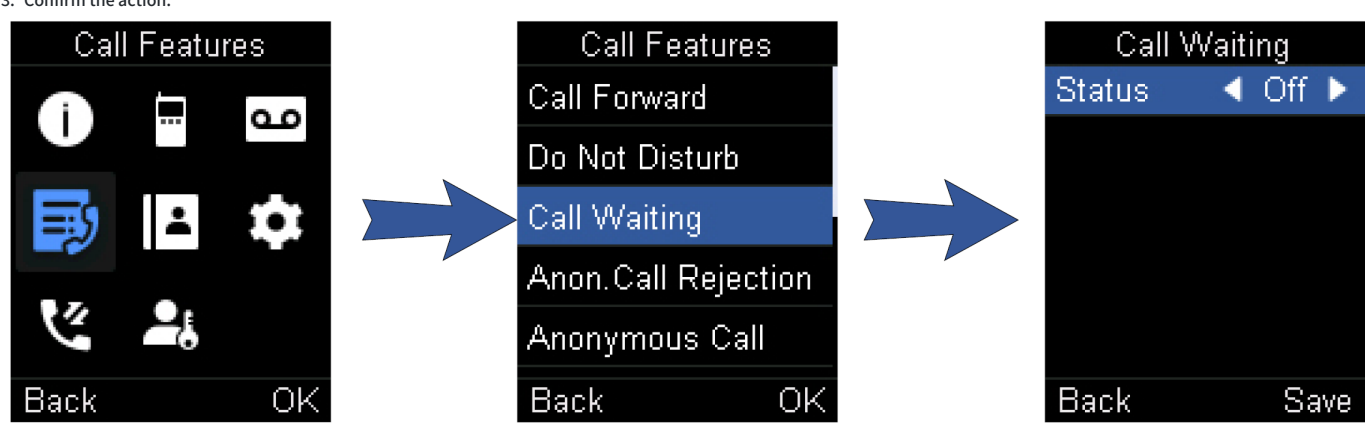

### **Switch Among the Receiver, Handsfree and Headset Modes**

#### **Introduction**

You can select the desired mode before placing a call, or can alternate among receiver, handsfree, and handset modes during a call. You can place a call using the following call modes:

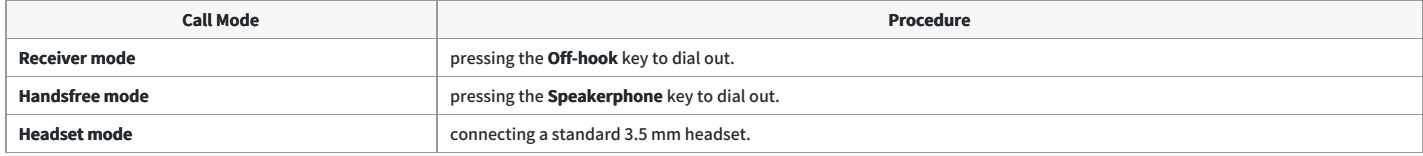

## **Silence or Reject Incoming Calls**

### **Silence a Call**

#### **Introduction**

You can silence a call to stop your phone from ringing. Even if you silence the call, the incoming call notification continues to be displayed on your phone.

#### **Procedure**

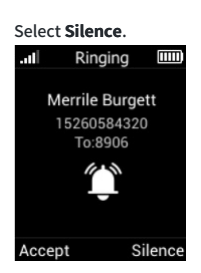

## **Reject a Call Manually**

#### **Introduction**

You can reject a call manually, and the call may be sent to voice mail. The rejected calls are displayed in the Received Calls list in your History list.

#### **Procedure**

Press <sup>or</sup> or **Reject**.

## **Reject Anonymous Calls**

#### **Introduction**

You can reject incoming calls from the callers who have hidden their identities. As a result, your phone will not ring and you will not be notified of an attempted call.

#### **Procedure**

- 1. Go to **OK** > **Call Features** > **Anon.Call Rejection**.
- For CP930W, go to **Menu** > **Features** > **Anon.Call Rejection**.
- For DD phone, go to **Menu** > **Features** > **Anonymous Call**.
- For CP935W, go to **More** > **Features** > **Anonymous Call**.
- 2. Select the desired line.
- 3. Set the **Status** to **on**.
- 4. Save the action.

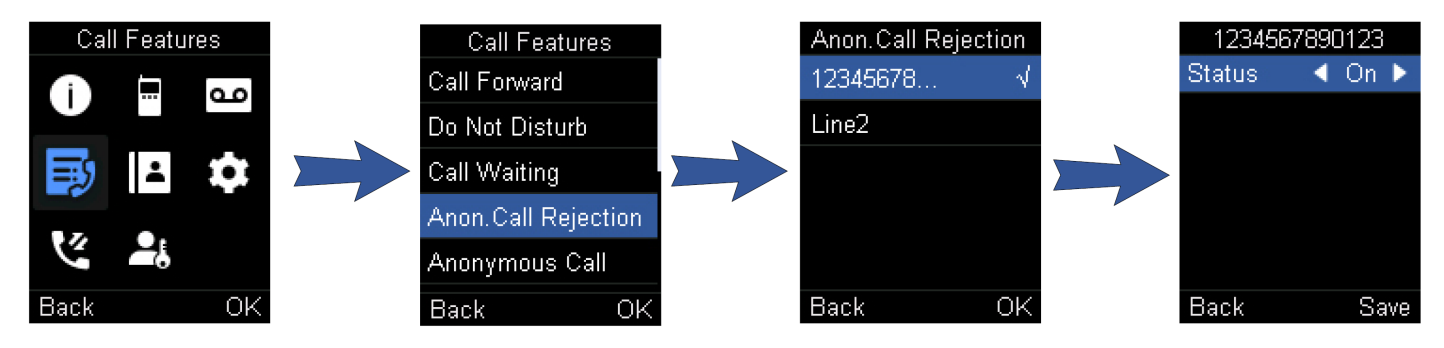

### **Reject Calls with Do Not Disturb (DND)**

#### **Introduction**

You can enable DND to reject all incoming calls automatically when you do not want to be interrupted.

#### **Before You Begin**

Check with your system administrator to find out if the DND feature is available on your phone.

#### **Procedure**

- 1. Go to **OK** > **Call Features** > **Do Not Disturb**.
- For CP930W/DD phone, go to **Menu** > **Features** > **DND**.
- For CP935W, go to **More** > **Features** > **DND**.
- 2. Select the desired line, and then press **OK**.
- 3. Set the **Status** to **on**.
- 4. Save the action.

The status bar displays the DND  $\bullet$  icon.

#### **TIP**

On the CP930W/DD phone, to activate or deactivate DND quickly, select **DND** when the phone is idle.

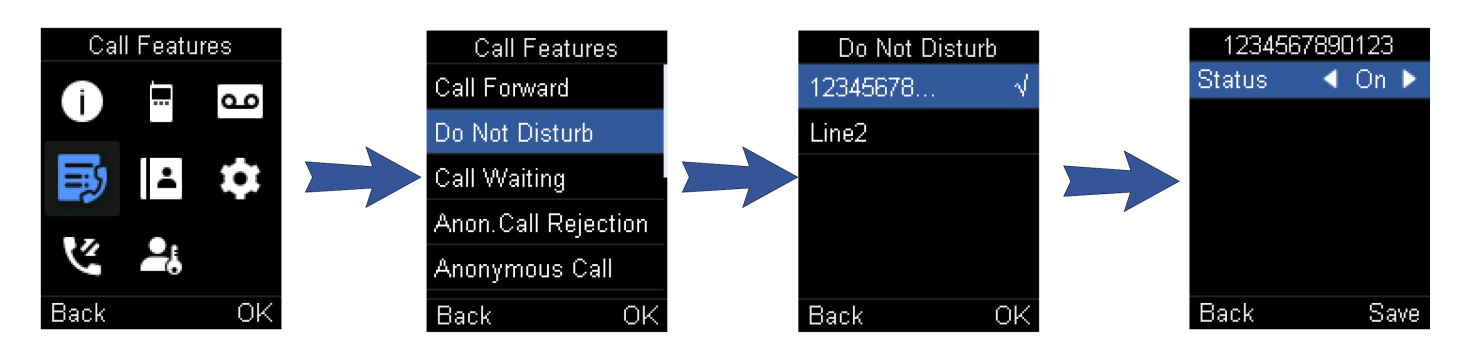

### **End Calls**

#### **Introduction**

You can end the current call at any time.

#### **Procedure**

**Press <b>O** or **End Call**.

### **Mute and Unmute Audio**

#### **Introduction**

You can mute the microphone during an active call so that the other party cannot hear your discussion with your colleagues.

- 1. Press the **Mute** key during a call to mute the microphone. The mute icon appears on the phone screen.
- For CP930W/CP935W, the mute touch key LEDs change from green to red.
- For DD phone, the mute key LED glows red.
- 2. Press the **Mute** key again to unmute. The mute icon disappears from the phone screen.
- For CP930W/CP935W, the mute touch key LEDs change from red to green.
- For DD phone, the mute key LED turns off.

#### **TIP**

On the CP935W/CP930W, to mute or unmute quickly, you can press the mute key directly.

## **Hold and Resume Calls**

### **Hold a Call**

#### **Introduction**

You can place an active call on hold on your phone.

#### **Procedure**

- 1. During a call, select **Options** > **Hold**.
- For CP930W/CP935W/DD phone, select **Hold**.

#### **TIP**

When you have multiple calls on the phone and the current call is held, you can press the up or down navigation key to swap to the active call.

### **Resume a Held Call**

#### **Introduction**

You can view and resume a held call on the phone.

#### **Procedure**

#### 1. Select **Resume**.

If multiple calls are placed on hold, select the desired call first.

#### $\hat{\phi}$  TIP

When you have multiple calls on the phone and the current call is active, you can press the up or down navigation key to swap to the held call.

## **Call Forward**

#### **Introduction**

The handset will forward incoming calls to another party according to the forwarding type. There are three forwarding types:

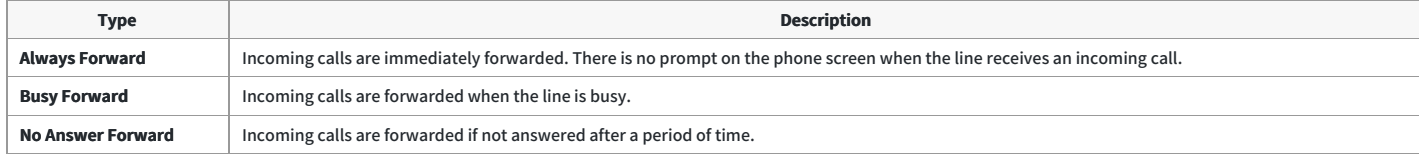

#### **Forward Incoming Calls**

When you are not available to handle calls, you can forward incoming calls to a specific contact.

- 1. Go to **OK** > **Call Features** > **Call Forward**.
- For CP930W/DD phone, go to **Menu** > **Features** > **Call Forward**.
- For CP935W, go to **More** > **Features** > **Call Forward**.
- 2. Select the desired line.
- 3. Select the desired forwarding type and enable it.

- 4. Enter the destination number in the **Target** or **Forward to** field.
- 5. If you select the **No Answer (No Answer Forward)**, select the desired ring time to wait before forwarding from the **After Ring Time** field.
- 6. Confirm the action.

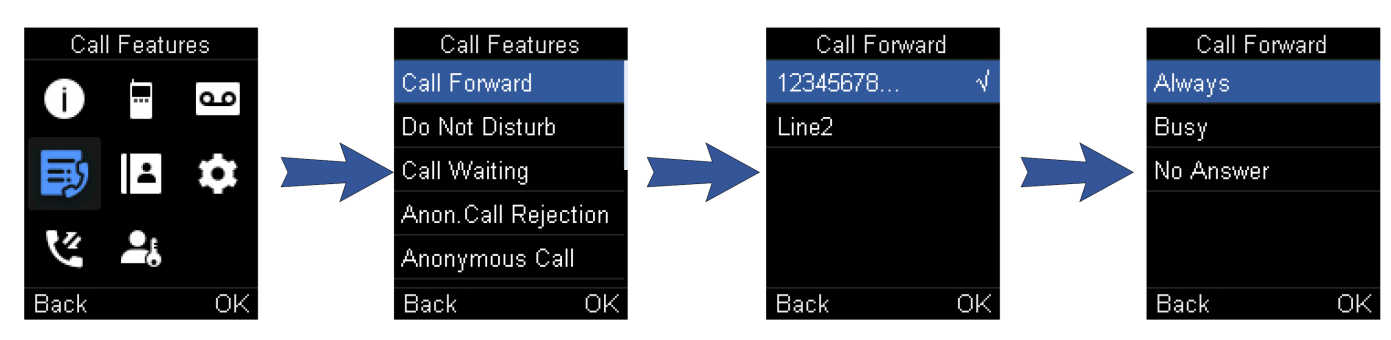

## **Transfer Calls**

#### **Introduction**

During a call, you can transfer the call to another contact. You can use one of three ways:

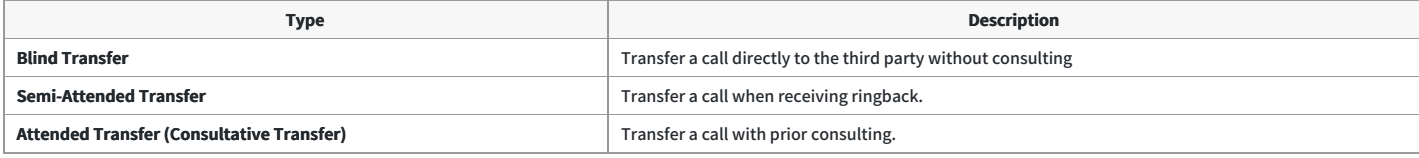

#### **Perform a Blind Transfer**

You can transfer a call to another contact immediately without consulting with her/him first.

#### **Procedure**

- 1. Select **Options** > **(Call) Transfer**, or press the **TRAN** key during a call.
- For CP930W/DD phone, select **Transfer**.
- For CP935W, tap and select **Transfer**.
- 2. Enter the number you want to transfer the call to or select **Directory** > **Directory/History** to choose a contact.
- 3. Press **TRAN** or **Transfer** to complete the transfer.
- For DD phone, select **B Transfer**.

#### **Perform a Semi-Attended/Attended Transfer**

You can transfer a call to another contact immediately when receiving ringback or after consulting with her/him first.

#### **Procedure**

- 1. Select **Options** > **(Call) Transfer**, or press the **TRAN** key during a call.
- For CP930W/DD phone, select **Transfer**.
- For CP935W, tap and select **Transfer**.
- 2. Enter the number you want to transfer to and dial out.
- For CP935W, enter the number you want to transfer to and select **Transfer** > **Call**.
- 3. Do one of the following:
	- When you hear the ringback tone, press the TRAN key or **Transfer** to finish a semi-attended transfer.
	- After the contact answers the call, press the TRAN key or **Transfer** to finish an attended transfer (consultative transfer).

## **Conference Calls**

## **Before You Begin**

#### **Introduction**

The phone supports creating a conference with other two external parties and multi-way network conference. The CP930W/CP935W supports creating local conference, a seven-way hybrid UC meeting (the CP935W supports creating a five-way hybrid meeting) and network conference.

During the conference, follow these tips:

- Mute your microphone when you are not speaking, especially in noisy environments.
- Avoid tapping or rustling papers near the microphone.
- Speak in your normal voice without shouting.

## **Hybrid UC Conference**

#### **Introduction**

You can create a hybrid UC meeting on the CP930W/CP935W by different ways.

#### **Before You Begin**

It is only applicable to CP930W/CP935W.

#### **Create a Hybrid UC Meeting with Mobile Phone**

When you are talking on your mobile phone and want to invite colleagues, you can create a hybrid UC meeting on the phone.

#### **Procedure**

- 1. During the mobile call, activate your mobile phone's Bluetooth feature.
- 2. Connect and pair the phone on your mobile phone.
- 3. Switch the audio input mode to Bluetooth on your mobile phone.
- 4. Select **Conf**, then enter the desired number to dial out or press **Directory** to select a contact.
- For CP935W, press **New Call**.
- 5. After the second party answers the call, select **Conf**.
- For CP935W, press **EXP** Merge Calls.
- 6. Repeat steps 4-5 to invite more parties (up to 4 parties).

#### **Create a Hybrid UC Meeting with PC**

When you are talking with your contact on the PC and want to invite colleagues, you can create a hybrid UC meeting on the phone.

#### **Procedure**

- 1. Connect the phone to a PC using a micro USB cable.
- For CP935W, connect to a PC using a Type C cable.
- 2. Select **Hold** > **New Call**.
- 3. Enter the desired number to dial out or press **Directory** to select a contact.
- 4. After the second party answers the call, select **Conf**.
- For CP935W, select **Merge Calls**.
- 5. Repeat steps 2-4 to invite more parties (up to 4 parties).

#### **Create a Hybrid UC Meeting with Mobile Phone and PC**

You can create a hybrid UC meeting on the phone with mobile phone and PC simultaneously.

- 1. Connect and pair the phone on your mobile phone.
- 2. Connect the PC to your phone by using the micro USB cable.
- For CP935W, connect the PC to your phone by using the Type C cable.
- 3. Place a call using the softphone on the PC.

- 4. Do the following to place a mobile call over Bluetooth on the phone. a) Select **Hold** > **New Call**.
	- b) Select **Switch** to choose the Mobile Account. ○ For CP935W, press **to** choose the Mobile Line.

c) Enter the desired number.

d) Select **Send** or  $\left| \cdot \right|$ .  $\circ$  For CP935W, press  $\overline{\mathbb{C}}$ 

5. Do the following to place a SIP call on the phone. a) Select **Conf**.

For CP935W, select **New Call**. b) Enter the desired number.

c) Select **Send** or  $\left| \cdot \right|$ .

 $\circ$  For CP935W, press  $\mathbb{C}$ 

6. Repeat step 5 to invite more parties (up to 4 parties).

7. Select **Conf**.

• For CP935W, press **EE** > Merge Calls.

## **Local Conference**

#### **Introduction**

You can initiate a three-way (including yourself) conference calls with your contacts on the phone. You can initiate a five-way (including yourself) conference calls with your contacts on the CP930W/CP935W.

#### **Set Up a Local Conference Call**

You can set up a local conference call with up to two contacts.

#### **Procedure**

- 1. Place a call to the first party.
- 2. When the first party answers the call, select **Options** > **Conference**.
- For CP930W, select **Conf.**.
- For DD phone/CP935W, select **Conference**.

The active call is placed on hold.

- 3. Dial the second party's number.
- 4. When the second party answers the call, select **Conf.** to invite two parties to join the conference.
- For DD phone/CP935W, select **Conference**.

#### **Merge Two Calls into a Conference**

You can invite a held call into a conference call with the active call.

#### **Procedure**

- 1. Place two calls on the phone.
- 2. Select **Options** > **Conference**.
- For CP930W, select **Conf.**.
- For DD phone/CP935W, select **Conference**.

#### **Invite an Incoming Call to a Conference**

You can create a conference when the phone receives an incoming call during the call(s) or a conference.

#### **Before You Begin**

It is only applicable to CP930W/CP935W.

- 1. Tap **Join** when the phone receives a new call.
- For CP935W, tap **Join Conf**.

The conference among the original call(s) and the incoming call is set up. If you are in <sup>a</sup> conference, the new party will join the conference.

#### **Hold or Resume a Conference Call**

When you place a conference call on hold, other participants cannot hear each other until you resume the held conference call.

#### **Before You Begin**

It is only applicable to CP930W/CP935W.

#### **Procedure**

- 1. Tap **Hold** to place the conference on hold.
- 2. Tap **Resume** to resume the held conference call.

#### **Mute/Unmute a Conference Call**

When you mute the local microphone during a conference call, other participants can hear each other except you.

#### **Procedure**

- 1. Press the **MUTE** key to mute the conference.
- 2. Press the **MUTE** key again to unmute the conference.

#### **Split a Conference Call**

You can split the conference call into individual calls. After the split, the conference call ends, and other parties are held.

#### **Before You Begin**

It is not applicable to DD phones.

#### **Procedure**

- 1. Select **Split**.
- For CP930W, select **Manage** > **Split All**.
- For CP935W, tap **and select Split**.

#### **Manage Conference Participants**

You can manage the conference participants to make the conference more flexible.

#### **Before You Begin**

It is only applicable to CP930W/CP935W.

#### **Procedure**

- 1. During a conference call, select **Manage**.
- For CP935W, long tap the icon of participant directly.
- 2. Select the desired party, you can do the following:
	- Select **Far Mute** to mute the party. The muted party can hear everyone, but no one can hear the muted party.
	- Select **Remove** to remove the party from the conference call.

#### **End a Conference Call**

You can end the current conference call at any time.

#### **Procedure**

- 1. Press<sup>or</sup> or **End** (End Call).
- For CP935W, press ...

### **Network Conference**

#### **Introduction**

If your system administrator has set a network conference feature on your phone, you can initiate a conference with two or more contacts.

#### **Set Up a Network Conference**

You can set up a network conference with two or more contacts.

#### **Procedure**

- 1. Place a call to the first party.
- 2. Select **Options** > **Conference**.
- For CP930W, select **Conf.**.
- For DD phone/CP935W, select **Conference**.

The active call is placed on hold.

- 3. Dial the second party's number.
- 4. When the second party answers the call, select **Conference** to add the second party to the conference.
- For CP935W, select **Conference** or  $m$  > Merge Calls.
- 5. Select **Conf.** or **Conference** to place a new call. The conference call is placed on hold.
- 6. Enter the number of the new party, and then press the **OK** key.
- 7. When the new party answers the call, select **Conf.** to add the new party to the conference.
- $\bullet$  For CP935W, select **Conference** or  $\text{m}$  > Merge Calls.
- 8. Repeat steps 5 to 7 until you add all parties.

The procedures for setting up <sup>a</sup> network conference call on specific servers may be different. Contact your system administrator for more information.

#### **Invite another Party into an Active Conference Call**

Any party in the conference call can invite others into an active conference call.

#### **Procedure**

- 1. Select New Call.
- For CP930W/DD phone, select **Conf.** or **Hold** > **New Call**.
- For CP935W, select **Conference** or  $\frac{1}{2}$  New Call.
- 2. Enter the desired number and dial out.
- 3. When the new party answers the call, select **Options** > **Conference**.
- For CP930W/DD phone, select **Conf.**.

 $\bullet$  For CP935W, select **Conference** or **EXP** Merge Calls.

The new party joined the conference call.

#### **Hold/Resume a Conference Call**

Any party in the conference call can place himself/herself on hold, but other parties can continue the conference call normally.

#### **NOTE**

The conference call will only be held when all parties in the conference call place themselves on hold.

#### **Procedure**

- 1. Select **Options** > **Hold**.
- For CP930W/CP935W/DD phone, select **Hold**.
- 2. Select **Resume** to resume the held conference call.

#### **End a Conference Call**

You can end the current conference call at any time.

#### **Procedure**

- 1. Press or **End** (**End Call**).
- For CP935W, press ...

## **Record Using an SD Card**

## **Before You Begin**

#### **Introduction**

By default, you can record your calls into an SD card so that you can listen to them later. For more information on how to attach an SD card, please refer to the Quick Start Guide for your phone on Yealink [Support](https://support.yealink.com/en/portal/docList?archiveType=document&productCode=be01a9fbcfec2522).

#### **NOTE**

It is only applicable to CP930W.

## **Record a Call**

#### **Introduction**

You can record the important parts during an active call.

It is also very important to inform all the call parties that you are recording and ask for their consent before recording the conversation.

#### **NOTE**

Before call recording, especially those involving PSTN, it is necessary to know about the rules and restrictions of call recording in the country where you are.

#### **Procedure**

1. During a call, select **More** > **StartREC**. The phone screen displays <sup>a</sup> recording icon and recording duration.

### **Pause and Resume a Recording**

#### **Introduction**

When you do not want the current sensitive information to be recorded, you can pause the recording. After pausing, you can resume it at any time and the recording continues and will be saved in the same file.

#### **Procedure**

- 1. Select **PauseREC** to pause a recording. The pause recording icon appears on the phone screen and the duration stops counting.
- 2. Select **Re REC** to resume a recording.

#### **NOTE**

If you hold the call during the recording, none of the parties will be recorded until you resume the call.

## **Stop a Recording**

#### **Introduction**

You can stop recording a call before the call ends. The recording also stops when the active call ends. The recording will be saved as a "\*.aac" file on the SD card automatically.

#### **Procedure**

Do one of the following:

#### Select **StopREC**.

The recording icon and recording duration disappears. The screen prompts a message that the call is

recorded successfully.

Select **End Call**.

The recording icon and recording duration disappears, and the phone returns to the idle screen. The screen prompts a message that the call is recorded successfully.

## **Manage the Recordings**

#### **Introduction**

After stopping recording, you can manage the recordings on your phone. Make sure the is still inserted in the phone.

#### **Listen to a Recording**

You can browse and play back the recordings on your phone.

#### **NOTE**

You can also play back the recordings on a PC using an application capable of playing the "\*.aac" file.

#### **Procedure**

- 1. Go to **Menu** > **Record** > **Browse Audio**.
- The phone screen shows all recorded files (filename and file size). The filename consists of the recording time & date, the other party's number/name (or the first person's number/name you called).
- 2. Highlight the desired file and select **Play**.
- The length of the recording and <sup>a</sup> progress bar are displayed as the recording plays.

#### **Pause/Resume a Playback**

When you are playing a recording, you can pause it manually to take note.

#### **Procedure**

- 1. Select **Pause** to pause the playback.
- 2. Select **Play** to restart the playback.

#### **Fast Forward/Rewind a Playback**

While a recording plays, you can fast forward or rewind the playback at any time.

#### **Procedure**

Do the following:

- $\bullet$  Select  $\leftrightarrow$  to skip forward the playback. Tap once to skip forward 1 minute.
- $\bullet$  Select  $\bullet$  to rewind the playback. Tap once to rewind 1 minute.

#### **Delete a Recorded Call**

You can delete the recordings when you need additional space on your SD card or the recordings are useless.

#### **Procedure**

- 1. Go to **Menu** > **Record** > **Browse Audio**.
- 2. Highlight the desired recording and select **Delete**. The phone prompts you whether to delete the audio.
- 3. Confirm the action.

### **View the Available Recording Time**

#### **Introduction**

To avoid the recording failed due to timeout, you can view the storage space of the SD card, and check the available recording time before recording.

#### **Procedure**

1. Go to **Menu** > **Record** > **Storage Space**.

### **Multicast Paging**

### **Before You Begin**

#### **Introduction**

Multicast Paging allows you to broadcast instant audio announcements to users listening to a specific multicast group on a specific channel.

The phone supports the following 31 channels:

- **0**: Broadcasts are sent to channel 0.
- **1 to 25**: Broadcasts are sent to channel 1 to 25. We recommend that you specify these channels when broadcasting with Polycom IP phones with 25 channels you can listen to.
- **26 to 30**: Broadcasts are sent to channel 26 to 30. We recommend that you specify these channels when broadcasting with Yealink IP phones running firmware version 81 or later running new firmware version (new paging mechanism).

#### **NOTE**

- All IP phones in the multicast paging group must be deployed in the same subnet since a broadcast is used. The phone can only send/receive broadcasts to/from the listened channels.
- Other channels' broadcasts will be ignored automatically by the IP phone.

#### **About This Task**

It is only applicable to W70B.

## **Send Multicast Paging**

#### **Introduction**

You can send paging to the phones with pre-configured multicast addresses on specific channels.

#### **Before You Begin**

Your system administrator has set the paging group for your phone.

#### **Procedure**

- 1. Go to **OK** > **Call Features** > **Paging**.
- For CP930W/DDPhone, go to **Menu** > **Features** > **Paging List**.
- For CP935W, go to **More** > **Features** > **Paging List**.

If your system administrator has set only one paging list, the paging is sent directly.

- 2. Select the desired paging group.
- 3. Select **Paging**.
- For CP935W, select the desired paging group directly.

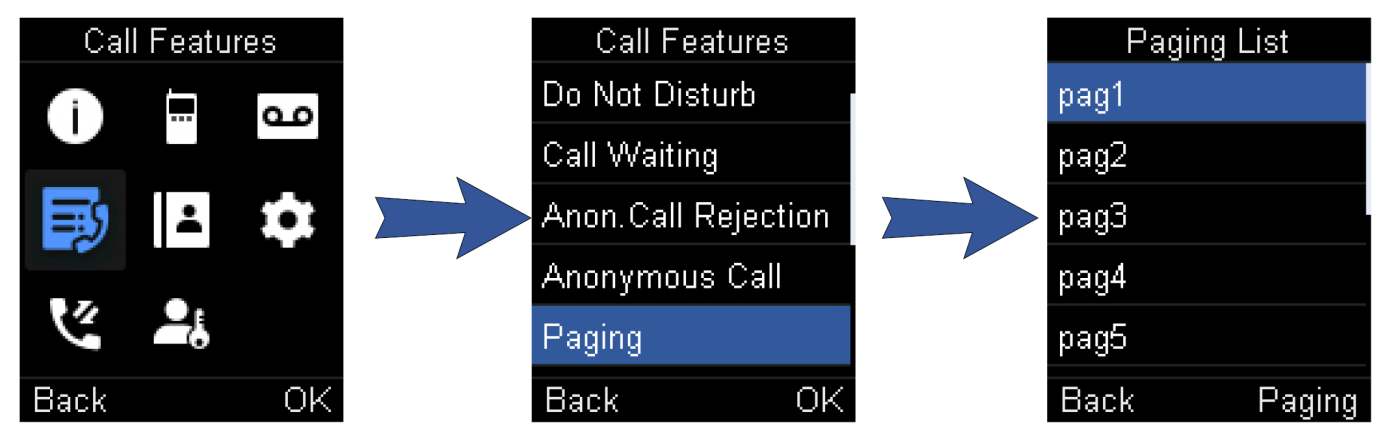

#### **NOTE**

Multicast RTP is the one-way paging only from the sender to the multicast address(es) (receiver). For outgoing RTP multicasts, all other existing calls on the phone will be placed on hold.

## **Receive Multicast Paging**

#### **Introduction**

Your system administrator has set a listening paging group for you, you can automatically receive a paging call when the phone is idle.

When there is a voice call or a paging call in progress, or when DND is activated on your phone, the phone handles the new paging call differently according to the multicast listening

settings configured by your system administrator.

## **Manage a Paging Call**

#### **Introduction**

During a paging call, you can manage it manually at any time.

#### **Procedure**

You can do the following:

**•** Select **Hold** to place the current paging call on hold.

The paging call is placed on hold and the receiver releases the session.

Select **Resume** to resume the held paging call.

The multicast RTP session is re-established.

Select **End** to end the paging call. o For CP935W, select

## **Advanced Call Features**

### **Call Park and Call Retrieve**

### **Before You Begin**

#### **Introduction**

You can park a call, and then retrieve the call either from your phone or another phone. After parked, the call is placed on hold, you can continue the conversation after retrieving it.

#### **NOTE**

Call park is not available on all servers. Check with your system administrator to find out if it is available on your phone.

## **Park or Retrieve a Call in the FAC Mode**

#### **Introduction**

You can park the call to the local extension or the desired extension through dialing the park code.

#### **Park a Call in the FAC Mode**

You can park a call in the FAC mode directly. When you park a call to the local extension or the desired extension, the call is held in the same network on your phone.

#### **Before You Begin**

Your system administrator has set call park in the FAC mode.

#### **Procedure**

- 1. During a call, select **Options** > **Call Park**.
- For CP930W/DD phone, select **More** > **Call Park(Park)**.
- For CP935W, select > **Park**.

The phone will dial the call park code which is pre-configured.

- 2. Do one of the following:
	- $\circ$  If you want to park the call against the local extension, press the # key.
	- If you want to park the call against the desired extension, enter the extension (for example, 4606) which you want to park the call and press the # key.

If the call is parked successfully, you will hear <sup>a</sup> voice prompt that the call is parked.

#### **Retrieve a Parked Call in the FAC Mode**

You can retrieve a parked call in the FAC mode from any phone within your network.

#### **Before You Begin**

Your system administrator has set call park in the FAC mode. There is a call parked on the extension. Get the park retrieve code from your system administrator.

#### **Procedure**

- 1. Dial the park retrieve code.
- 2. Follow the voice prompt to retrieve:
	- $\circ$  Press the # key on the phone where the call is parked.
	- $\circ$  Enter the desired extension followed by # (for example, 4606#) on any phone.

### **Park or Retrieve a Call in the Transfer Mode**

#### **Introduction**

You can park the call to the shared parking lot through a blind transfer. For some servers, the system will return a specific retrieve park number (park retrieve code) after parking successfully.

#### **Park a Call in the Transfer Mode**

You can park a call in the transfer mode directly. When you park a call to the shared parking lot, the call is held on your phone.

#### **Before You Begin**

Your system administrator has set call park in the Transfer mode.

#### **Procedure**

- 1. During a call, select **Options** > **Call Park**.
- For CP930W/DD phone, select **More** > **Call Park(Park)**.
- For CP935W, select **D** Park.

The call will be directly transferred to the shared parking lot.

#### **Retrieve a Parked Call in the Transfer Mode**

You can retrieve a parked call in the transfer mode from any phone in the same network.

#### **Before You Begin**

Your system administrator has set call park in the Transfer mode. There is a call parked on the shared parking lot.

#### **Procedure**

1. Dial the park retrieve code.

The phone will retrieve the parked call from the shared parking lot.

#### **TIP**

When the W73H/W78H/W56H/W53H/W57R/W59R/DD phone is idle, you can use a Retrieve key to retrieve a parked call directly.

## **Retrieve a Call with a Retrieve Key**

**Introduction**

You can easily use a retrieve key to retrieve a parked call quickly.

#### **Before You Begin**

Check with your system administrator if the FAC or Transfer mode is set on your phone, and if the call park feature has set for your phone.

#### **Procedure**

- 1. Go to **OK** > **Settings** > **Shortcut**.
- 2. Highlight the desired shortcut key and press **Change**.
- 3. Select **Retrieve**.
- On the DD phone, go to **Menu > Features > DSS Keys** to configure a Retrieve Park key.

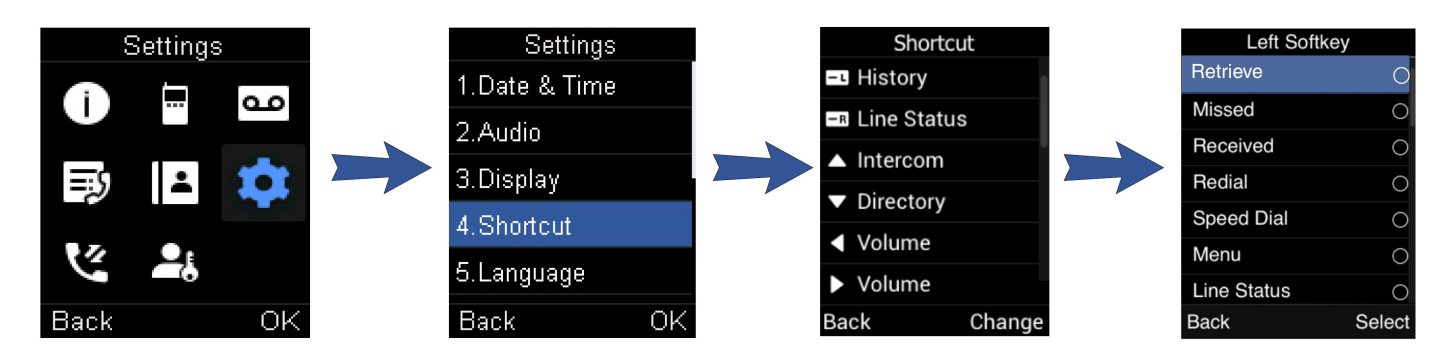

## **Shared Call Appearance (SCA)**

#### **Introduction**

Yealink phone supports using Shared Call Appearance (SCA) to share a line. So that this line can be registered on more than one phone at the same time. Your system administrator can set your phone to use the shared line.

#### **W53H/W56H/W73H/W78H/W57R/W59R State Indicator of Shared Line**

If your system administrator assigns the shared line to your handset, the SCA with an icon is displayed on the right soft key.

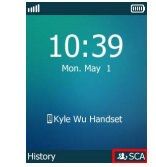

The following table shows the icon associated with the shared line:

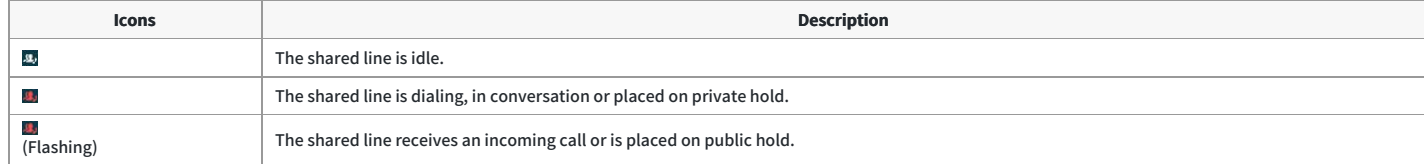

#### **Place Calls on a Shared Line**

You can place one or multiple calls on a shared line.

#### **Related Topic**

#### [Place](https://support.yealink.com/en/portal/knowledge/show?id=6458b6dcb1fa936c57b5681e) Calls

#### **Answer Calls on a Shared Line**

You can answer one or two calls on the shared line. When an incoming call arrives on the shared line, all the registered phones will ring simultaneously, and the call can be answered on any one of the phones.

#### **Related Topic**

#### [Answer](https://support.yealink.com/en/portal/knowledge/show?id=6458b6ddb1fa936c57b56847) Calls

#### **Place a Call on Public Hold**

You can place a call on public hold so that any shared line phone can retrieve the held call.

#### **Procedure**

- 1. During a call, select **Options** > **Hold**.
- For CP930W/DD phone/CP935W, select **Hold**.

#### **Place a Call on Private Hold**

You can place a call on private hold so that only you on the shared line can retrieve the held call. It is not applicable to the CP935W.

#### **Procedure**

#### 1. During a call, select **Options** > **Private Hold**.

For CP930W/DD phone, **More** > **PriHold**.

Then the call is held on your phone, and the other phones registered with the shared line show the call is in the busy state. Other users on the shared line cannot resume your held call.

#### **Retrieve a Held Call on a Shared Line**

If you place a call on hold on a shared line, you can resume this call at any time. When the shared line key shows a call that is in a held state, you can resume the held call remotely from another user's phone.

#### **Before You Begin**

There is at least one call placed on public hold on the shared line.

#### **Procedure**

#### Select **Resume**.

#### **Barge in an Active Call on a Shared Line**

In the SCA scenario, you can barge into an active call on the shared line. After you barge into a call, the call turns into a three-party conference.

#### **Before You Begin**

- There is at least one active call on the shared line. Only one user can barge into an active call on the shared line at a time.
- It is not applicable to the CP930W/CP935W.

#### **Procedure**

- 1. Select **SCA** and then select an active call.
- 2. Select **BargeIn (Barge In)** to interrupt the active call.

#### **Pull a Shared Call on a Shared Line**

In the SCA scenario, both you and other users can pull an existing call from another shared phone that is active or held.

#### **Before You Begin**

- There is an active or held call on the shared line. Contact your system administrator for the call pull feature access code.
- It is not applicable to the CP930W/CP935W.

#### **Procedure**

- 1. Enter the call pull feature access code (for example, \*11).
- 2. Press the OK key to dial out.

## **Voice Mail**

#### **Introduction**

Voice Mail feature allows you to leave voice mails for someone or listen to your voice mail messages on your IP phones. This feature is set up on the server-side and not all servers support this feature.

#### **Set the Voice Mail Code**

If you want to connect to the message center, you need to set the voice mail code on your phone.

#### **Procedure**

- 1. Go to **OK** > **Voice Mail** > **Set Voice Mail**.
- For W73H/W78H/W57R, go to **OK** > **Voice Mail**, select **On** from the **Status** field, and select **Set Number**.
- For CP930W, go to **Menu** > **Message** > **Set Voice Mail Code**.
- For CP935W, go to **More** > **Message** > **Set Voice Mail Code**.
- For DD phone, go to **Menu** > **Message** > **Voice Mail** > **Set Voice Mail Code**.
- 2. For handsets registered on W70B, select the desired line, and then press **Select**.
- 3. On the W56H/W53H/W59R, select **Enabled** from the **Status** field.
- 4. Enter the voice mail code.
- 5. Confirm the action.

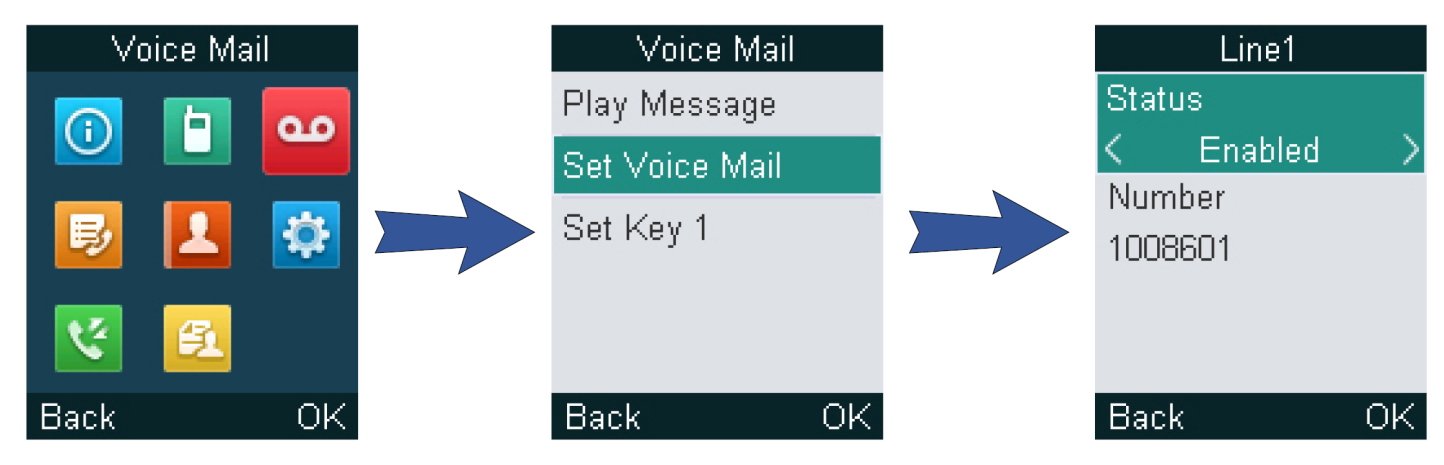

#### **Set a Voice Mail Key for a Specific Line**

You can set digit key 1 as a voice mail key for a specific line. When the handset is idle, you can long press this key, and quickly access the voice mails without scrolling through the menu.

#### **Before You Begin**

It is only applicable to W73H/W78H/W56H/W53H/W59R/W57R registered on W70B.

#### **Procedure**

- 1. Go to **OK** > **Voice Mail** > **Set Key 1**.
- 2. Select the desired line, and then press **Select**.

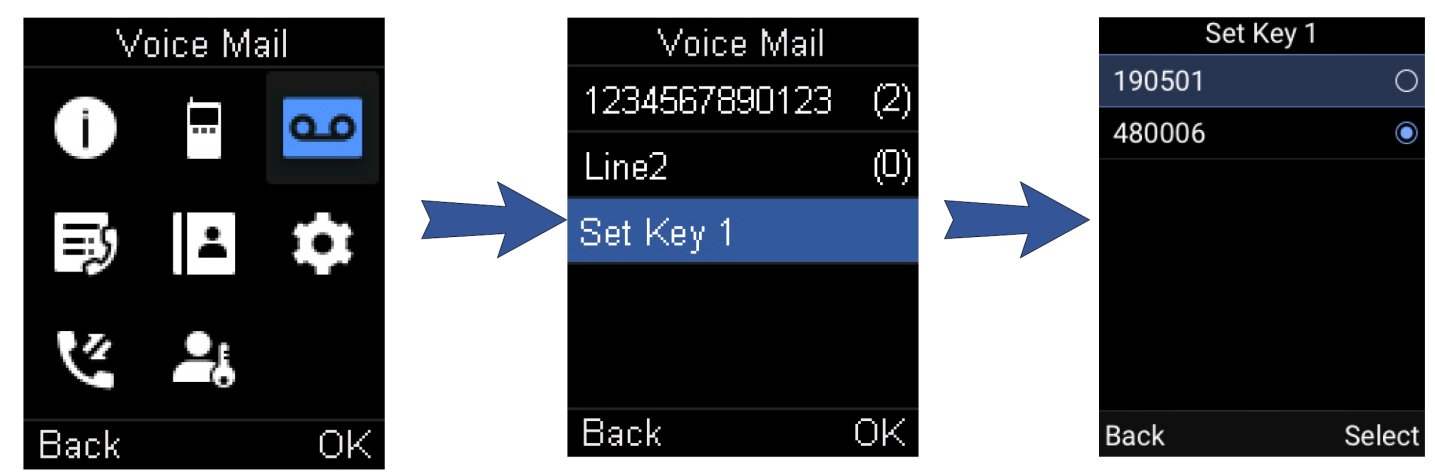

#### **Leave Voice Mails**

You can leave a voice mail to someone who is busy or inconvenient to answer the call.

- 1. Follow the voice prompts to leave a voice mail.
- 2. Hang up to complete the voice mail.

#### **Listen to Voice Mails**

You can listen to your voice mails on the handset directly.

#### **Before You Begin**

You need to set the voice mail code in advance.

#### **Procedure**

- 1. Go to **OK** > **Voice Mail** > **Play Message** or press the Message key.
- For CP930W, go to **Menu** > **Message** > **Play Message**.
- For CP935W, go to **More** > **Message** > **View Voice Mail**.
- For DD phone, go to **Menu** > **Message** > **Voice Mail** > **View Voice Mail**.
- 2. For handsets registered on W70B, select the desired line, and then press **Select**.
- The handset dials out the voice mail code using the selected line automatically.
- 3. Follow the voice prompt from the system server to listen to your voice mails.

#### **NOTE**

If you have set a voice mail key, you can long press the Voice Mail key to access the voice mail of a specified line.

## **Push-to-Talk (Handset PTT on W70B)**

### **Before You Begin**

#### **Introduction**

Starting with firmware 146.85.0.35, the push-to-talk feature is available on our handsets. It allows the handset to be used like a hand-held transceiver (walkie-talkie) among the handsets and headsets registered at the same base station.

#### **Before You Begin**

- The handsets need to be registered on the W70B first.
- This feature is only applicable to W70B.

### **Initiate a PTT Meeting**

#### **Introduction**

You can initiate a PTT Meeting. This feature enables the handsets registered at the same base station to function like an intercom.

#### **NOTE**

Please ensure your system administrator has set the PTT group for your phone.

- 1. Long press the **Mute** key to enter the PTT operation screen.
- 2. Press **Lock** to initiate the PTT meeting.

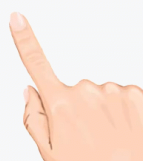

## **Join a PTT Meeting**

#### **Introduction**

You can join a PTT meeting directly when someone has initialed one. Your devices will be muted automatically when you join the meeting. You can press the Mute key to unmute and speak.

#### **Join the PTT Meeting Without a Prompt**

By default, the handsets/headsets/DD Phones will not receive notification of the PTT meeting dialog.

#### **Procedure**

Long press **Mute** key to enter the PTT operation screen; at this time, you can listen to the communication of other participants. Press **Lock** key to join the PTT meeting.

#### **Join the PTT Meeting With a Prompt**

The handsets/headsets will receive notification of the PTT meeting dialog when there is a PTT meeting.

#### **About This Task**

Contact your system administrator to find out if this feature is available on your phone.

#### **Procedure**

1. **For handsets**: press **Enter** to join.

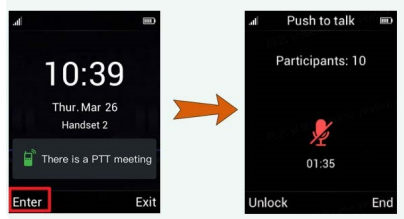

2. **For headsets**: when another group member initiates a PTT meeting or makes a Push-to-Talk, your headset will join the PTT directly.

### **Exit a PTT Meeting**

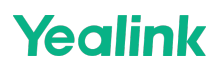

#### **Introduction**

You can exit a PTT meeting or end the meeting. You can rejoin after exiting the meeting if it has not been finished.

#### **For meeting initiator:**

• Press Unlock to exit the meeting individually and go back to the PTT operation screen; other participants will not exit the meeting. After this, the initiator can also talk by long pressing the **Mute** key, and other participants also can hear it.

Other participants

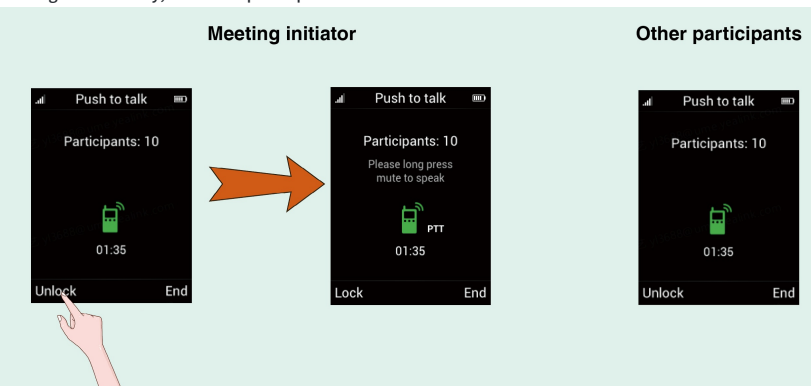

Press **End** or the **On-hook** key to end the meeting. Both initiator and participants will exit the meeting and return to the idle screen.

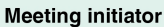

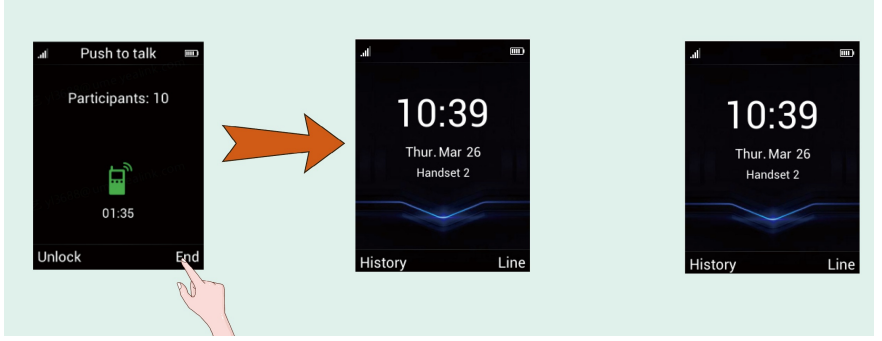

#### **For meeting participants:**

Press End or the On-hook key to exit the meeting and return to the idle screen. It won't influence other participants.

### **Handset Push-to-Talk**

#### **Introduction**

You can long press the Mute/PTT button and talk in a direct communication channel with other group members.

#### **Procedure**

On the PTT operating screen, long press the **Mute** key to talk.

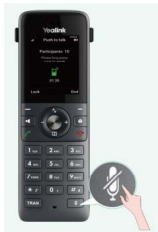

### **Listen to the Talk in Real Time**

**Introduction**

You can enter the PTT operation screen and listen to the talk from the same group members in real-time.

#### **About This Task**

You can also enter the operation screen automatically when other members enter the operation screen. Contact your administrator to find out if this feature is available on your phone.

#### **Procedure**

Long press the **Mute** key to enter the PTT operation screen and listen to the talk.

### **Directory**

### **Before You Begin**

#### **Introduction**

Yealink Phones support 4 directory types: **Local Directory**, **Shared Directory**, **Blocklist** and **Remote Phone Book**. At present, W70B/W80 Multi-Cell System/W90 Multi-Cell System supports all of them.

### **Local Directory**

#### **Introduction**

You can store up to 100 contacts in the handset's Local Directory, as well as add, edit and delete a contact.

#### **Add Contacts**

When you add a contact to your Local Directory, you can choose how much information you want to enter for your contact. You are required to enter a contact name at least for each new contact.

#### **Procedure**

- 1. Go to **OK** > **Directory** or **OK** > **Directory** > **Local Directory**.
- For CP930W/CP935W/DD phone, select **Directory** or go to **Directory** > **Local Directory**.
- 2. Select **Options** > **New Contact**.
- For W73H/W78H, select **Options** > **New Entry**.
- For CP930W/DD phone, select **Add**.
- $\bullet$  For CP935W, select  $+$
- 3. Enter the contact's information.
- 4. Confirm the action.

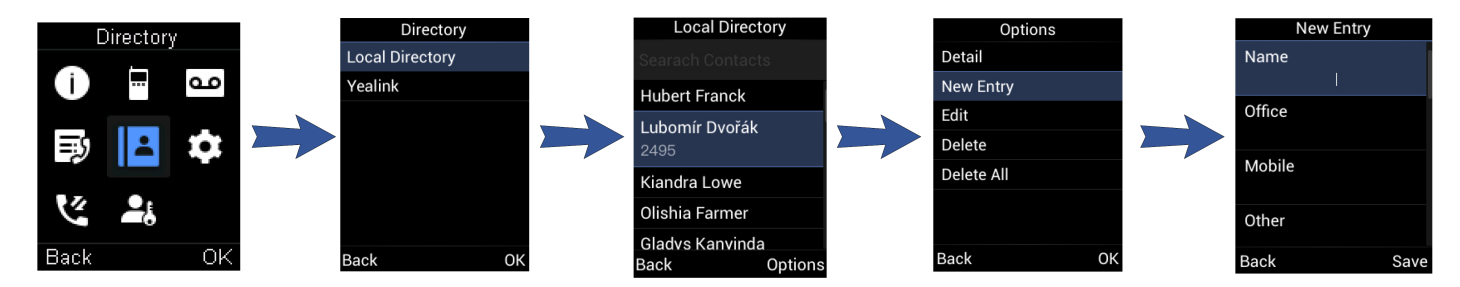

#### **View Contacts**

You can view the local contacts from the Local Directory on your phone.

- 1. Go to **OK** > **Directory** or **OK** > **Directory** > **Local Directory**.
- For CP930W/CP935W/DD phone, select **Directory** or go to **Directory** > **Local Directory**.
- 2. Use the navigation keys to look through the contacts.

For CP935W, you can swipe up and down the screen to look through the contacts.

The contact names are displayed in alphabetical order.

#### **Edit Contacts**

You can modify or add more information to your contacts.

#### **Procedure**

- 1. Go to **OK** > **Directory** or **OK** > **Directory** > **Local Directory**.
- For CP930W/CP935W/DD phone, select **Directory** or go to **Directory** > **Local Directory**.
- 2. Highlight the desired contact and select **Options** > **Edit**.
- For CP930W/DD phone, select **Options** (**Option**) > **Detail**.
- For CP935W, tap the desired contact to enter the details interface, and then tap  $\Box$ .
- 3. Edit the contact information.
- 4. Confirm the action.

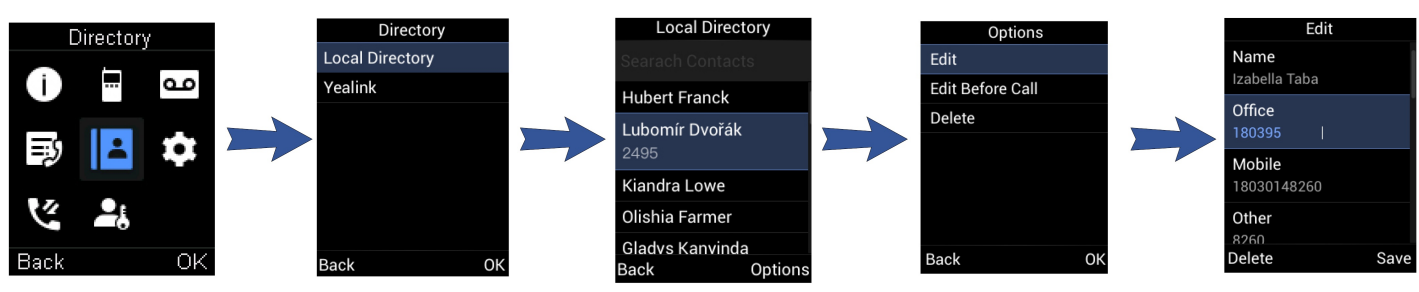

#### **Delete Contacts**

You can delete one or all contacts from the Local Directory.

#### **Delete a Contact**

You can delete any contact from the Local Directory. **Procedure**

- 1. Go to **OK** > **Directory** or **OK** > **Directory** > **Local Directory**.
- For CP930W/CP935W/DD phone, select **Directory** or go to **Directory** > **Local Directory**.
- 2. Highlight the desired contact and select **Options** > **Delete**.
- For CP935W, select the desired contact to enter the details interface, and then tap **Delete**.

The phone prompts you whether to delete this contact.

3. Confirm the action.

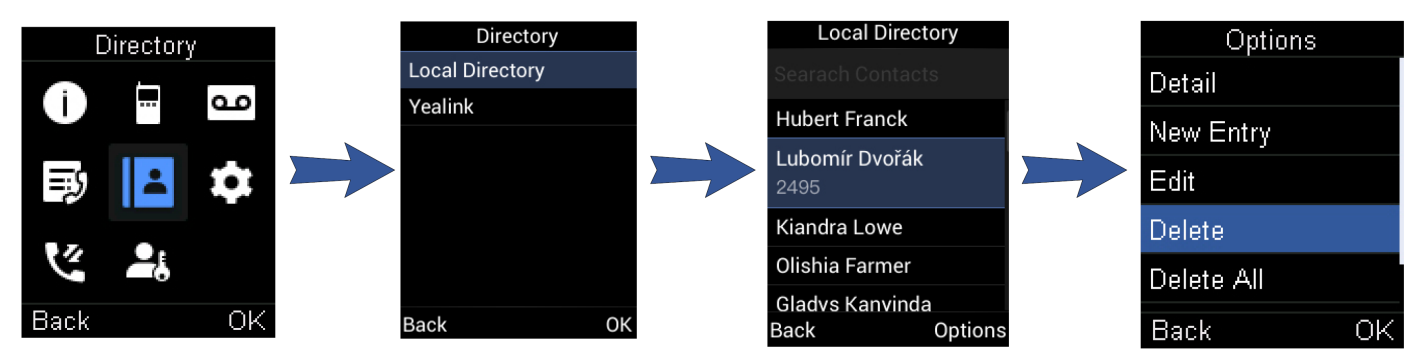

#### **Delete All Contacts**

You can delete all contacts from the Local Directory.

**Procedure**

- 1. Go to **OK** > **Directory** or **OK** > **Directory** > **Local Directory**.
- For CP930W/CP935W/DD phone, select **Directory** or go to **Directory** > **Local Directory**.
- 2. Highlight the desired contact and select **Options** > **Delete All**.
- For CP935W, long tap the contact, enter the selected interface, select all contacts and tap **III**> Delete.

The phone prompts you whether to delete all contacts.

3. Confirm the action.

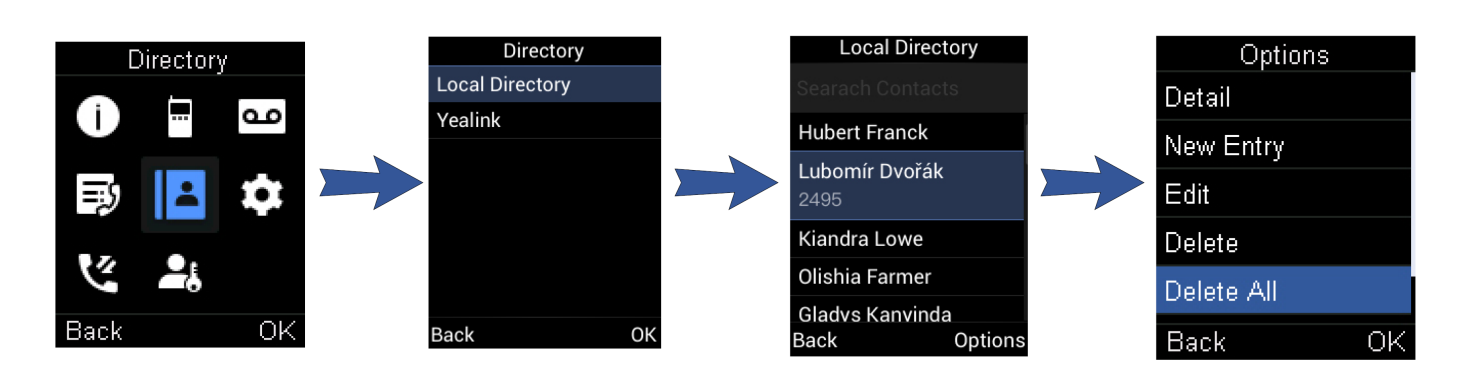

#### **Search for Contacts**

In the Local Directory, you can enter search criteria to find your desired contact quickly.

#### **Procedure**

- 1. Go to **OK** > **Directory** or **OK** > **Directory** > **Local Directory**.
- For CP930W/CP935W/DD phone, select **Directory** or go to **Directory** > **Local Directory**.
- 2. Enter your search criteria in the search field.
- For the CP930W, enter your search criteria directly by tapping the keypad.

## **Shared Directory**

#### **Introduction**

All handsets that are registered on the same base station can share the contacts with each other. You can store up to 100 contacts in your phone's Shared Directory.

#### **Before You Begin**

- It is not applicable to DD phones.
- Check with your system administrator to find out if this feature is available on your phone

#### **Add Shared Contacts**

When you add a contact to your Shared Directory, you can choose how much information you want to enter for your contact. You are required to enter a contact name at least for each new contact.

#### **Procedure**

- 1. Go to **OK** > **Directory** > **Shared Directory**.
- For CP930W/CP935W, go to **Directory** > **Shared Directory**.
- 2. Select **Options** > **New Contact**.
- For W73H/W78H, select **Options** > **New Entry**.
- For CP930W, select **Add**.
- For CP935W, select  $+$
- 3. Enter the contact's information.
- 4. Confirm the action.

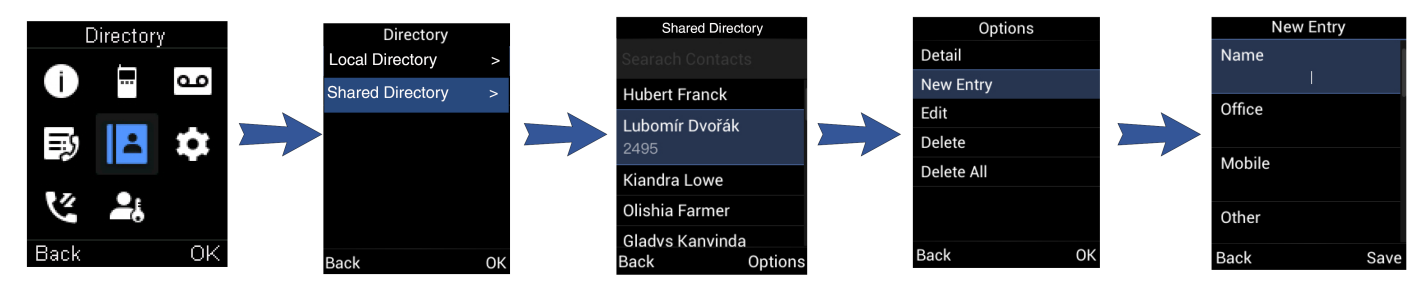

#### **Edit Shared Contacts**

You can modify or add more information to your contacts.

- 1. Go to **OK** > **Directory** > **Shared Directory**.
- For CP930W/CP935W, go to **Directory** > **Shared Directory**.
- 2. Highlight the desired contact and select **Options** > **Edit**.
- For CP930W, select **Options** > **Detail**.
- For CP935W, select the desired contact and select  $\blacksquare$ .
- 3. Edit the contact information.
- 4. Confirm the action.

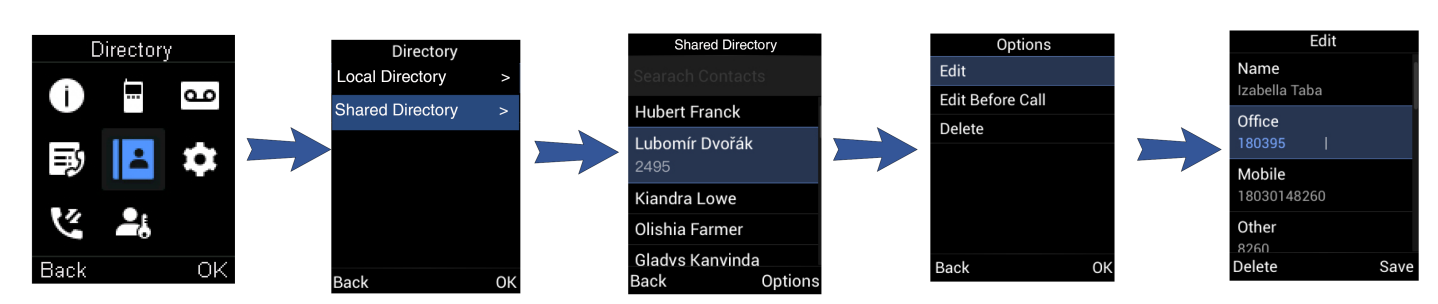

#### **Delete Shared Contacts**

You can delete one or all contacts from the Shared Directory.

#### **Deleting a Shared Contact**

You can delete any contact from the Shared Directory.

**Procedure**

- 1. Go to **OK** > **Directory** > **Shared Directory**.
- For CP930W/CP935W, select **Directory** or go to **Directory** > **Shared Directory**.
- 2. Highlight the desired contact and select **Options** > **Delete**.
- For CP935W, select the desired contact, enter the **Contact Details** interface and select **Delete**.
- The phone prompts you whether to delete this contact.
- 3. Confirm the action.

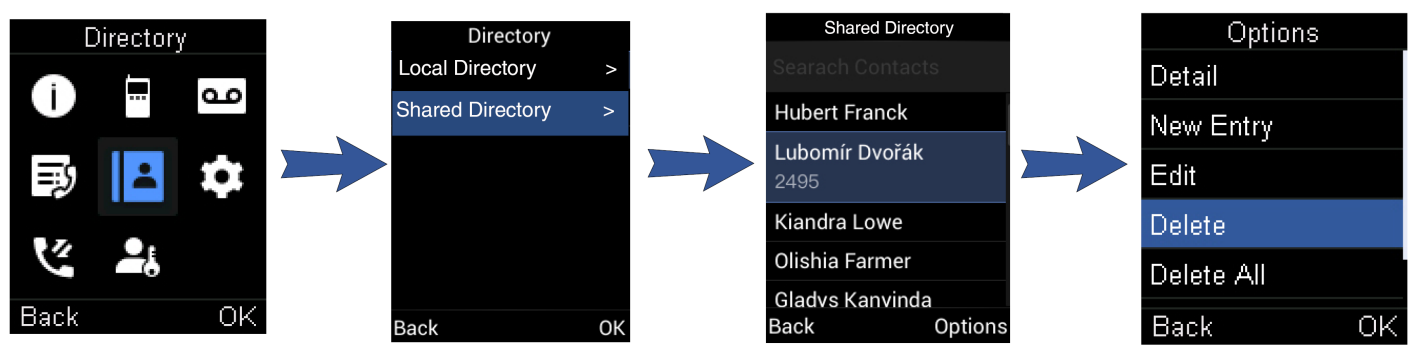

#### **Delete All Shared Contacts**

You can delete all contacts from the Directory. **Procedure**

- 1. Go to **OK** > **Directory** > **Shared Directory**.
- For CP930W/CP935W, select **Directory** or go to **Directory** > **Shared Directory**.
- 2. Highlight the desired contact and select **Options** > **Delete All**.
- For CP935W, long tap the contact, enter the selected interface, select all contacts and tap **Delete**. The phone prompts you whether to delete all contacts.
- 3. Confirm the action.

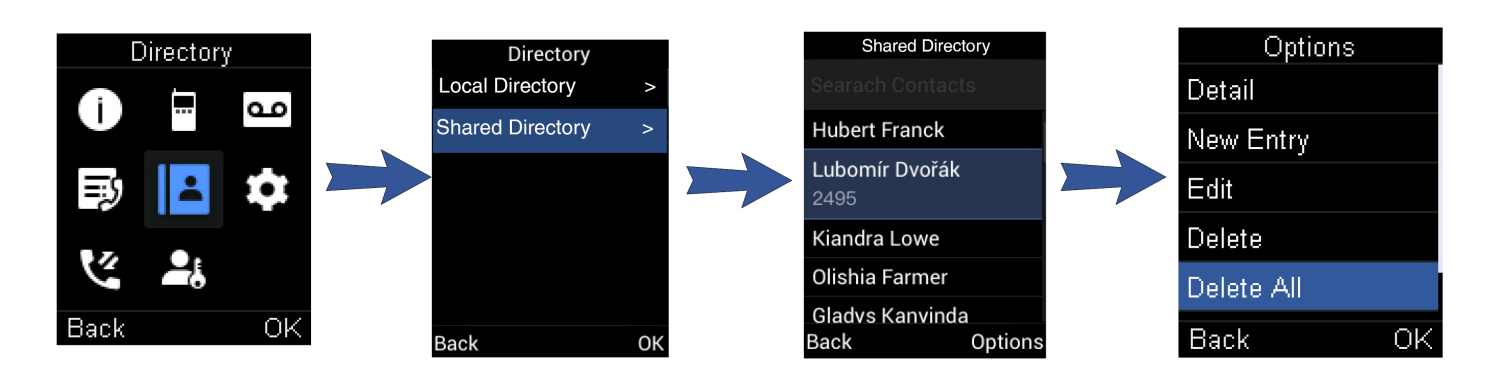

#### **Search for Shared Directory Contacts**

In the Shared Directory, you can enter search criteria to find your desired contact quickly.

#### **Procedure**

- 1. Go to **OK** > **Directory** > **Shared Directory**.
- For CP930W/CP935W, go to **Directory** > **Shared Directory**.
- 2. Enter your search criteria in the search field.
- For CP930W, enter your search criteria directly by tapping the keypad.

#### **Save a Shared Contact to the Local Directory**

You can move a shared contact to the Local Directory. The shared contacts added to the Local Directory will not disappear, even after your system administrator disables the Shared Directory feature.

#### **Procedure**

- 1. Go to **OK** > **Directory** > **Shared Directory**.
- For CP930W/CP935W, go to **Directory** > **Shared Directory**.
- 2. Highlight a contact and select **Options** > **Add To Local** > **New Entry**.
- For CP935W, long tap the contact, enter the selected interface, select desired contacts and tap > **Copy to Local**.
- 3. Edit the contact information.
- It is not applicable to CP935W.
- 4. Confirm the action.

#### **TIP**

You can select **Add To Local** > **Update Existing** to update the existing contact information.

## **Blocklist**

#### **Introduction**

Incoming calls from the Blocklist are rejected automatically. You can store up to 30 contacts in the blocklist to block unwanted callers.

#### **Add a Blocklist Contact**

You can add a blocklist contact on the phone to prevent someone from calling you.

- 1. Go to **OK** > **Settings** > **Telephony** > **Blocklist**.
- For DD phone, go to **Menu** > **Directory** > **Blocklist**.
- For CP930W, go to **Menu** > **Settings** > **Basic Settings** > **Blocklist**.
- For CP935W, go to **Directory** > **Blocklist**.
- 2. Select **New Entry** or **Options** > **New Entry**.
- For CP930W/DD phone, select **Add**.
- $\bullet$  For CP935W, tap
- 3. Enter the contact's information.
- 4. Confirm the action.

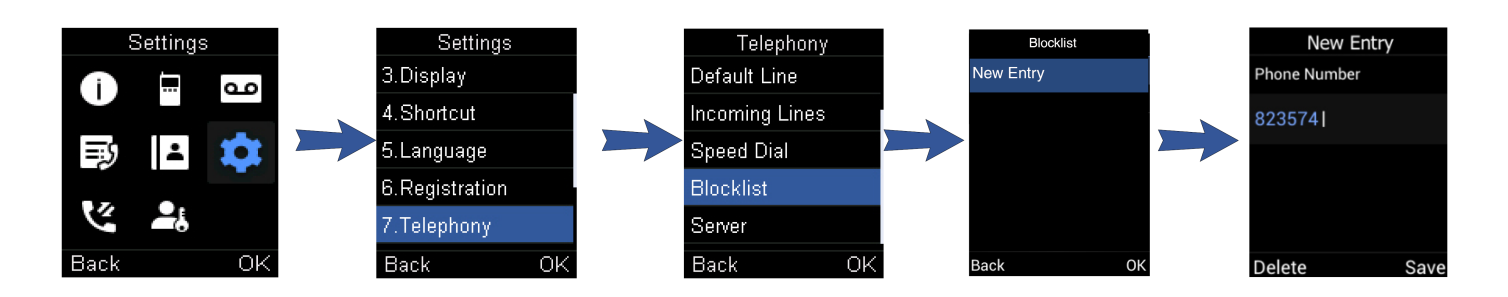

#### **View Blocklist Contacts**

You can view the blocklist contacts from the blocklist on your phone.

#### **Procedure**

- 1. Go to **OK** > **Settings** > **Telephony** > **Blocklist**.
- For DD phone, go to **Menu** > **Directory** > **Blocklist**.
- For CP930W, go to **Menu** > **Settings** > **Basic Settings** > **Blocklist**.
- For CP935W, go to **Directory** > **Blocklist**.
- 2. Use the navigation keys to look through the blocklist contacts.
- For CP935W, slide the contacts directly to look through.

#### **Edit a Blocklist Contact**

You can update your blocklist contacts' information.

- 1. Go to **OK** > **Settings** > **Telephony** > **Blocklist**.
- For DD phone, go to **Menu** > **Directory** > **Blocklist**.
- For CP930W, go to **Menu** > **Settings** > **Basic Settings** > **Blocklist**.
- For CP935W, go to **Directory** > **Blocklist**.
- 2. Highlight the desired blocklist contact and select **Options** > **Edit**.
- For CP930W/DD phone, select **Options** (**Option**) > **Detail**.
- For CP935W, select the desired contact to enter the details interface, and then tap
- 3. Edit the contact information.
- 4. Confirm the action.

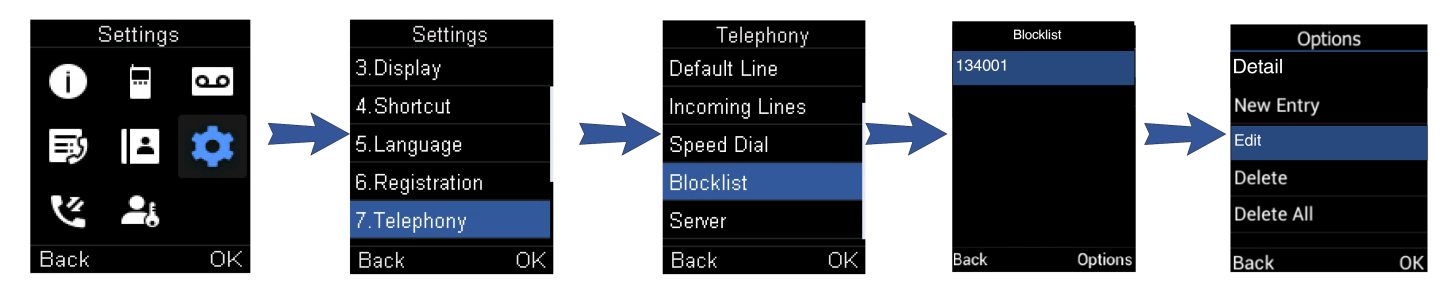

#### **Delete Blocklist Contacts**

You can delete one or all blocklist contacts. If a contact is removed from the blocklist, you can answer the call from the contact normally.

#### **Delete a Blocklist Contact**

If you want to answer a call from a specific contact, you need to remove it from the blocklist.

- 1. Go to **OK** > **Settings** > **Telephony** > **Blocklist**.
- For DD phone, go to **Menu** > **Directory** > **Blocklist**.
- For CP930W, go to **Menu** > **Settings** > **Basic Settings** > **Blocklist**.
- For CP935W, go to **Directory** > **Blocklist**.
- 2. Highlight the desired blocklist contact and select **Options** > **Delete**.
- For CP935W, select the desired contact to enter the details interface, and then tap **Delete**.
- 3. Confirm the action.

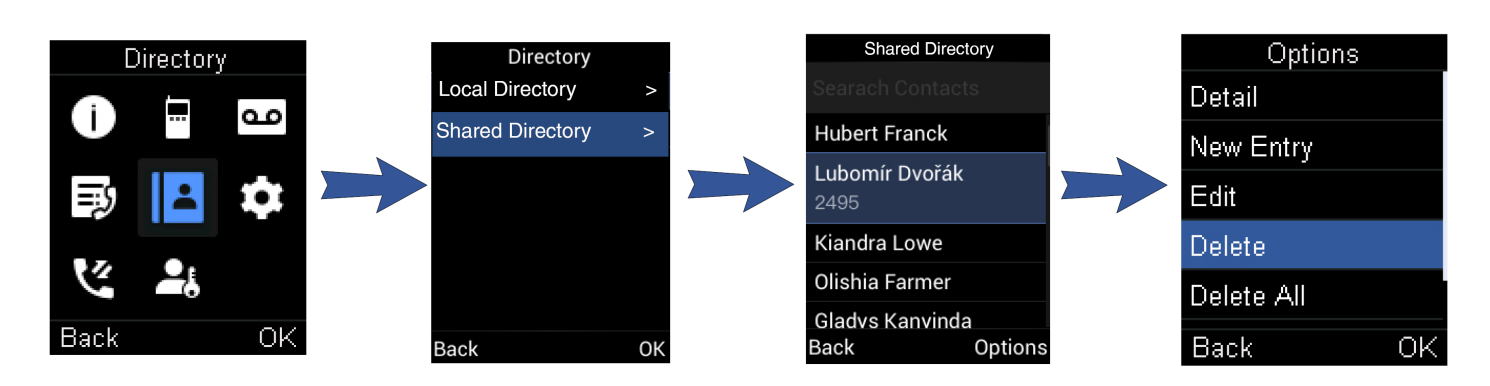

#### **Delete All Blocklist Contacts**

You can delete all contacts from the Blocklist when you are ready to answer calls from them again. **Procedure**

- 1. Go to **OK** > **Settings** > **Telephony** > **Blocklist**.
- For DD phone, go to **Menu** > **Directory** > **Blocklist**.
- For CP930W, go to **Menu** > **Settings** > **Basic Settings** > **Blocklist**.
- For CP935W, go to **Directory** > **Blocklist**.
- 2. Highlight the desired blocklist contact and select **Options** > **Delete All**.
- **For CP935W, long tap the blocklist contact, enter the selected interface, select the desired blocklist contact and tap <b>EP Delete.**

The phone prompts you whether to delete all contacts.

3. Confirm the action.

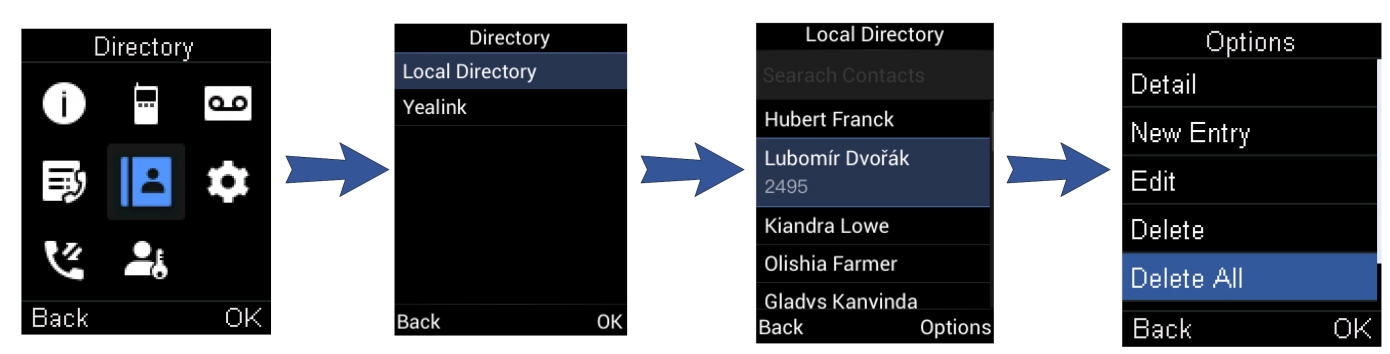

### **Remote Phone Book**

#### **Introduction**

If the Remote Phone Book feature has been enabled by your system administrator, you can access your corporate directory directly from your phone.

#### **Search for Remote Phone Book Contacts**

In the Remote Phone Book, you can enter search criteria to find your desired contact quickly.

#### **Procedure**

- 1. Select the desired remote phone book.
- 2. Enter your search criteria in the search field.
- For CP930W, enter your search criteria directly by tapping the keypad.

#### **View Remote Phone Book Contacts**

You can view the contact list of the Remote Phone Book on your phone.

- 1. Go to **OK** > **Directory**.
- For DD phone, go to **Directory** > **Remote Phone Book**.
- For CP935W, select **Directory**.
- 2. Select the desired remote phone book.

- 3. Use the navigation keys to look through the contacts.
- For CP935W, slide the contacts directly to look through.

#### **Save a Remote Phone Book Contact to the Local Directory**

You can save any remote phone book contact to the Local Directory to conveniently call this contact when you cannot access the Remote Phone Book.

#### **Procedure**

- 1. Go to **OK** > **Directory**.
- For DD phone, go to **Directory** > **Remote Phone Book**.
- For CP935W, select **Directory**.
- 2. Select the desired remote phone book.
- 3. Highlight the desired contact and select **Options** > **Add To Local** > **New Entry**.
- $\bullet$  For CP935W, long tap the contact, enter the selected interface, select desired contacts and tap  $\bullet$  Copy to Local.
- 4. Edit the contact information.
- 5. Confirm the action.

#### $\Leftrightarrow$  TIP

You can select **Add To Local** > **Update Existing** to update the existing contact information.

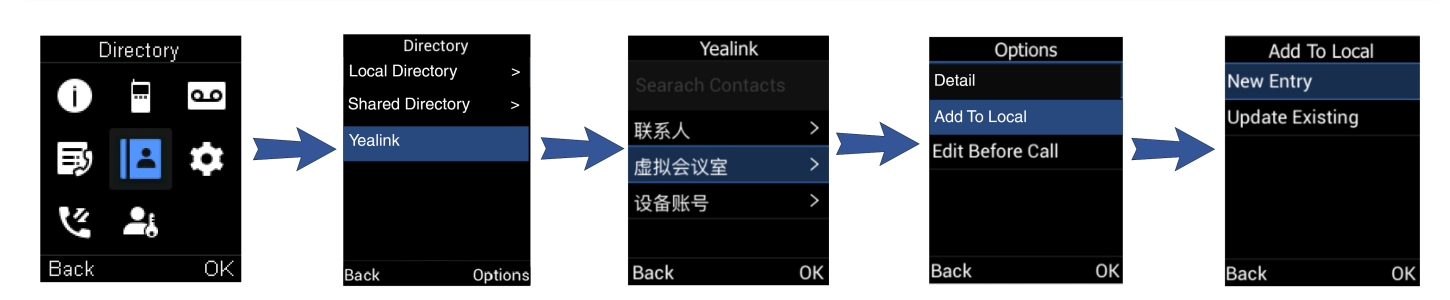

#### **Update Remote Phone Book**

You can manually update the contacts of RemotePhoneBook.

#### **Procedure**

- 1. Go to **OK** > **Directory**.
- For CP930W/DD Phones/CP935W, select **Directory**.
- 2. Select the desired remote phone book.
- 3. Go to **Options** > **Update**.
- For CP930W/DD Phones, select **Update**.
- $\bullet$  For CP935W, tap  $\bullet$ .

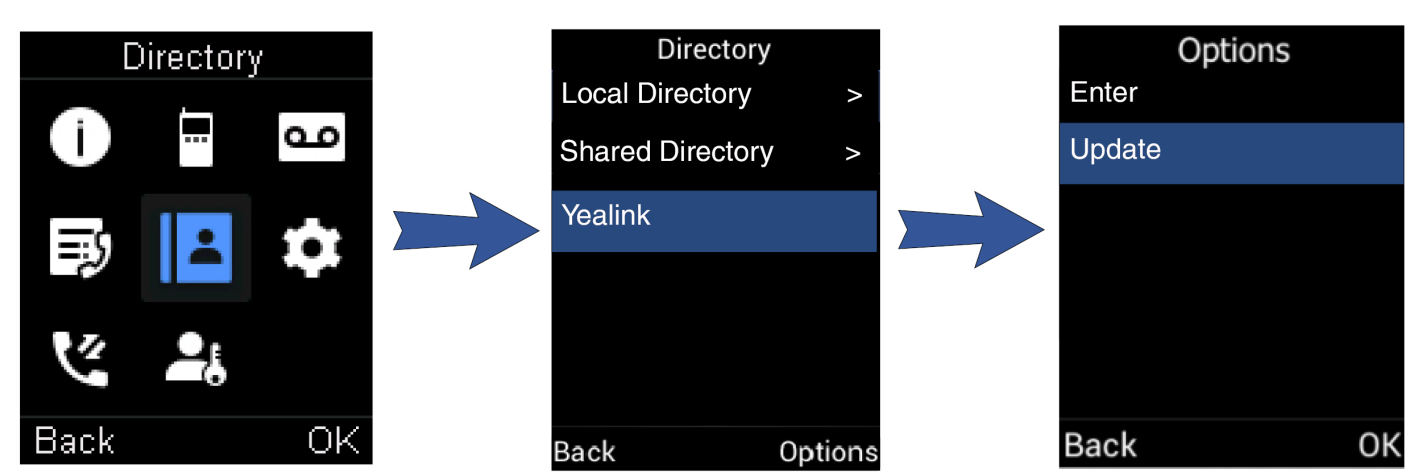

#### **Troubleshooting Solutions**

**Difference between a remote phone book and a local phone book**

A remote phone book is placed on a server, while a local phone book is placed on the IP phone flash. A remote phone book can be used by everyone that can access the server, while a local phone book can only be used on a specific phone. A remote phone book is always used as a central phone book for a company; each employee can load it to obtain real-time data from the same server.

## **Call History**

## **Call History Icons**

#### **Introduction**

The call history icon in the Call History indicates the corresponding call history types.

#### **W53H/W56H/W73H/W78H/W57R/W59R:**

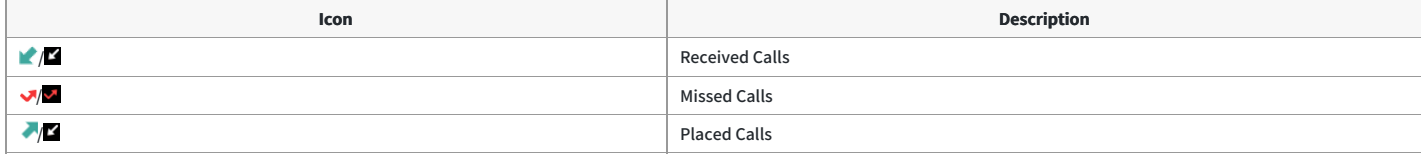

#### **CP930W:**

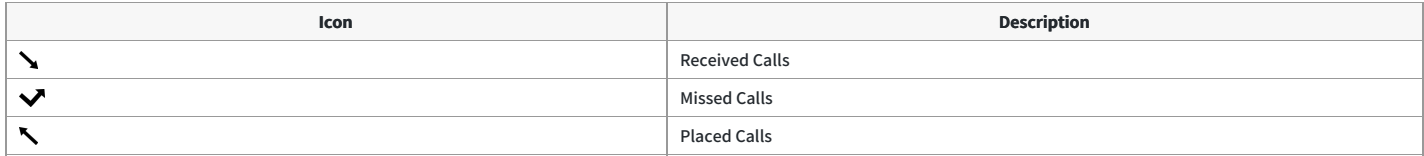

#### **CP935W:**

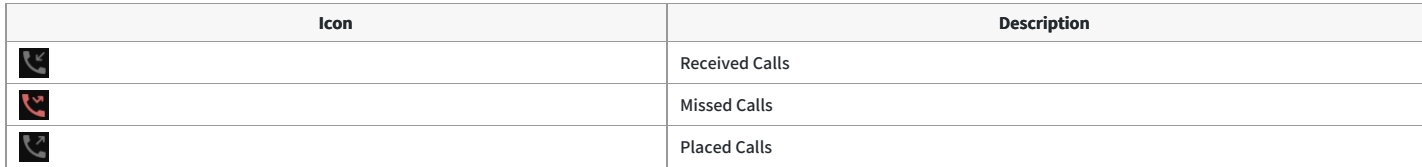

#### **DD Phone:**

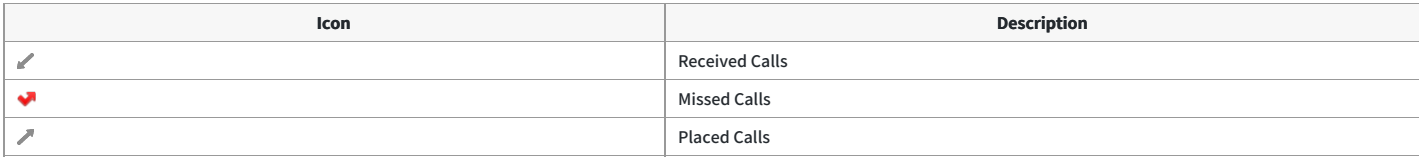

### **View History Records**

#### **Introduction**

The history record saves the call information such as the caller's name and number, local line and call duration.

#### **Procedure**

- 1. Press **History**.
- 2. Select the desired list.
- 3. Highlight the desired entry and select **Options**(**Option**) > **Detail**.
- For CP935W, select the desired entry and tap  $\bullet$  to check the details

## **Save a History Record to Local Directory**

#### **Introduction**

To identify someone's call the next time, you can save a history record to the Local Directory.

#### **Procedure**

- 1. Press **History**.
- 2. Select the desired list.
- 3. Highlight the desired entry and select **Options** > **Add To Local** > **New Entry**.
- For DD phone, select **Option** > **Add to Contacts**.
- For CP935W, select the desired entry and tap  $\bullet$  > **m** > **Add**.
- 4. Edit the contact information.
- 5. Confirm the action.

#### े**TIP**

You can select **Add To Local** > **Update Existing** to update the existing contact information.

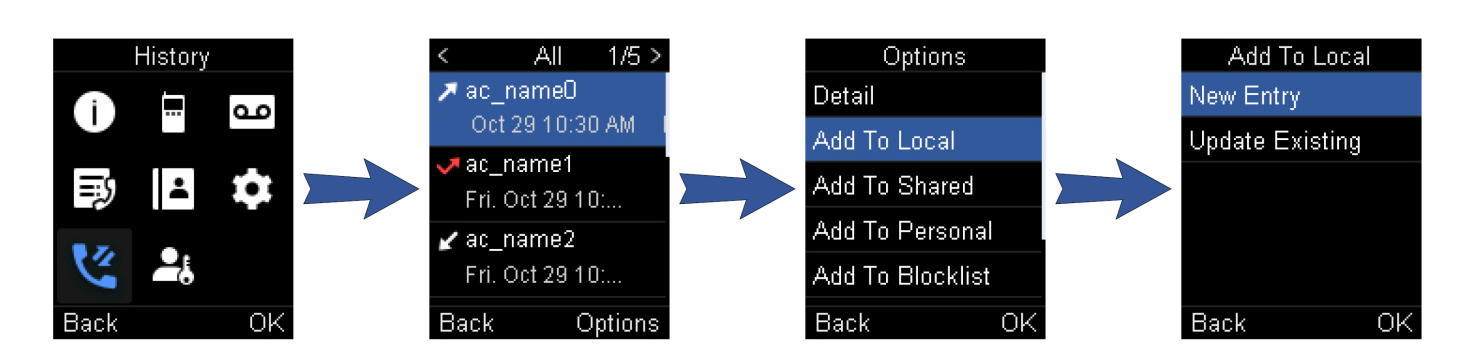

### **Save a History Record to Blocklist**

#### **Introduction**

You can prevent someone from calling you again by saving a history record to the blocklist. It is not applicable to DD phones.

#### **Procedure**

- 1. Press **History**.
- 2. Select the desired list.
- 3. Highlight the desired entry and select **Options** > **Add To Blocklist** .

The phone prompts you whether to add it or not.

- For CP935W, select the desired entry and tap **1 Blocklist**. Select the phone number you want to block and tap **Done**.
- 4. Confirm the action.

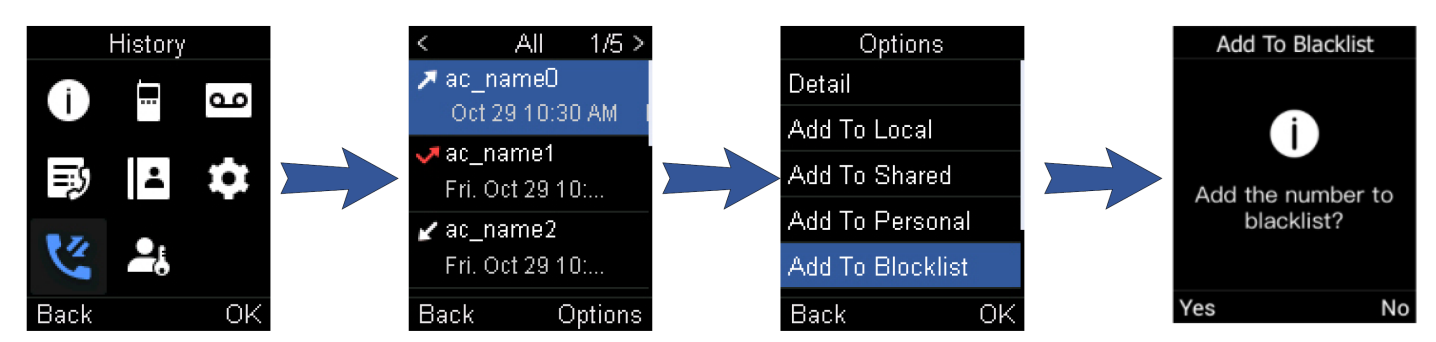

### **Delete History Records**

#### **Introduction**

You can delete one or all call records from the call history list.

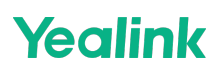

#### **Delete a Call Record**

You can delete any call record from the call history list.

#### **Procedure**

- 1. Press **History**.
- 2. Select the desired list.
- 3. Highlight the desired entry and select **Options (Option)**> **Delete**.
- For DD phone, highlight the desired entry and select **Delete**.
- For CP935W, select the desired entry and tap **C** > Delete > OK.

The selected entry is deleted successfully.

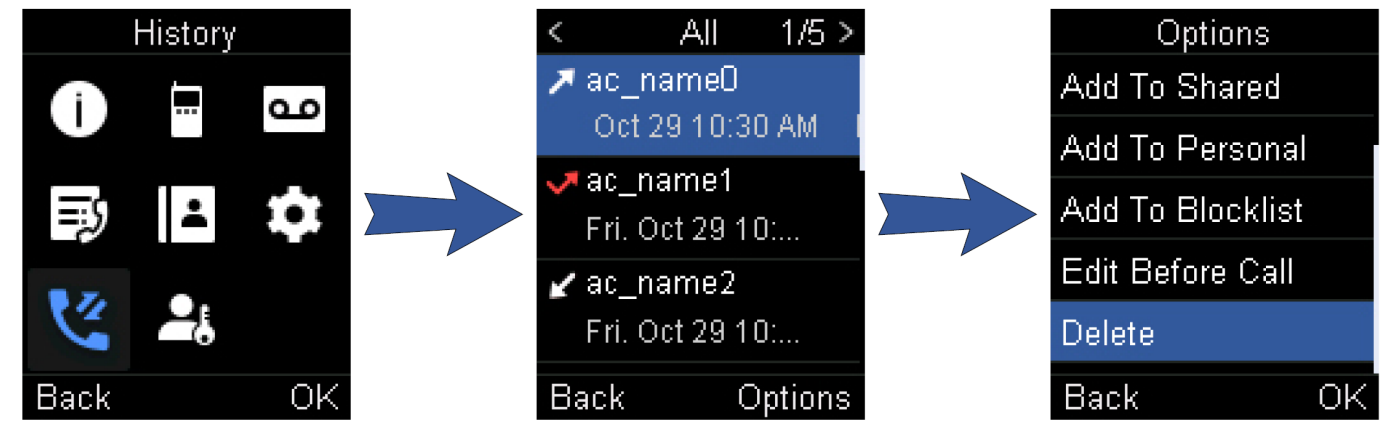

#### **Delete All Call Records**

You can delete all call records from the call history list.

#### **Procedure**

- 1. Press **History**.
- 2. Select the desired list.
- 3. Highlight the desired entry and select **Options (Option)** > **Delete All**.
- For CP935W, long tap a contact to enter the selected interface, select all contacts and tap **Delete**.
- The phone prompts you whether to delete all records.
- 4. Confirm the action.

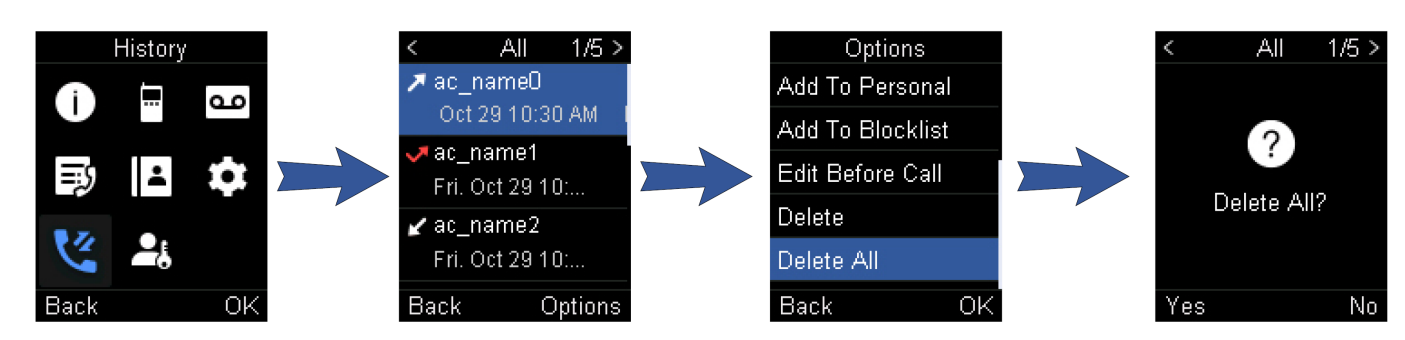

### **Customize Your Phone**

### **Turn Handset On**

#### **Introduction**

The W53H/W56H/W73H/W78H/W57R/W59R will be turned on automatically when the battery is inserted into the handset.

The CP930W/CP935W will be turned on automatically when the phone is placed in the charging cradle. You can also turn the handset on manually.

#### **Before You Begin**

It is only applicable to W53H/W56H/W73H/W78H/W57R/W59R/CP930W/CP935W.

#### **Procedure**

Do one of the following:

- Press the On-hook key. The handset screen lights up. For CP930W, long press the On-hook key. The mute touch key glows red and then the handset screen lights up. For CP935W, long press the Home Key. The mute touch key glows red and then the handset screen lights up.
- Place the handset to the charging cradle.

## **Turn Handset Off**

#### **Introduction**

The handset will be turned off automatically when the battery runs out. You can also turn the handset off manually.

#### **Procedure**

- 1. Hold the On-hook key when the handset is idle.
- For CP935W, hold the Home Key or tap **More** > **Basic** > **Power Off**.
- For CP930W/CP935W, a message prompts whether to power off the device.

#### **NOTE**

You cannot turn the CP930W off when the phone is charging.

## **Change the Base PIN**

#### **Introduction**

To avoid unauthorized registration or access to some features on the handset, you should keep the base PIN secret. The default base PIN is "0000", you can change it.

#### **Procedure**

- 1. Go to **OK** > **Settings** > **System Settings** > **Change Base PIN**.
- For CP930W, go to **Menu** > **Settings** > **Advanced Settings** (default PIN: 0000) > **Change PIN**.
- For CP935W, go to **More** > **Advanced** (default PIN: 0000) > **Change PIN**.
- For DD Phone, go to **Menu** > **Basic Settings** > **Change PIN**.
- 2. Enter the system PIN (default: 0000), and then press **Done**.
- 3. Enter the new PIN in the **Enter New PIN** and **Re-enter New PIN** field respectively.
- For CP930W/CP935W, enter the new PIN in the **New PWD** and **Confirm PWD** field respectively.
- For DD Phone, enter the Old PIN in the **Old PIN**, the new PIN in the **New PIN** and **Confirm PIN** field respectively.
- 4. Confirm the action. We recommend that you set a new random 4-digit PIN that may not be easily guessed.

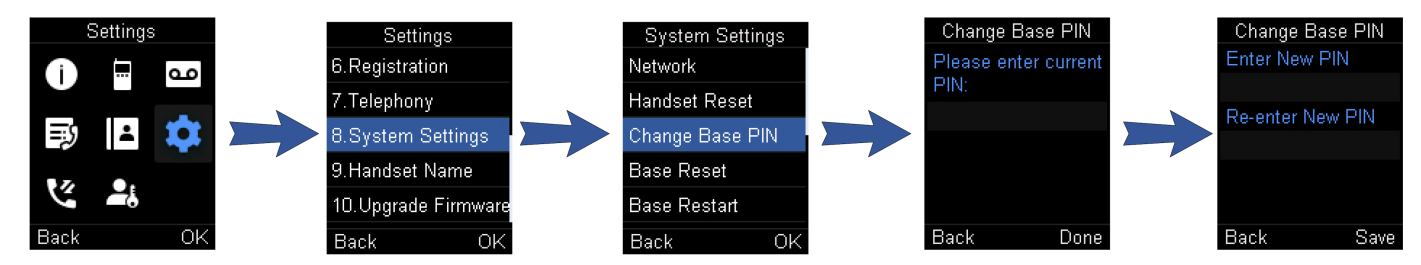

## **Change the Wallpaper**

#### **Introduction**

You can change the wallpaper that is displayed on the idle screen.

#### **Before You Begin**

It is only applicable to W73H/W78H/W56H/W53H/W59R/W57R/DD phone/CP935W.

#### **Procedure**

- 1. Go to **OK** > **Settings** > **Display** > **Wallpaper**.
- For DD phone, go to **Menu** > **Basic Settings** > **Display** > **Wallpaper**.
- For CP935W, go to **More** > **Basic** > **Display** > **Wallpaper**.
- 2. Press the navigation keys to select the desired image.
- For CP935W, tap the desired image directly.
- 3. Confirm the action.

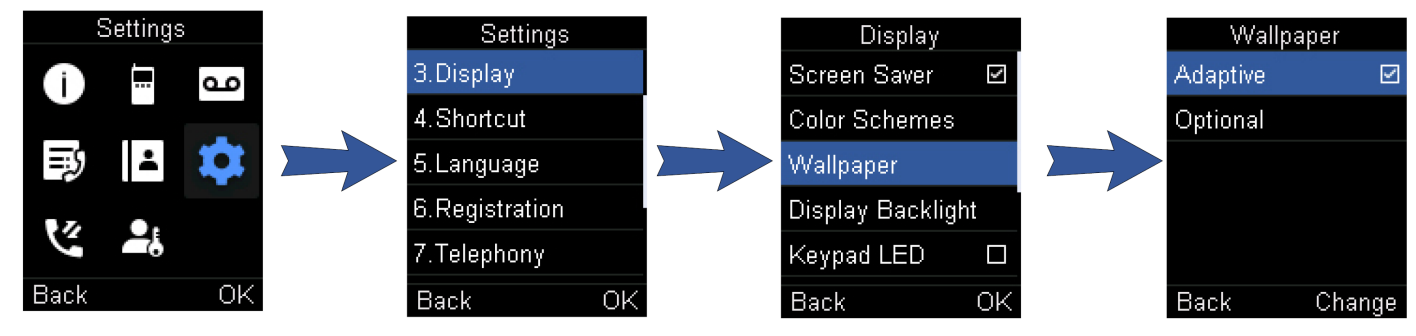

### **Set the Screen Saver**

#### **Introduction**

The screen saver is designed to protect your phone screen. When the screen saver is enabled, an analog clock will be activated and appear on the phone screen if the handset is idle for approximately 10 seconds.

#### **Before You Begin**

It is only applicable to W53H/W56H/W73H/W78H/W57R/W59R.

#### **Procedure**

- 1. Go to **OK** > **Settings** > **Display** > **Screen Saver**.
- 2. Press **Change** to select the **Screen Saver** check box (the default status is checked).

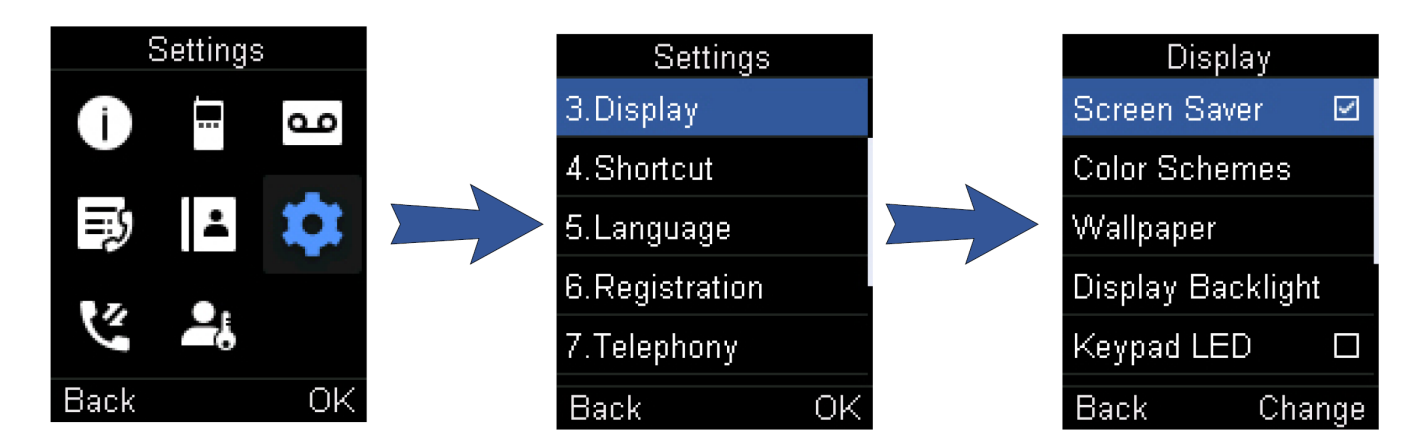

## **Change the Brightness**

#### **Introduction**

For W53H/W56H/W73H/W78H/W57R/W59R, the handset backlight in charger or out of charger can be configured independently.

When In Charger/Out of Charger is enabled, the backlight will be turned off after the handset is idle for about 30 minutes when the handset is or is not in the charging cradle. When an incoming call arrives, a key is pressed or the handset status changes, the backlight is automatically turned on.

For CP930W/CP935W, the backlight automatically turns off, when the phone is charging and inactive for a specified time. When the CP930W/CP935W is not in charging, its backlight will be turned off after the phone is inactive for about 30 seconds.

#### **Procedure**

- 1. Go to **OK** > **Settings** > **Display** > **Display Backlight**.
- For CP930W, go to **Menu** > **Settings** > **Basic Settings** > **Display** > **Display Backlight**.
- For DD phone, go to **Menu** > **Basic Settings** > **Display** > **Backlight**.
- For CP935W, go to **More** > **Basic** > **Display** > **Backlight**.
- 2. Select the desired value from the Active Level field.
- For CP935W, slide to adjust the backlight brightness in the **Active Level** field.
- 3. Select the desired value from the **Inactive Level** field. It is only applicable to CP935W.
- 4. Select the desired value from the **In Charger** or **Out Of Charger** field.
- For CP930W, select the desired value from the **Time in Charger** field.
- For CP935W, select the desired value from the **Backlight Time** field.
- 5. Confirm the action.

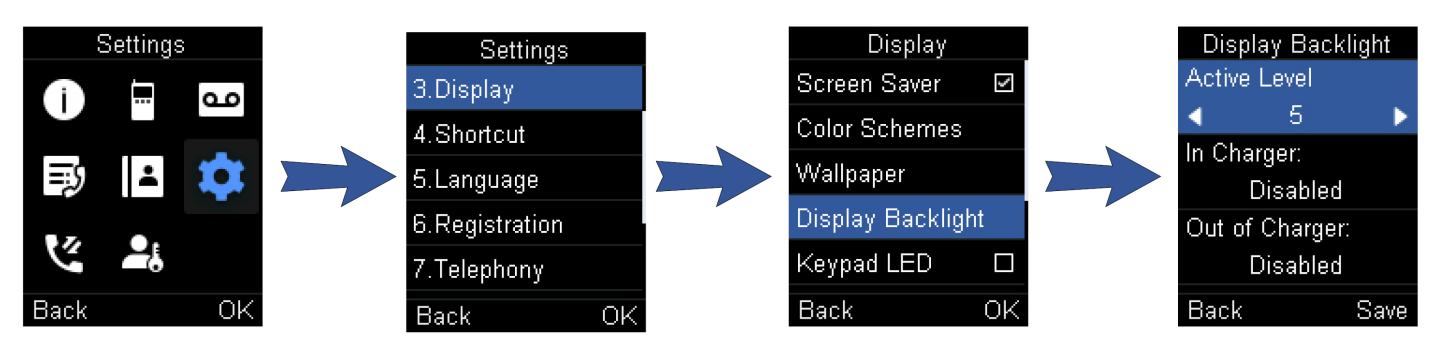

## **Set the Keypad Light**

#### **Introduction**

You can enable the keypad light to illuminate the keypad keys when any key is pressed.

#### **Before You Begin**

It is only applicable to W53H/W56H/W73H/W78H/W57R/W59R.

#### **Procedure**

- 1. Go to **OK**> **Settings** > **Display** > **Keypad LED**.
- 2. Press **Change** to select the **Keypad LED** check box (the default status is checked).

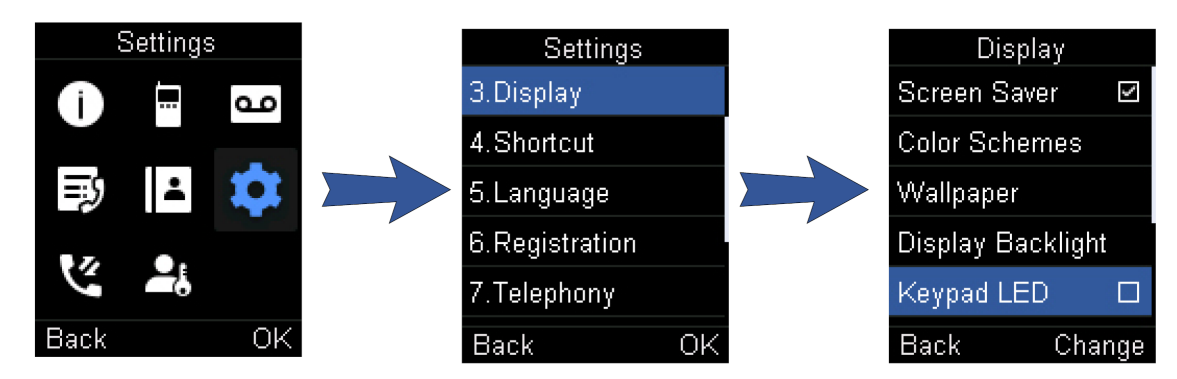

### **Change the Language**

#### **Introduction**

Your phone supports several languages that you can choose to use on the phone.

#### **Before You Begin**

Contact your system administrator to find out exactly which languages are supported on your phone.

#### **Procedure**

- 1. Go to **OK**> **Settings** > **Language**.
- For CP930W, go to **Menu** > **Settings** > **Basic Settings** > **Language**.
- For DD phone, go to **Menu** > **Basic Settings** > **Language**.
- For CP935W, go to **More** > **Basic** > **Language**.
- 2. Select the desired language.
- The phone prompts you whether to change the language. 3. Confirm the action.
	- The phone language is changed to the selected one.

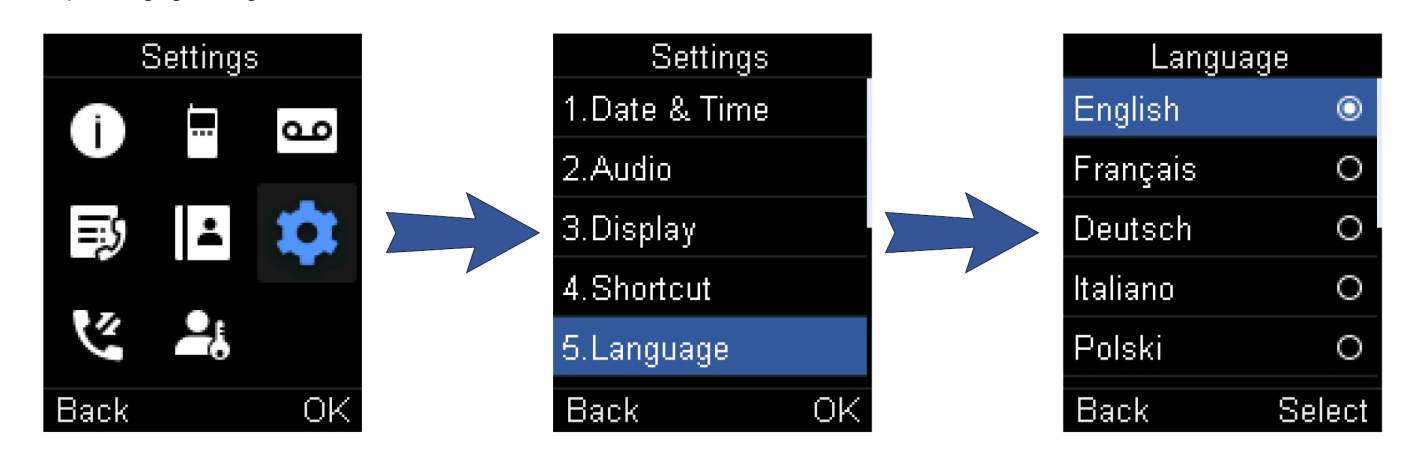

### **Time & Date**

#### **Introduction**

You can set the time and date manually. The time and date formats are also variable.

#### **Set the Time and Date Manually**

If your phone cannot obtain the time and date automatically, you can set it manually.

#### **Procedure**

- 1. Go to **OK** > **Settings** > **Date & Time**.
- For CP930W, go to **Menu** > **Settings** > **Basic Settings** > **Time & Date**.
- For DD phone, go to **Menu** > **Basic Setting** > **Time&Date** > **Manual Settings**.
- For CP935W, go to **More** > **Basic** > **Time&Date**.
- 2. Edit the date and time.
- 3. Confirm the action.

The time and date set on the handset will be changed accordingly.

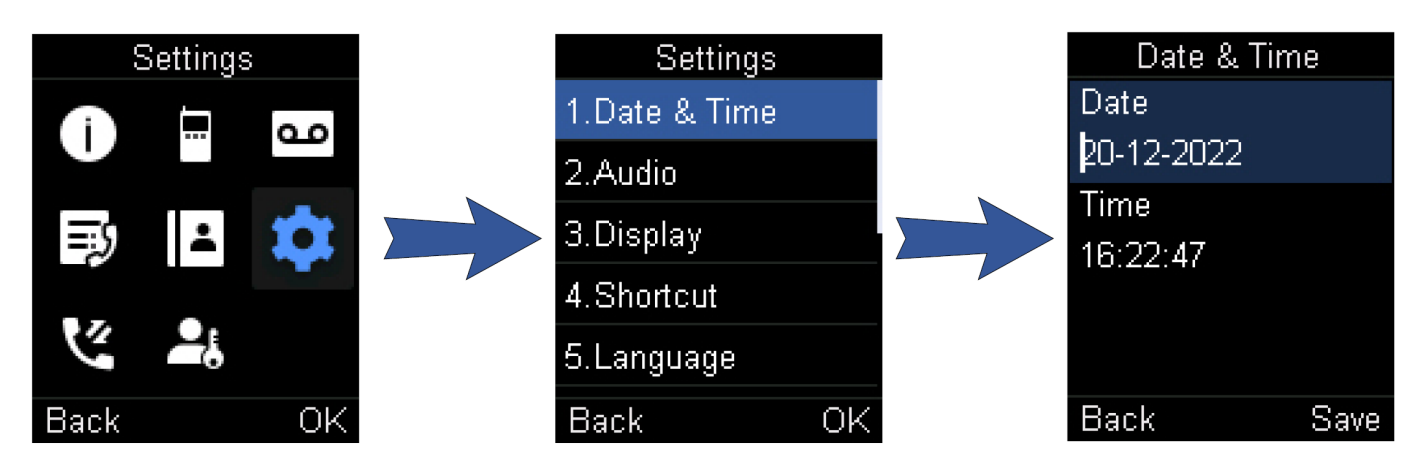

#### **Change the Time and Date Format**

You can set the phone to display the time in 12-hour or 24-hour format. You can also change the date format, including the options to display the day (D), month (M), and year (Y).

#### **Procedure**

- 1. Go to **OK** > **Settings** > **Display** > **Time Format** or **Date Format**.
- For CP930W, go to **Menu** > **Settings** > **Basic Settings** > **Display** > **Time Format** or **Date Format**.
- For DD phone, go to **Menu** > **Basic Setting** > **Time&Date** > **Time&Date Format**.
- For CP935W, go to **More** > **Basic** > **Display** > **Time&Date Format**.
- 2. Select the desired time format or date format.
- 3. Confirm the action.

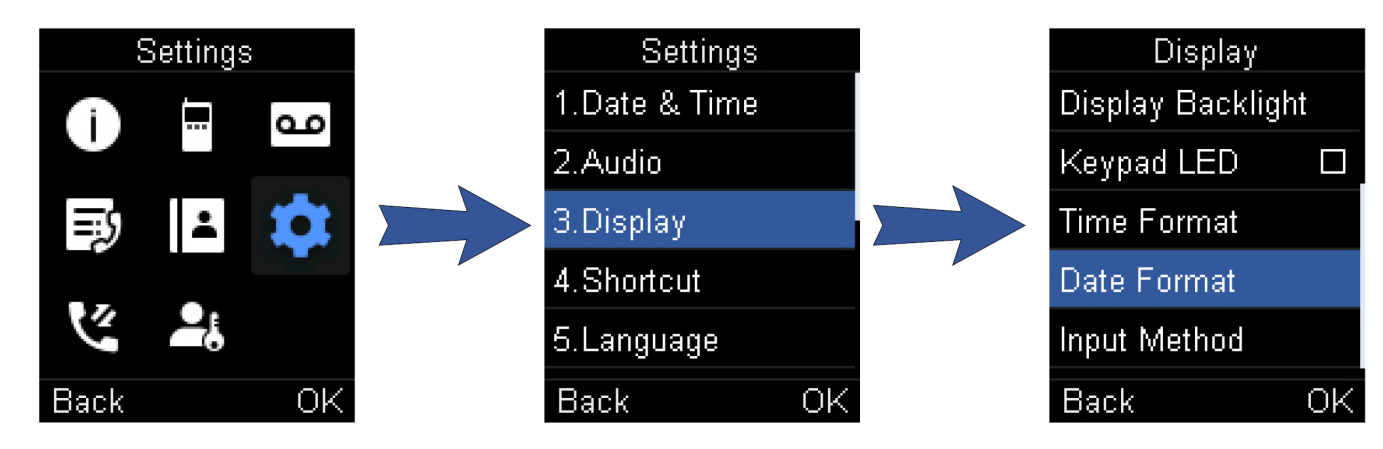

#### **Troubleshooting Solutions**

#### **Display time and date incorrectly**

Check if the IP phone is configured to obtain the time and date from the NTP server automatically. If your phone is unable to access the NTP server, configure the time and date manually.

#### **FAQ**

- 1. How to change the Time and Date [manually?](https://support.yealink.com/en/portal/knowledge/show?id=8dee4fc6b4469054ae8f11bb)
- 2. How to change the Date Format in the [handset?](https://support.yealink.com/en/portal/knowledge/show?id=e1f54e2ea49b0b8b762f5398)

### **Shortcuts**

#### **Introduction**

Shortcuts allow you to quickly access the feature without scrolling through the menu when the phone is idle. You can configure six shortcuts on the phone in total.

#### **Before You Begin**

It is only applicable to W53H/W56H/W73H/W78H/W57R/W59R.

#### **Supported Shortcuts**

By default, the handset provides a certain access feature for a certain shortcut, you can change it to make your phone more personalized. The following table lists the default access feature of the desired shortcut, and the available access features for all shortcuts:

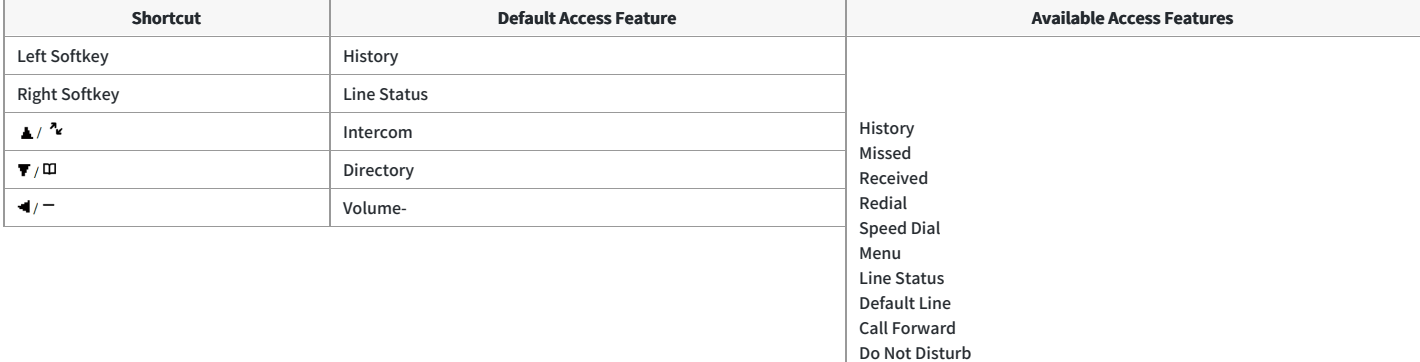

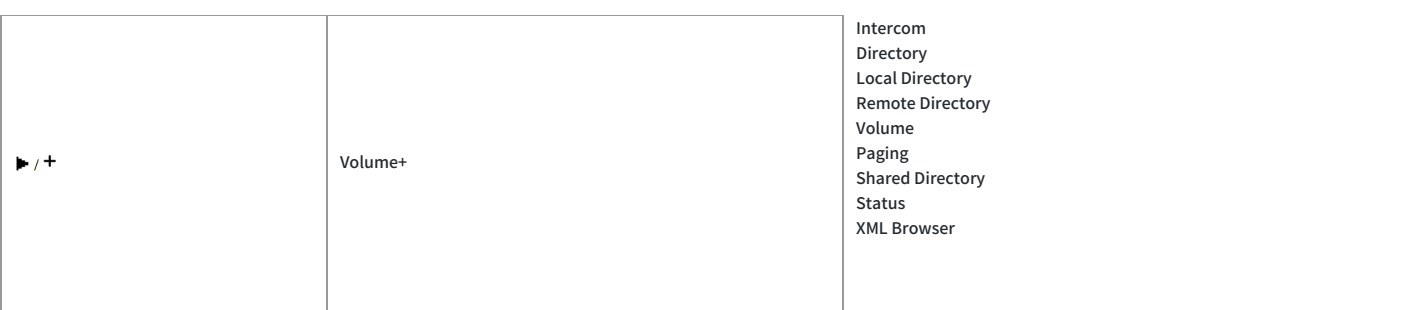

#### **Customize the Shortcuts**

You can customize the function of the shortcuts to make your handset more personalized.

#### **Procedure**

- 1. Go to **OK** > **Settings** > **Shortcut**.
- 2. Select the desired shortcut and select **Change**.
- The feature currently assigned to the selected key is highlighted and followed by <sup>a</sup> left arrow.
- 3. Select the desired feature.

## **Lock Your Handset**

#### **Introduction**

To prevent accidental use of the handset, the keypad can be locked manually. When the keypad is locked, incoming calls will still ring on your phone, but only the emergency numbers can be dialed out.

#### **Before You Begin**

It is only applicable to W53H/W56H/W73H/W78H/W57R/W59R.

#### **Lock Handset Keypad**

When you temporarily do not use your handset, you can lock it manually.

#### **Procedure**

1. Long press the # key when the handset is idle until the phone prompts you the handset is locked.

The lock icon appears in the status bar.

#### **Unlock Your Handset**

When you need to use the locked handset, you can unlock it manually.

#### **Procedure**

1. Long press the # key when the locked handset is idle until the phone prompts you the handset is unlocked.

The lock icon disappears from the status bar.

### **Lock Your DD Phone**

#### **Introduction**

Phone lock helps you protect your phone from unauthorized use.

#### **Set the Phone Lock**

You can manually lock the phone or wait a specified time to automatically lock the phone.

#### **About This Task**

What unauthorized users can do depends on the settings of the phone lock type. The phone supports the following phone lock types:

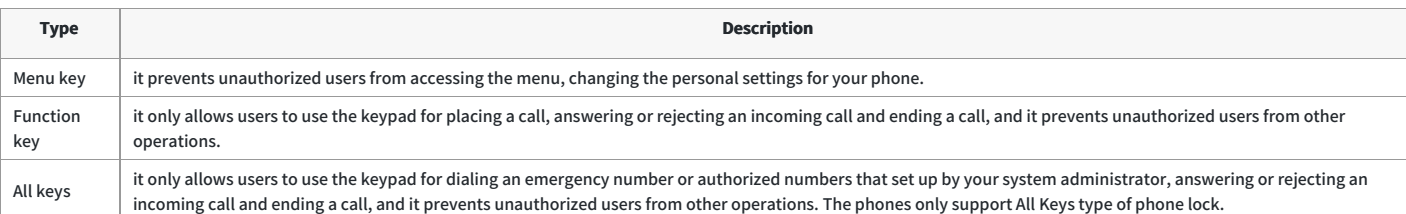

#### **NOTE**

The Volume key always available when you lock the phone.

#### **Procedure**

- 1. Go to **Menu** > **Basic Settings** > **Phone Lock**.
- 2. Enter the desired PIN (default PIN: 123) in the **Unlock PIN** field and confirm the action.
- 3. Select **Enabled** from the **Lock Enable** field.
- 4. Select the desired type from the **Lock type** field.
- 5. Enter the desired interval (0 3600 seconds) in the **Auto Lock** field.

If the value is set to 0, the phone will not be automatically locked.

6. Confirm the action.

#### **Lock Your Phone Manually**

You can lock the phone manually before the phone is automatically locked.

#### **Before You Begin**

Make sure that the phone lock is set.

#### **Procedure**

1. Long press # key when the phone is idle.

The lock icon appears on the phone screen.

#### **Unlock Your Phone**

You can use an unlock PIN to unlock the phone.

#### **About This Task**

If you forget the unlock PIN, you can enter the administrator password to unlock your phone, and then automatically access the PIN change screen.

#### **Procedure**

- 1. Press any locked key, the phone prompts you to enter an unlock PIN.
- 2. Enter the desired PIN (default: 123) in the **Unlock PIN** field.
- 3. Confirm the action. The lock icon disappears from the phone screen.

#### **Change Your Phone Unlock PIN**

The default unlock PIN is "123". For security reasons, you should change the default unlock PIN as soon as possible.

#### **Procedure**

- 1. Go to **Menu** > **Basic Settings** > **Change PIN**.
- 2. Enter your old and new unlock PIN respectively.
- The unlock PIN length must be within 15 digits.
- 3. Confirm the action.

### **Locating**

#### **Introduction**

You can locate a misplaced registered using the base station

#### **Procedure**

#### $Press \subseteq$  on the base station

All the handset that registered to this base station will ring simultaneously and the screen will display the IP address of the base station.

- You can press any key on handset to stop ringing, or press  $\leq$ again on the base station to stop all handsets ringing.
- For CP930W, tap the  $\Box$ , OK key and the End Call soft key;
- $\bullet$  For CP935W, tap the

#### **NOTE**

When the handsets are not in the idle status, they will not ring simultaneously.

### **Rename the Handset**

#### **Introduction**

The handset will be named automatically if successfully registered to the base station. You can personalize the handset name.

#### **Procedure**

- 1. Go to **OK** > **Settings** > **Handset Name**.
- For CP930W, go to **Menu** > **Settings** > **Basic Settings** > **Phone Name**.
- For DD phone, go to **Menu** > **Basic Settings** > **Phone Name**.
- For CP935W, go to **More** > **Basic** > **Phone Name**.
- 2. Edit the current name in the **Rename/Phone Name** field.
- 3. Confirm the action.

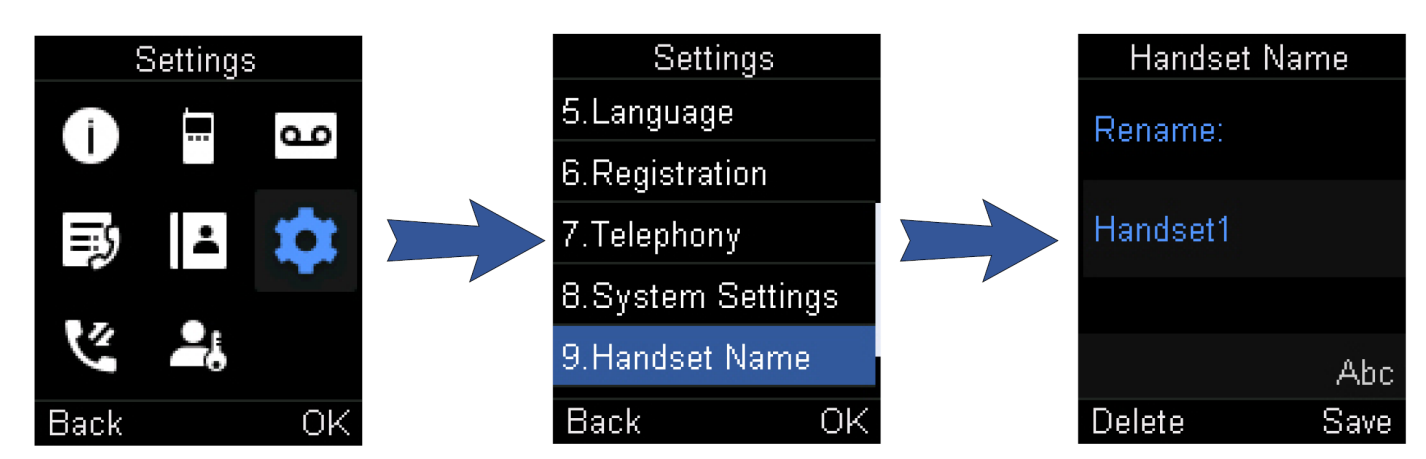

### **Set the Eco Mode+**

#### **Introduction**

Eco mode+ turns off the transmission power and the radio waves emitted are virtually zero when the phone is in the standby mode

#### **Before You Begin**

It is only applicable to W53H/W56H/W73H/W78H/W57R/W59R.

#### **About This Task**

You can enable or disable the eco mode+. If the eco mode+ is enabled, there is no signal interactionbetween the handset and the base station, and the color of the signal strength indicator on the idle screen will be displayed in green. When a call arrives or a connection occurs, the phone exits the eco mode+ automatically, and the color of the signal strength indicator on the idle screen changes from green to white.

- 1. Go to **OK** > **Settings** > **System Settings** > **Eco Mode+**.
- 2. Press **Change**.
- 3. Enter the system PIN (default: 0000) and then press **Done**. The phone prompts whether to reboot the base station.

4. Confirm the action.

The base station reboots to make the change take effect. The change applies to all the handsets registered to the base station. The color of the signal strength indicator on the idle screen will change from white to green.

## **Set the Eco Mode**

#### **Introduction**

Using the eco mode can greatly reduce the transmission power and signal output when the handset is during a call. The attenuation range is 20 m. When the distance between the base station and the handset is over 20m, the eco mode is disabled automatically. If the eco mode is enabled, the radio coverage of the base station will be reduced.

#### **Before You Begin**

It is not applicable to DD phones.

#### **Procedure**

- 1. Go to **OK** > **Settings** > **System Settings** > **Eco Mode**.
- For CP930W, go to **Menu** > **Settings** > **Basic Settings** > **Eco Mode**.
- For CP935W, go to **More** > **Basic** > **Eco Mode**.
- 2. Select **Change**.

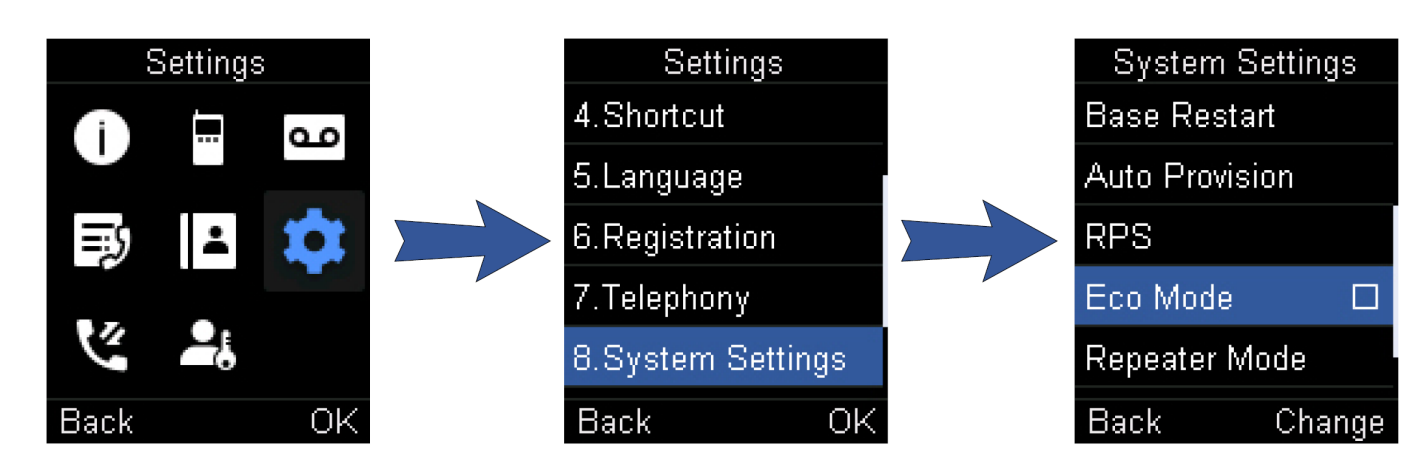

#### **FAQ**

1.How to expand the service time of [handset?](https://support.yealink.com/en/portal/knowledge/show?id=ded6404885282e3a92fe5b86)

### **Set the Repeater Mode**

#### **Introduction**

Using the repeater mode can extend the radio coverage of the base station. This feature gives you more mobility in large dwelling. If the repeater mode is enabled, and a repeater is registered to this base station, the handset registered to the base station can be used either within the range of the base station or the repeater. It provides users with greater freedom of mobility.

#### **Before You Begin**

Repeater mode and eco mode+ features cannot be used at the same time.

#### **Procedure**

- 1. Go to **OK** > **Settings** > **System Settings** > **Repeater Mode**.
- For CP930W, go to **Menu** > **Settings** > **Advanced Settings** (default PIN: 0000) > **Repeater Mode**.
- For CP935W, go to **More** > **Advanced** (default PIN: 0000) > **Repeater Mode**.
- 2. Select a desired repeater and press **OK**.
- The handset prompts whether to reboot this base station.<sup>\*</sup>

3. Confirm the action.

The base station reboots to make the change take effect. The change is applied to all the handset registered to the base station.

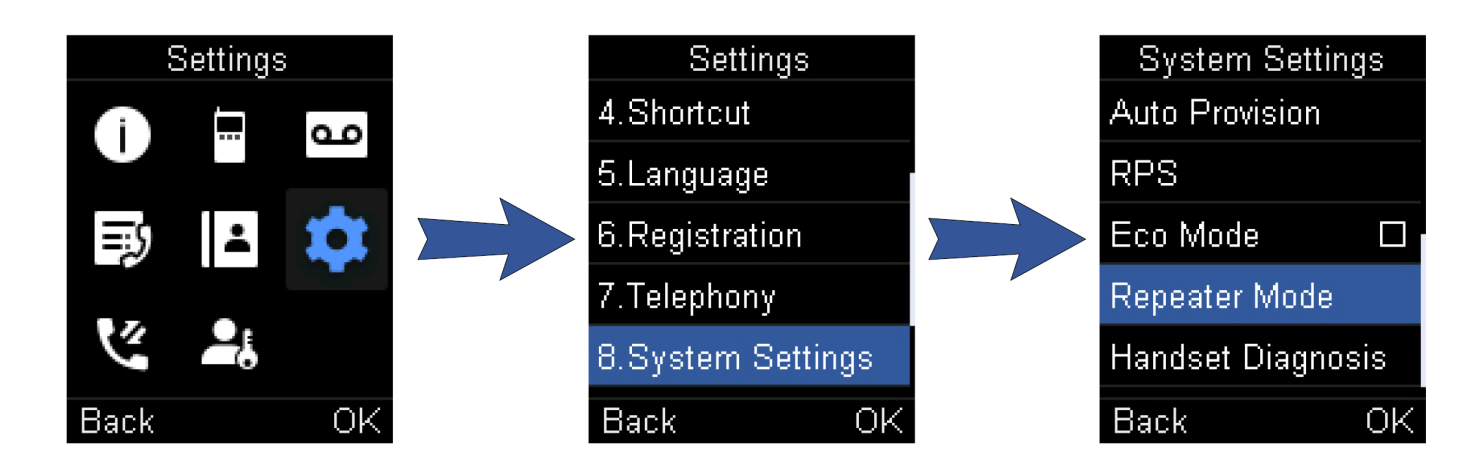

#### **Related Topic**

1. Set the Eco [Mode+](https://support.yealink.com/en/portal/knowledge/show?id=6458b6e0b1fa936c57b56943)

2. Yealink DECT [Repeater](https://support.yealink.com/en/portal/docDetail?documentCode=c6bd65eed69c4b8f) User Guide

## **Customize the Soft Keys**

#### **Introduction**

You can customize the function of the soft keys displayed on the bottom of the idle screen. The soft keys are typically used to access frequently used functions, and to create menu shortcuts to access frequently used phone settings.

#### **Before You Begin**

It is only applicable to CP930W/DD phone.

#### **Procedure**

- 1. Go to **Menu** > **Settings** > **Advanced Settings** (default PIN: 0000) > **Softkey Label**.
- 2. Select the desired soft key.
- 3. Select the desired key type from the **Type** field.
- 4. Confirm the action.
- If you replace another key of the **Menu** soft key on CP930W, you can access the phone settings by pressing the **OK** key.
- For DD phone, we recommend that you keep a **Menu** soft key; otherwise, you may not access the phone settings.

### **Phone Mode**

#### **Introduction**

You can freely switch between Wi-Fi and DECT modes according to actual usage scenarios

#### **Before You Begin**

It is only applicable to CP935W.

#### **Procedure**

- 1. Tap **More** > **Basic** > **Phone Mode**.
- 2. Select the desired mode.
- 3. Confirm the action.

## **Silent Mode**

#### **Introduction**

You can enable the silent mode if you do not want to be disturbed. The handset will not ring when receiving an incoming call, but it will still display the incoming call information.

#### **Before You Begin**

It is only applicable to W53H/W56H/W73H/W78H/W57R/W59R.

#### **Switch on Silent Mode**

You can silence an incoming call by switching on silence mode to stop your phone from ringing.

#### **Procedure**

1. Long press the \* key until the phone prompts "All Ring Tones Off". The silent icon  $\Box$  appears in the status bar.

#### **Switch off Silent Mode**

If you want to resume the incoming ring, you can switch off silent mode.

#### **Procedure**

1. Long press the \* key until the phone prompts "All Ring Tones On".

The silent icon  $\blacksquare$  disappears from the status bar.

#### **FAQ**

1. Silent Mode of DECT [handsets](https://support.yealink.com/en/portal/knowledge/show?id=515b431f9dae157a6bb42067)

### **Audio Settings**

### **Adjust the Volume**

#### **Introduction**

You can adjust the volume of the ringer, media, and audio during a call.

#### **Procedure**

Do one of the following:

- Press the Volume key.
- Press the left or right navigation key when the handset is idle.
- Go to **OK** > **Settings** > **Audio** > **Ring Tones** > **Volume** and press the left or right navigation key.
	- For CP930W/CP935W, press the volume touch key.
	- $\circ$  For DD phone, press the volume key  $\overline{$

#### **Troubleshooting Solutions**

#### **Increase or decrease the volume**

Press the volume key to increase or decrease the ringer volume when the IP phone is idle or ringing, or to adjust the volume of the engaged audio device (speakerphone or headset) when there is an active call in progress.

#### **Get poor sound quality during a call**

If you have poor sound quality/acoustics like intermittent voice, low volume, echo or other noises, the possible reasons could be:

- Users are seated too far out of recommended microphone range and sound faint, or are seated too close to sensitive microphones and cause echo.
- Intermittent voice is mainly caused by packet loss, due to network congestion, and jitter, due to message recombination of transmission or receiving equipment (for example, timeout handling, retransmission mechanism, bufferunderrun).
- Noisy equipment, such as a computer or a fan, may cause voice interference. Turn off any noisy equipment.
- Line issues can also cause this problem; disconnect the old line and redial the call to ensure another line may provide a better connection.

#### **There is no sound when the other party picks up the call**

If the caller and receiver cannot hear anything - there is no sound at all when the other party picks up the call, the possible reason could be: the phone cannot send the real-time transport protocol (RTP) streams, in which audio data is transmitted, to the connected call.

Try to disable the 180 ring workaround feature.

#### **Related Topic**

Early [Media](https://support.yealink.com/en/portal/knowledge/show?id=6458b6e6b1fa936c57b56b54)

**Play the local ringback tone instead of media when placing a long-distance number without plus 0**

Ensure that the 180 ring workaround feature is disabled. **Related Topic** Early [Media](https://support.yealink.com/en/portal/knowledge/show?id=6458b6e6b1fa936c57b56b54)

#### **FAQ**

What is Call Drop and No [Audio?](https://support.yealink.com/en/portal/knowledge/show?id=616e8f42d02500669fc50050)

## **Set the Ring Tone**

#### **Introduction**

Ring tones are used to indicate the incoming calls.

#### **Set the Ring Tone for the Internal Calls**

You can select a unique ring tone for the internal calls, so that you can identify callers when the phone rings. It is only applicable to W70B.

#### **Procedure**

- 1. Go to **OK** > **Settings** > **Audio** > **Ring Tones** > **Melodies**.
- For CP930W, go to **Menu** > **Settings** > **Basic Settings** > **Sound** > **Ring Tones** > **Intercom Call**.
- For CP935W, go to **More** > **Basic** > **Sound** > **Ring Tones** > **Intercom Call**.
- 2. Select the desired ring tone.
- The ring tone is played automatically.
- 3. Confirm the action.

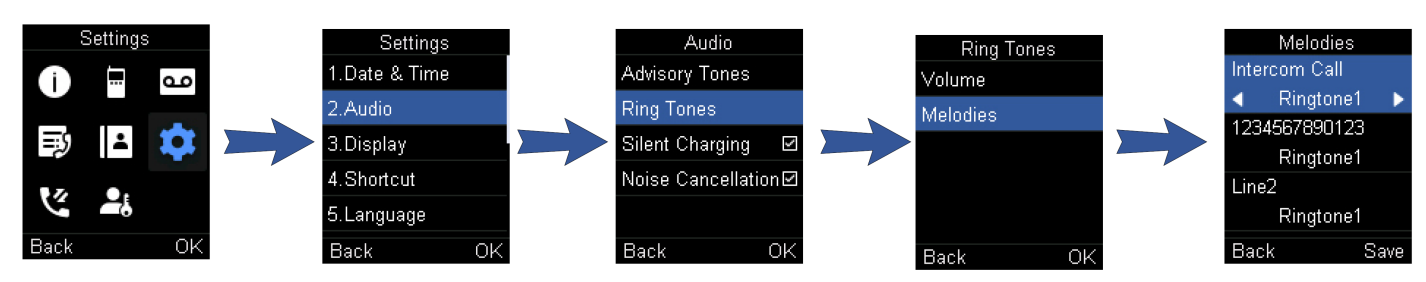

#### **Set the Ring Tone for the External Calls**

You can select a unique ring tone for the external calls so that you can identify callers when the phone rings.

#### **Procedure**

- 1. Go to **OK** > **Settings** > **Audio** > **Ring Tones** > **Melodies**.
- For CP930W, go to **Menu** > **Settings** > **Basic Settings** > **Sound** > **Ring Tones**.
- For CP935W, go to **More** > **Basic** > **Sound** > **Ring Tones** > **Common**.
- For DD phone, go to **Menu** > **Basic Settings** > **Sound** > **Ring Tones** > **Common**.
- 2. Select the desired ring tone for a specific line. The ring tone is played automatically.
- 3. Confirm the action.

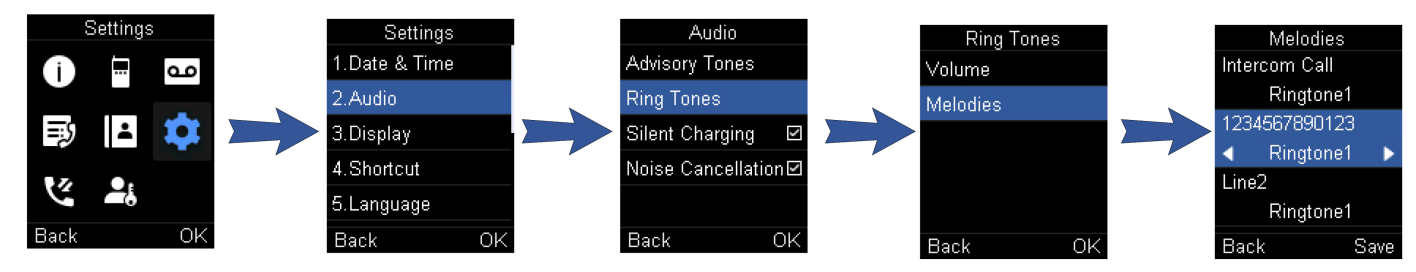

#### **FAQ**

1. How to disable double tones when calls [answered](https://support.yealink.com/en/portal/knowledge/show?id=61a46dca188f0848ebf50ae3) on DECT handset?

## **Silent Charging**

#### **Introduction**

You can enter silent mode when the handset is charging. When you exit charging, return to the volume before charging.

#### **Before You Begin**

It is not applicable to DD phones/CP935W.

#### **Procedure**

- 1. Go to **OK** > **Settings** > **Audio**.
- For CP930W, go to **Menu** > **Settings** > **Basic Settings** > **Sound**.
- 2. Press **Change** to select the **Silent Charging** check box.

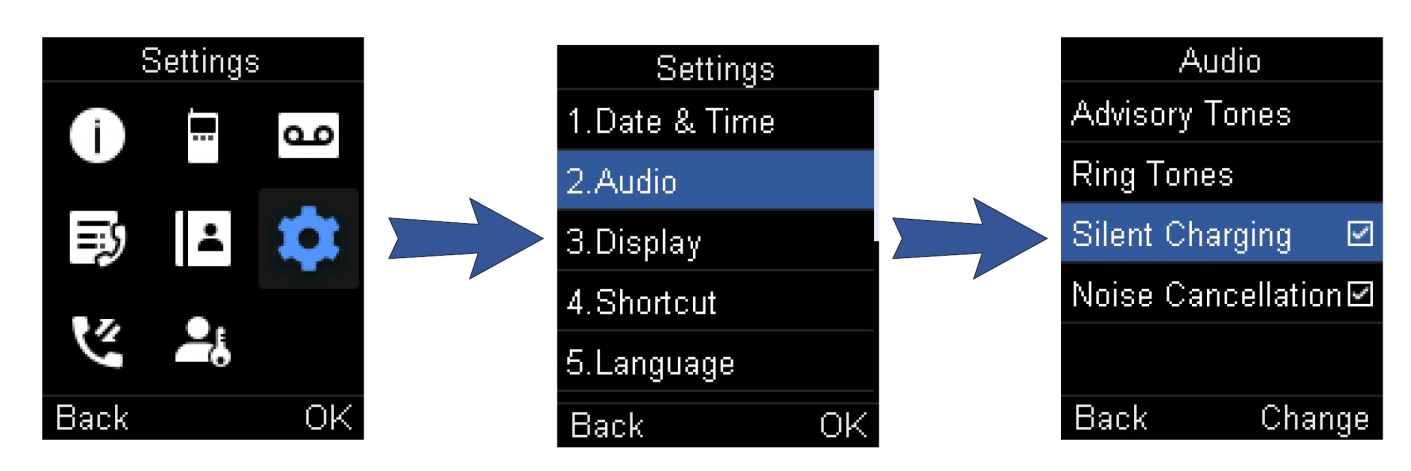

## **Set the Advisory Tone**

#### **Introduction**

Advisory tones are the acoustic signals of your handset, which inform you of different actions and states.

#### **Before You Begin**

It is not applicable to DD phones.

#### **About This Task**

You can configure the following advisory tones independently:

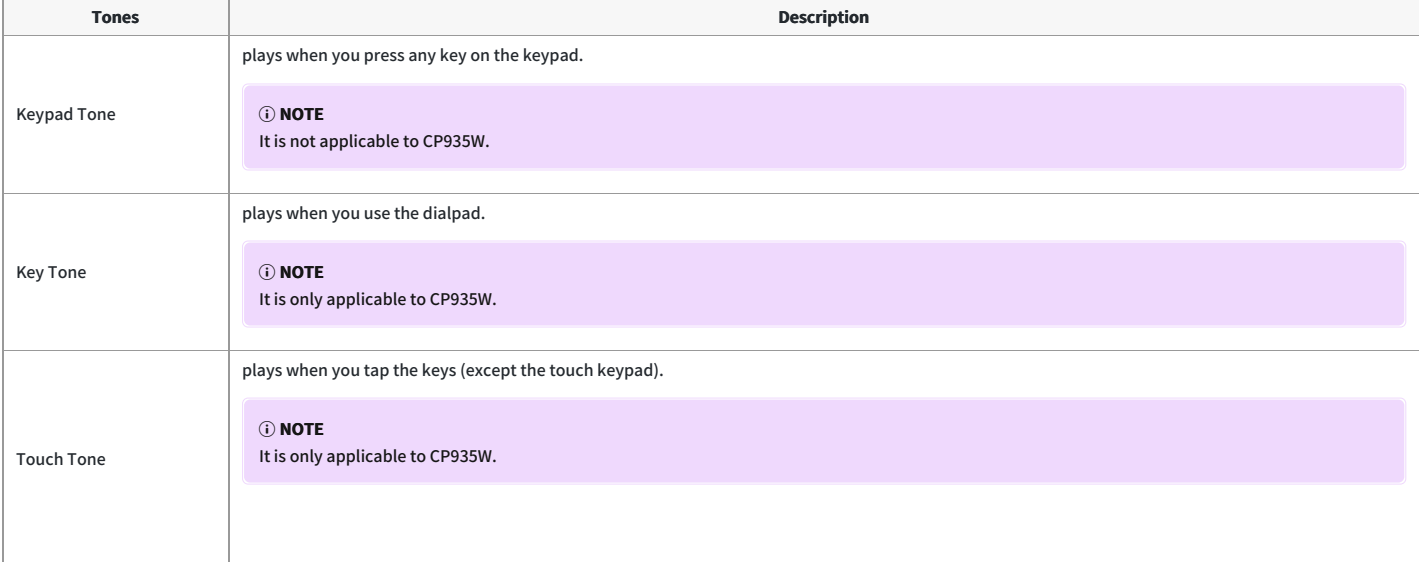

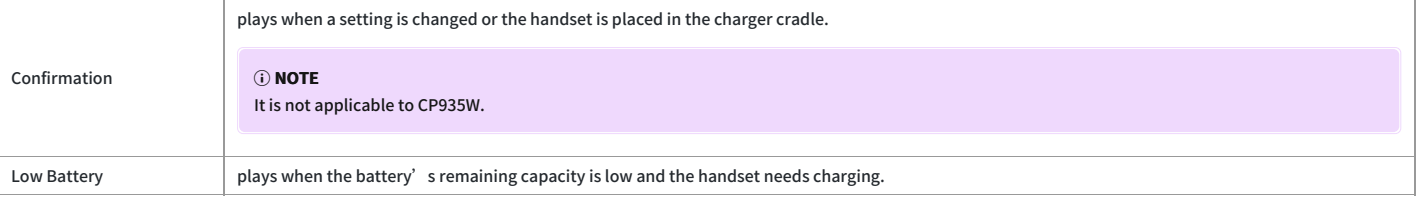

#### **NOTE**

If the silent mode is activated, the advisory tones will not play, but you can still see the alert of low battery on the phone screen.

#### **Procedure**

- 1. Go to **OK** > **Settings** > **Audio** > **Advisory Tones**.
- For CP930W, go to **Menu** > **Settings** > **Basic Settings** > **Sound** > **Advisory Tones**.
- For CP935W, go to **More** > **Basic** > **Sound** > **Advisory Tone**.
- 2. Select the desired value from the **Keypad Tone** field.
- For CP935W, select the desired value from the **Key Tone** field.
- 3. On the CP930W/CP935W, select the desired value from the **Touch Tone** field.
- 4. Select the desired value from the **Confirmation** field.
- 5. Select the desired value from the **Low Battery** field.
- 6. Confirm the action.

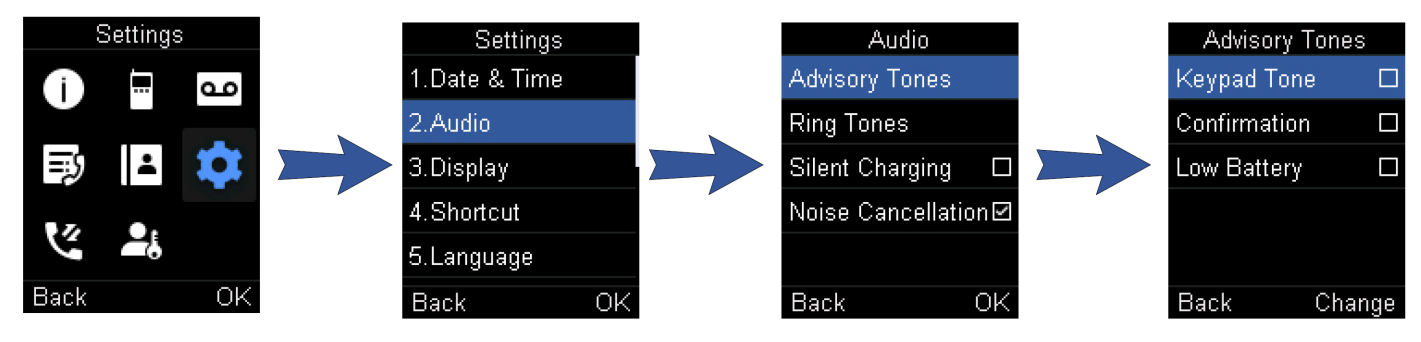

### **Set the Vibrator**

#### **Introduction**

By default, the phone simultaneously vibrates and rings when receiving an incoming call. The following vibration settings are available for the incoming call:

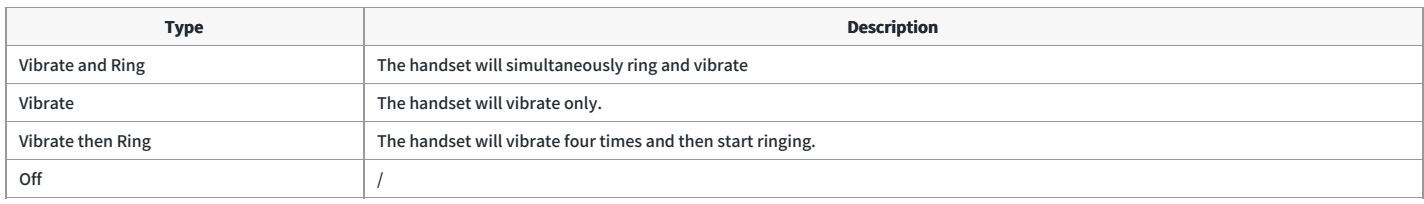

#### **Before You Begin**

- It is only applicable to W57R/W59R.
- If the silent mode is activated, the handset will not vibrate and ring.

- 1. Go to **OK** > **Settings** > **Audio** > **Vibrate**.
- 2. Select the desired method.

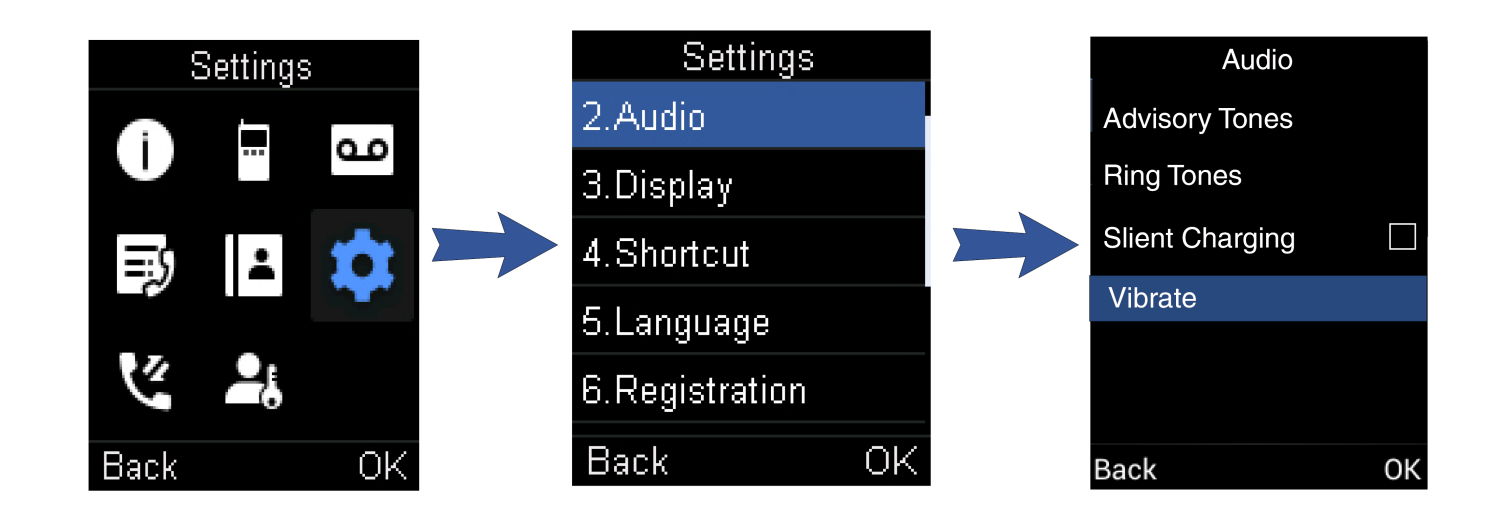

## **Set the Key Tone**

#### **Introduction**

If you enable the key tone, the phone will produce a sound when you press the keypad.

#### **Before You Begin**

It is only applicable to DD phone.

#### **Procedure**

- 1. Go to **Menu** > **Settings** > **Basic Settings** > **Sound** > **Key Tone**.
- 2. Select the desired value from the **Key Tone** field.
- 3. Confirm the action.

#### **FAQ**

1. Silent Mode of DECT [handsets](https://support.yealink.com/en/portal/knowledge/show?id=515b431f9dae157a6bb42067)

## **Disable the Noise Cancellation**

#### **Introduction**

Noise cancellation helps improve intelligibility of speech in noisy environments. You can disable it.

#### **Before You Begin**

It is only applicable to W57R/W59R/W73H/W78H.

- 1. Go to **OK** > **Settings** > **Audio** > **Noise Cancellation**.
- 2. Disable the noise cancellation.
- 3. Confirm the action.

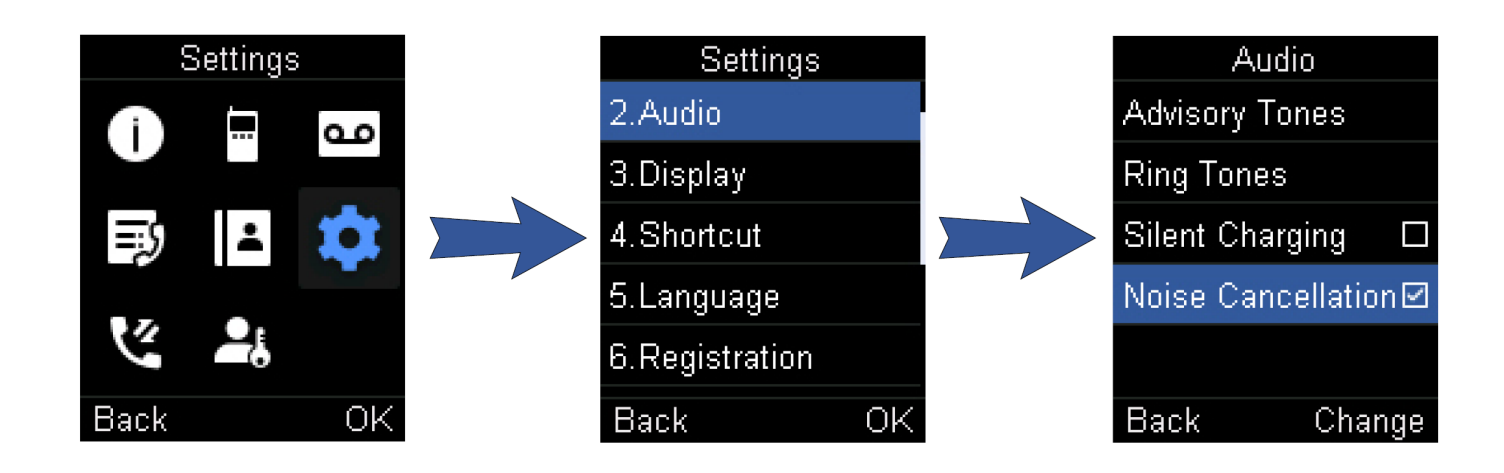

## **Bluetooth**

#### **Introduction**

The W59R/W78H handset can be used with a Bluetooth headset. By default, the Bluetooth feature is disabled. To be able to use Bluetooth, it must be enabled.

#### **Enable/Disable the Bluetooth**

#### **Procedure**

- 1. Go to **OK** > **Settings** > **Bluetooth**.
- 2. Select **Enabled/Disabled** from the **Bluetooth** field.
- 3. Confirm the action.

#### **Search and Pair with a Bluetooth Headset**

#### **Before You Begin**

Make sure that the Bluetooth mode is activated.

#### **Procedure**

- 1. Go to **OK** > **Settings** > **Bluetooth**.
- 2. Select **Scan Devices**.
	- The search result list displays up to 20 Bluetooth devices.
- 3. Put the Bluetooth headset into pairing mode.
- For more information, please refer to the headset' s user guide. 4. If the W59R/W78H has detected more than one headset, select the headset you want from the list and press **Pair**. When pairing is successful, you will see the message "Connect Success".

#### **Manage Paired Headsets**

#### **Procedure**

- 1. Go to **OK** > **Settings** > **Bluetooth**.
- 2. Select **Paired Devices**.
- 3. Select the handset and press **Discon.** or to **Connect** unpair or connect to the device.
- 4. Select **Options** and you can do the following:
	- Select **Delete** to delete the selected handset from the list.
	- Select **Delete All** to delete all handsets from the list.
	- Select **Info** to view the handset name and Bluetooth MAC or change the name of the handset.

#### **Edit Device Name of Your Handset**

You can edit the name of the W59R/W78H, so that it can be easily recognized

#### **Before You Begin**

Make sure that Bluetooth is enabled.

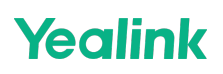

#### **Procedure**

1. Go to **OK** > **Settings** > **Bluetooth** > **My Devices**.

- The phone screen displays the device name
- 2. Enter the desired name in the **Device Name** field.
- 3. Confirm the action.

## **Use Your CP930W and CP935W with Mobile Phone via Bluetooth**

#### **Introduction**

Bluetooth enables low-bandwidth wireless connections within a range of 10 meters (32 feet). The best performance is in the range of 1 to 2 meters (3 to 6 feet). You can pair and connect the Bluetooth-enabled mobile phone with your phone. After connection, you can do the following:

- Make and receive mobile calls on the phone
- Use the phone as a Bluetooth speaker for your mobile phone to play music.
- Merge the calls on your phones, the PC and connected mobile phone into a hybrid UC conference

#### **Before You Begin**

It is only applicable to CP930W/CP935W.

#### **Activate the Bluetooth Mode**

You should activate the Bluetooth mode first when you need to connect the Bluetooth device to your phone.

#### **Procedure**

- 1. Tap **1** or go to **Menu** > **Settings** > **Basic Settings** > **Bluetooth**.
- **•** For CP935W, tap **o** r go to **More** > **Basic** > **Bluetooth**.
- 2. Select **On** from the **Bluetooth** field.
- For CP935W, turn on the Bluetooth.
- 3. Confirm the action.

#### **Pair and Connect the Bluetooth-enabled Mobile Phone**

The phone cannot scan Bluetooth devices, so you have to pair and connect the phone on your Bluetooth-enabled mobile phone.

#### **Before You Begin**

Make sure you have activated the Bluetooth mode and made the phone discoverable.

#### **Procedure**

- 1. Scan and pair the phone from the Bluetooth-enabled mobile phone (the default device name of your phone is " **Yealink-CP930W**"/"**Yealink-CP935W**".
- 2. Select **OK** when the phone prompts the connection passkey.

#### **Enable the Phone Audio**

When you enable the phone audio, the phone can act as a speaker and microphone for your connected mobile phone.

The call is made through your mobile phone, but the audio is present on the phone, and the call is also controlled by the phone.

#### **Procedure**

- 1. Select > **Paired Bluetooth Device** or go to **Menu** > **Settings** > **Basic Settings** > **Bluetooth** > **Paired Bluetooth Device**.
- For CP935W, tap > **Paired Devices** or go to **More** > **Basic** > **Bluetooth** > **Paired Devices**.
- 2. Select **Options** > **Detail** > **Channel Control**.
- $\bullet$  For CP935W, tap
- 3. Select **Enabled** from the **Phone Audio** field.
- For CP935W, turn on the **Phone Audio**.
- 4. Confirm the action.

#### **Enable the Phone Media**

You can enable the media audio feature to use the phone as a Bluetooth speaker for your mobile phone/PC to play music.

#### **Procedure**

- 1. Select > **Paired Bluetooth Device** or go to **Menu** > **Settings** > **Basic Settings** > **Bluetooth** > **Paired Bluetooth Device**.
- For CP935W, tap > **Paired Devices** or go to **More** > **Basic** > **Bluetooth** > **Paired Devices**.
- 2. Select **Options** > **Detail** > **Channel Control**.
- $\bullet$  For CP935W, tap
- 3. Select **Enabled** from the **Media Audio** field.
- For CP935W, turn on the **Media Audio**.
- 4. Confirm the action.

When your device first connects to CP930W, you will be asked whether to open the media channel after connecting successfully.

#### **Handle a Mobile Phone Call on the Phone**

You can handle a mobile phone call on your phone; the phone acts as a speaker and microphone for your mobile phone.

#### **Before You Begin**

1. Ensure the Bluetooth-enabled mobile phone is paired and connected to your phone.

2. You have enabled the phone audio.

#### **Procedure**

Do the following on the phone:

- Place a call. Tap | and then tap Switch to switch to the Bluetooth channel. Place a call or multiple calls to the mobile contact.
- For CP935W, tap **in** the upper right corner to switch to the Bluetooth channel first and then tap  $\blacksquare$
- Answer a call. An incoming call to your mobile phone is also shown on the phone, you can answer the call on the phone.
- During the call, you can hold/resume, mute/unmute or end the call on the phone.

#### **Edit the Device Name of Your Phone**

You can edit the device name of your phone for easily recognizable.

#### **Before You Begin**

Make sure that the Bluetooth mode is activated.

#### **Procedure**

1. Select > **Edit My Device Information** or go to **Menu** > **Settings** > **Basic Settings** > **Bluetooth** > **Edit My Device Information**.

For CP935W, tap > Edit My Device Information or go to **More** > **Basic** > **Bluetooth** > **Edit My Device Information**.

The phone screen displays the device name.

2. Enter the desired name in the **Device Name** field.

3. Confirm the action.

#### **Make the Phone Discoverable**

If you make your phone discoverable to other Bluetooth devices, other Bluetooth devices can scan and find your IP phone.

#### **Before You Begin**

Make sure that the Bluetooth mode is activated.

**Procedure**

- 1. Select > **Edit My Device Information** or go to **Menu** > **Settings** > **Basic Settings** > **Bluetooth** > **Edit My Device Information**.
- For CP935W, tap > Edit My Device Information or go to **More** > **Basic** > **Bluetooth** > **Edit My Device Information**.
- 2. Select **On** from the **Open Discover** field.
- For CP935W, turn on the **Open Discover**.
- 3. Confirm the action.

#### **Delete the Paired Bluetooth Device**

You can delete the Bluetooth device paired from your phone, the next time you activate the Bluetooth mode, the phone will not automatically connect to this device. **Procedure**

1. Select > **Paired Bluetooth Device** or go to **Menu** > **Settings** > **Basic Settings** > **Bluetooth** > **Paired Bluetooth Device**.

- For CP935W, tap > **Paired Bluetooth Device** or go to **More** > **Basic** > **Bluetooth** > **Paired Bluetooth Device**.
- 2. Select **Options** > **Delete**.
- For CP935W, select the desired device and tap **E** > Unpair.
- The phone prompts you whether to delete the device.
- 3. Confirm the action.

#### **Disconnect the Bluetooth Device**

You can disconnect your Bluetooth device from your phone. When you disconnect a Bluetooth device, it remains paired and you can reconnect it to your phone. **Procedure**

- 1. Select > **Paired Bluetooth Device** or go to **Menu** > **Settings** > **Basic Settings** > **Bluetooth** > **Paired Bluetooth Device**.
- For CP935W, tap > **Paired Bluetooth Device** or go to **More** > **Basic** > **Bluetooth** > **Paired Bluetooth Device**.
- 2. Highlight the connected Bluetooth device and select **Disconnect**.
- For CP935W, tap the device you want to disconnect and the phone prompts you whether to disconnect the device, and then tap **OK** to confirm the action.

#### **Deactivate the Bluetooth Mode**

After you deactivate the Bluetooth mode, the Bluetooth device will disconnect from your phone, but it remains paired and you can reconnect it to your phone. **Procedure**

- 1. Tap  $\overline{\text{A}}$ or go to **Menu** > **Settings** > **Basic Settings > Bluetooth.**
- **•** For CP935W, tap **No**r go to **More** > **Basic** > **Bluetooth**.
- 2. Select **Off** from the **Bluetooth** field.
- For CP935W, turn off the button in the **Bluetooth** field.
- 3. Confirm the action.

## **Use Your CP930W and CP935W with PC**

## *<u>lealink</u>*

#### **Introduction**

When connected to the PC, the phone acts as a speaker and microphone during calls. You can install a softphone (for example, Yealink VC Desktop) on PC to make calls.

- From your phone, you can do the following: Manage the audio from calls or media played on your PC.
- 
- Merge phone calls, the PC and connected mobile phone into a hybrid UC conference.
- Answer calls from the softphone.

#### **Before You Begin**

It is only applicable to CP930W/CP935W.

#### **Connect the PC to the Phone**

You can connect the PC to the phone to play the PC audio.

#### **Procedure**

- 1. On the CP930W: Connect the phone to a PC using a micro USB cable.
- 2. On the CP935W: Connect the phone to a PC using a Type C cable.

#### **Result**

1. When your phone is idle, the phone screen is shown below:

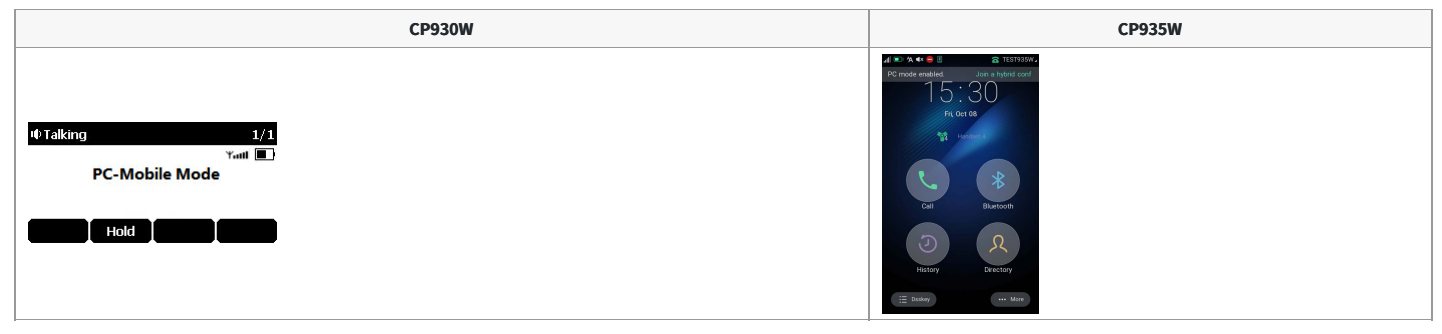

2. When there is a call or conference call on your phone, the original call or conference call is placed on hold.

3. When you are placing a call, the dialing is canceled.

#### **NOTE**

When you connect the PC to the phone, the phone is also charged at the same time. It is not applicable to CP935W.

#### **Set the Phone as PC Audio Device**

By default, the PC automatically selects the connected phone as the audio device. If not, you may have to set the phone as a PC audio device via softphone or PC.

#### **Set the Phone as PC Audio Device via Softphone**

When your PC is connected to the phone, you can set the phone as a PC audio input and an output device via the softphone, for example, Yealink VC Desktop.

#### **Procedure**

- 1. In the top-left corner of the window, tap the avatar icon to enter the settings window.
- 2. Tap **Device**.
- 3. Select your phone from the **Speaker** drop-down menu.
- 4. Select your phone from the **Microphone** drop-down menu.
- 5. Optional: Tap **Test** to test the microphone or the speaker.

#### **Set the Phone as PC Audio Device via PC**

When your PC is connected to the phone, you can set the phone as the PC default audio device via PC. **Procedure**

- 1. Tap **Start** > **Control Panel** > **Sound**.
- 2. Tap **Echo Cancelling Speakerphone (Yealink CP930W Speakerphone)** and tap **Set as Default Device**.
- For CP935W, tap **Echo Cancelling Speakerphone(Yealink CP935W)** and tap **Set as Default Device**.
- 3. Tap **Microphone (Yealink CP930W Speakerphone)** and tap **Set as Default Device**.
- For CP935W, tap **Click Microphone (Yealink CP935W)** and tap **Set as Default Device**.
- 4. Confirm the action.

#### **Place Calls via PC**

If you have installed a softphone (for example, Yealink VC Desktop) on PC, you can place calls and the phone acts as a microphone and a speaker.

#### **Before You Begin**

Make sure you have set your phone as the PC audio device.

#### **Procedure**

- 1. Make the call (or answer an incoming call) using the installed softphone on PC.
- The microphone is automatically activated on your phone.
- 2. End the call on the softphone. The phone now only functions as <sup>a</sup> speaker for the PC.

#### **Hold/Resume the PC Audio**

When you place the PC audio on hold, you cannot hear any audio on your phone.

#### **Procedure**

- 1. Select **Hold** to hold the call.
- 2. Select **Resume** to resume the call.

#### **Mute/Unmute the Microphone**

When you mute the microphone during a call, the other party cannot hear you but you can hear other parties.

- 1. Tap the **Mute** touch key.
- The mute touch key LED indicators glow red.
- 2. Tap the **Mute** touch key again to unmute the microphone.

### **Maintain Your Phone**

#### **Introduction**

When your phone cannot operate properly, you need to investigate or troubleshoot issues along with other tasks that your administrator may ask you to perform.

#### **Investigate Warnings**

When the default password is used on the phone, you can view the warning details about the issue from Status screen.

**Procedure**

- Go to **OK** > **Status** > **Base**.
- For CP930W/DD phone, go to **Menu** > **Status** > **Base(Base Status)**.
- For CP935W, go to **More** > **Status** > **Base Status**.

The warning detail is displayed in the **Warning (Warnings)** field.

#### **Reboot the Base Station**

The improper operation may cause malfunction. If a malfunction occurs, your system administrator may ask you to reboot the base station to refresh the settings.

#### **Set via the Device Interface**

#### **Procedure**

- 1. Go to **OK** > **Settings** > **System Settings** > **Base Restart**.
- For CP930W, go to **Menu** > **Settings** > **Advanced Settings** (default PIN: 0000) > **Reboot Config** > **Base Reboot**.
- For DD Phone, go to **Menu** > **Advanced Settings** (default PIN: 0000) > **Reboot Config** > **Base Reboot**.
- For CP935W, go to **More** > **Advanced** (default PIN: 0000) > **Reboot** > **Base Reboot**.
- 2. Enter the system PIN (default: 0000), and then press **Done**.
- For CP935W, tap **Reboot**.
- 3. Confirm the action.

#### **Set via the Web User Interface**

1. On the web user interface, go to **Upgrade** > **Reboot**.

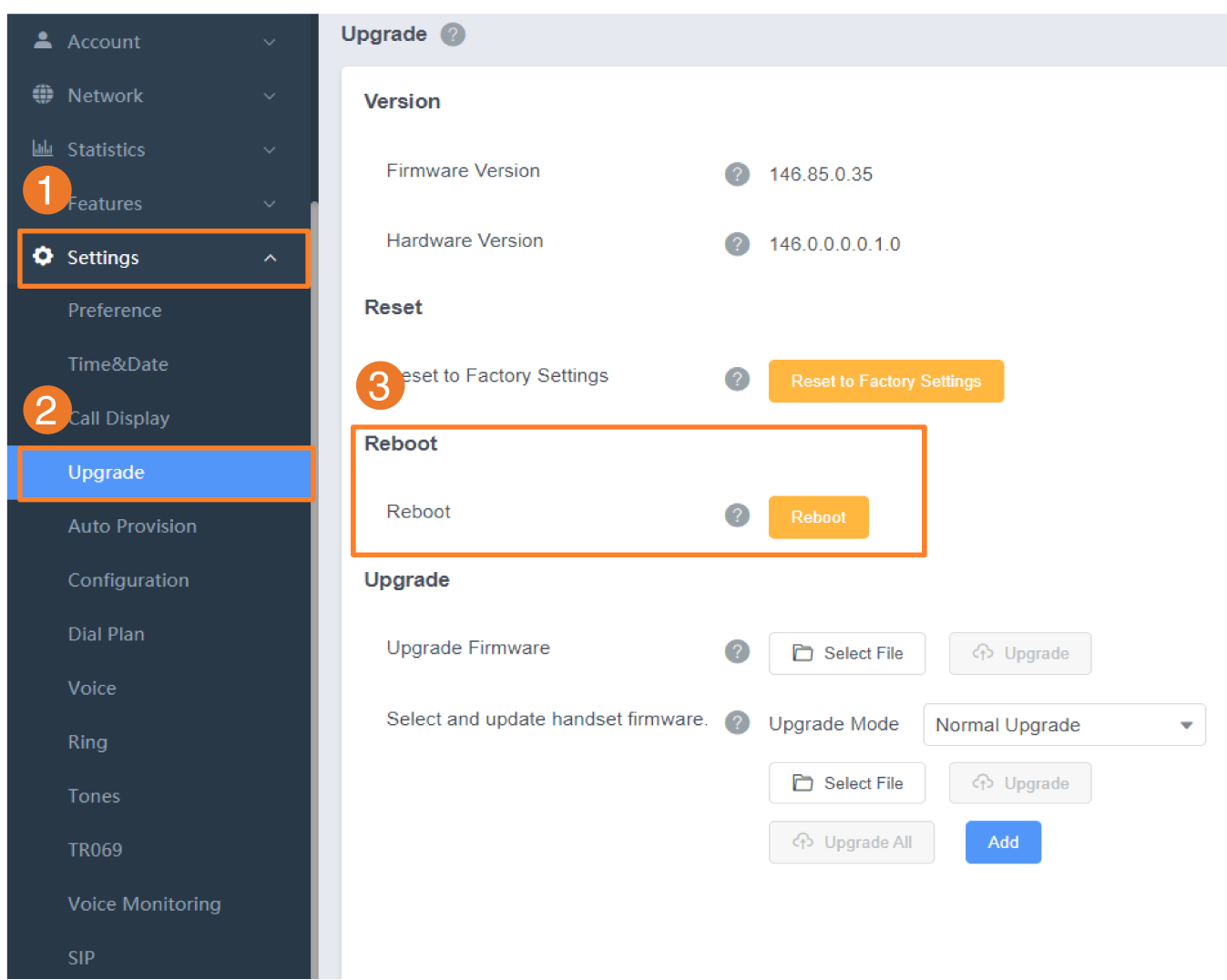

#### **Results**

After the above steps, the registration LED and network status LED on the base station go out simultaneously. After a period of time, the LED indicators will glow green again when the base station restarts successfully.

#### **Reset the Base Station**

Your system administrator may ask you to reset your phone to factory after you have tried all troubleshooting suggestions but still do not solve the problem. Except the handset registrations, the phone will reset all settings to the factory defaults after the resetting. Check with your system administrator if the personalized settings are kept before resetting your phone to factory.

#### **Hard Reset**

Long press the button about 50 seconds then reboot the base. When you can see the light on DM only light LAN, it indicates that the system was reset. After the while, the ROLE light will light again, it indicates that the system was complete restart.

#### **Set via the Device Interface**

- 1. Go to **OK** > **Settings** > **System Settings** > **Base Reset**.
- For CP930W, go to **Menu** > **Settings** > **Advanced Settings** (default PIN: 0000) > **Reboot Config** > **Reset Base Settings**.
- For DD Phone, go to **Menu** > **Advanced Settings** (default PIN: 0000) > **Reset Config** > **Base Reset**.
- For CP935W, go to **More** > **Advanced** (default PIN: 0000) > **Reset** > **Base Reset**.
- 2. Enter the system PIN (default: 0000), and then press **Done**.
- For CP935W, tap **Base Reset** directly.
- 3. Select **Reset to factory**.
- A message prompts whether to reset the base.
- 4. Confirm the action.

#### **Set via the Web User Interface**

1. On the web user interface, go to **Upgrade** > **Reset to Factory Setting**.

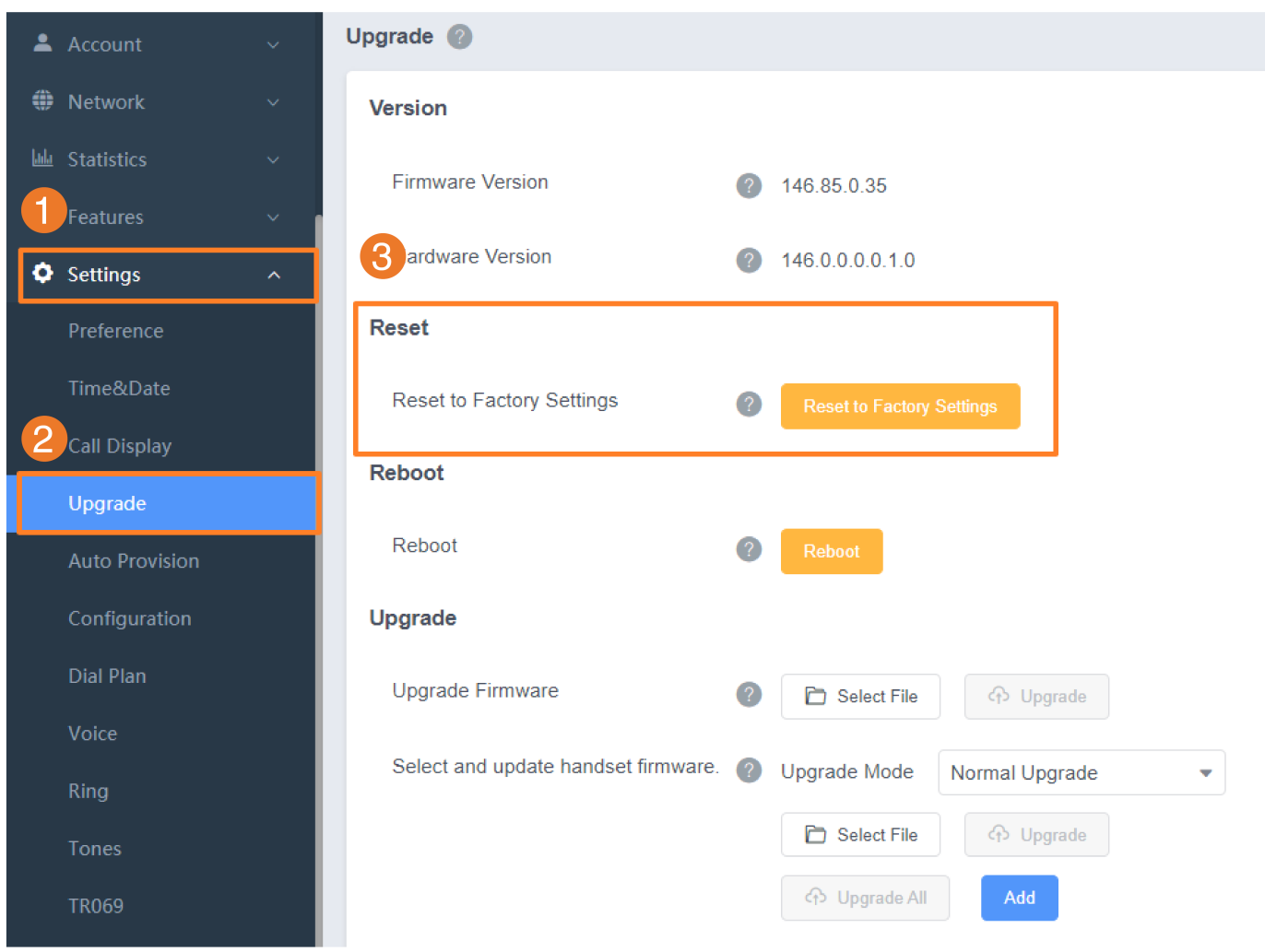

#### **Results**

All individual settings of the base station will be reset to factory defaults. The power LED indicator and network LED indicator on the base station slowly flash in sequence during the resetting. LEDs on the base station glow green after startup.

#### **CAUTION**

Base station reset may take a few minutes. Do not power off until the base station starts up successfully.

#### **Reboot the Handset**

You can reboot the handset according to your needs.

#### **Before You Begin**

It is only applicable to CP930W/CP935W.

**Procedure**

- 1. For CP930W, go to **Menu** > **Settings** > **Advanced Settings** (default PIN: 0000) > **Reboot Config** > **Handset Reboot**.
- For CP935W, go to **More** > **Advanced** (default PIN: 0000) > **Reboot** > **Handset Reboot**.
- 2. Tap **OK**.
- For CP935W, tap **Reboot**.

A message prompts whether to reboot the handset.

#### **Reset the Handset**

You can reset individual settings that you have configured on the handset.

Except the settings of directory, call history, voice mail, and the handset registration, the handset will reset all customized settings to factory after the resetting.

- 1. Go to **OK** > **Settings** > **System Settings** > **Handset Reset**.
- For CP930W, go to **Menu** > **Settings** > **Advanced Settings** (default PIN: 0000) > **Handset Reset**.

- For DD phone, go to **Menu** > **Advanced Settings** (default PIN: 0000) > **Reset Config** > **Handset Reset**.
- For CP935W, go to **More** > **Advanced** (default PIN: 0000) > **Reset** > **Handset Reset**.
- The phone prompts you whether to reset the handset. 2. Confirm the action.
- 

#### **Trigger the Auto Provisioning**

Your system administrator may ask you to update your phone configurations. You can trigger the auto provisioning using the wizard.

**Procedure**

- 1. Go to **OK** > **Settings** > **System Settings** > **Auto Provision**.
- For CP930W, go to **Menu** > **Settings** > **Advanced Settings** (default PIN: 0000) > **Auto Provision**.
- For DD Phone, go to **Menu** > **Advanced Settings** (default PIN: 0000) > **Auto Provision**.
- For CP935W, go to **More** > **Advanced** (default PIN: 0000) > **Auto Provision**.
- 2. Enter the system PIN (default: 0000), press **Done**.
- 3. Enter the user name, select **OK**.
- 4. Enter the password, select **OK**.
- The phone prompts whether to update immediately.
- 5. Confirm the action.
- For CP935W, enter the user name and password directly, and then tap **the same and confirm the action**.

#### **FAQ**

- 1. How to [factory](https://support.yealink.com/en/portal/knowledge/show?id=616d3460d02500669fc5000d) reset the DECT Base
- 2. How to [reset](https://support.yealink.com/en/portal/knowledge/show?id=f56145ef989d7acb736d9ef4) DM & Base
- 3. W52H [battery](https://support.yealink.com/en/portal/knowledge/show?id=6b35489c9ede3545c4ed13cd) only can be used for a short time
- 4. How to expand the service time of [handset](https://support.yealink.com/en/portal/knowledge/show?id=ded6404885282e3a92fe5b86)

### **Appendix**

### **Appendix A- Menu Structure**

#### **For W73H/W56H/W53H/W59R/W57R:**

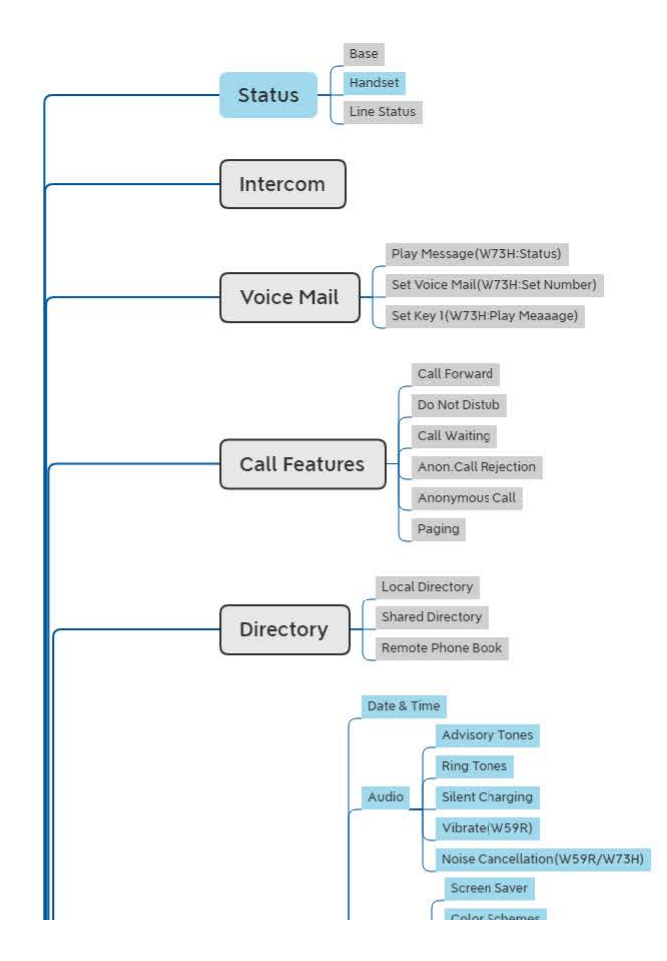

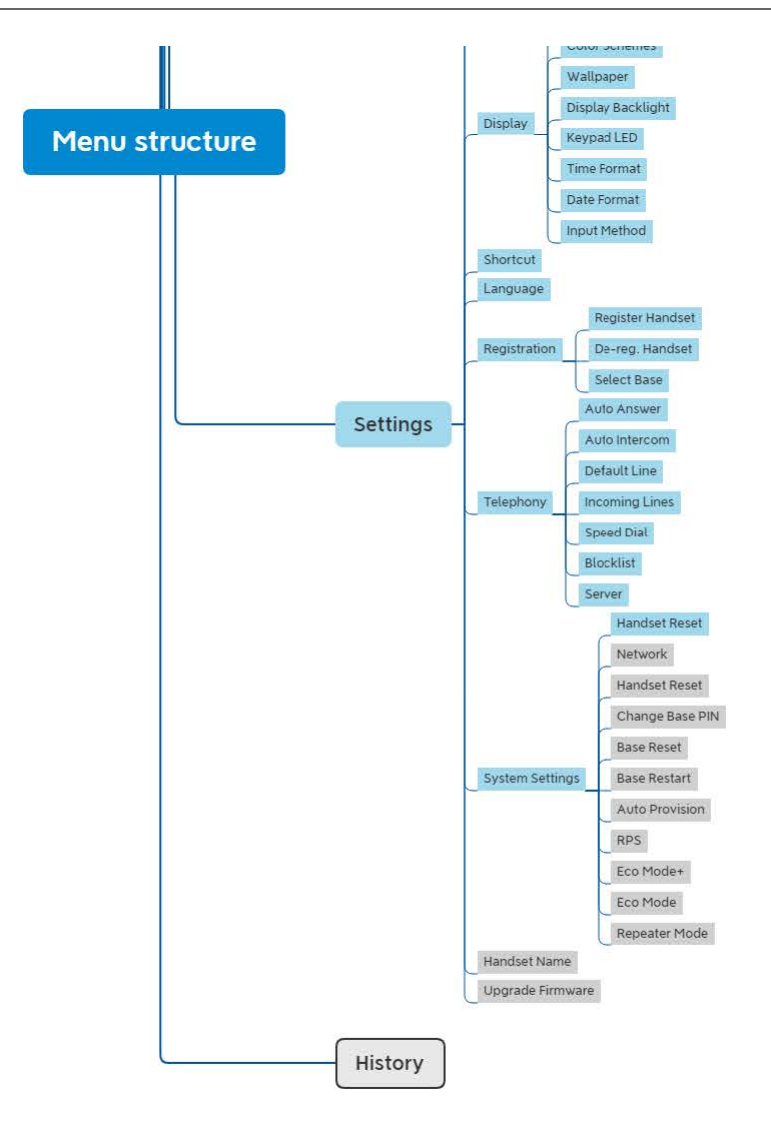

#### **NOTE**

The menus in the gray box are not available when the handset is not registered to a base station.

**For W78H:**

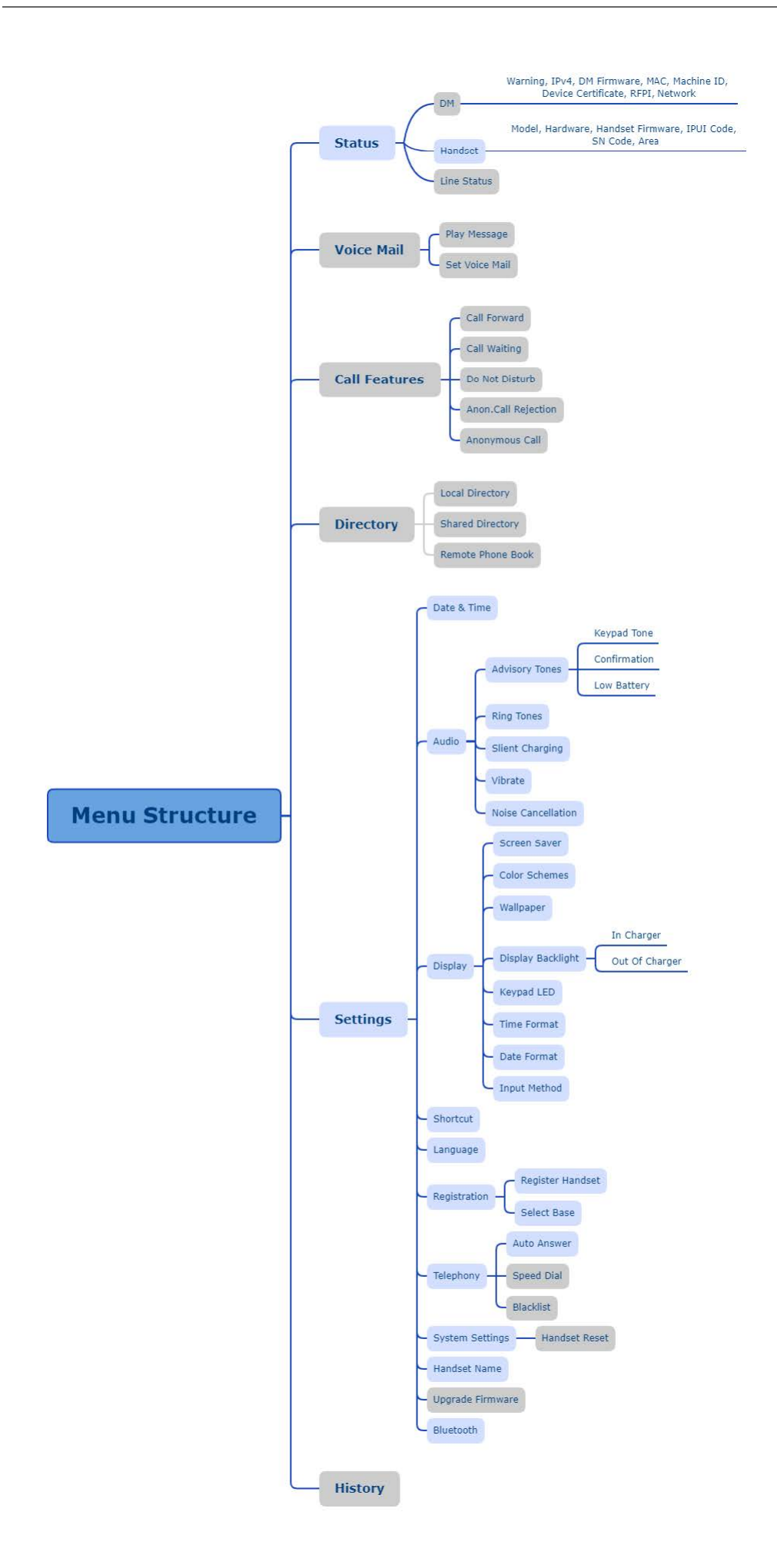

#### **NOTE**

The menus in the gray box are not available when the handset is not registered to a base station.

#### **For CP930W:**

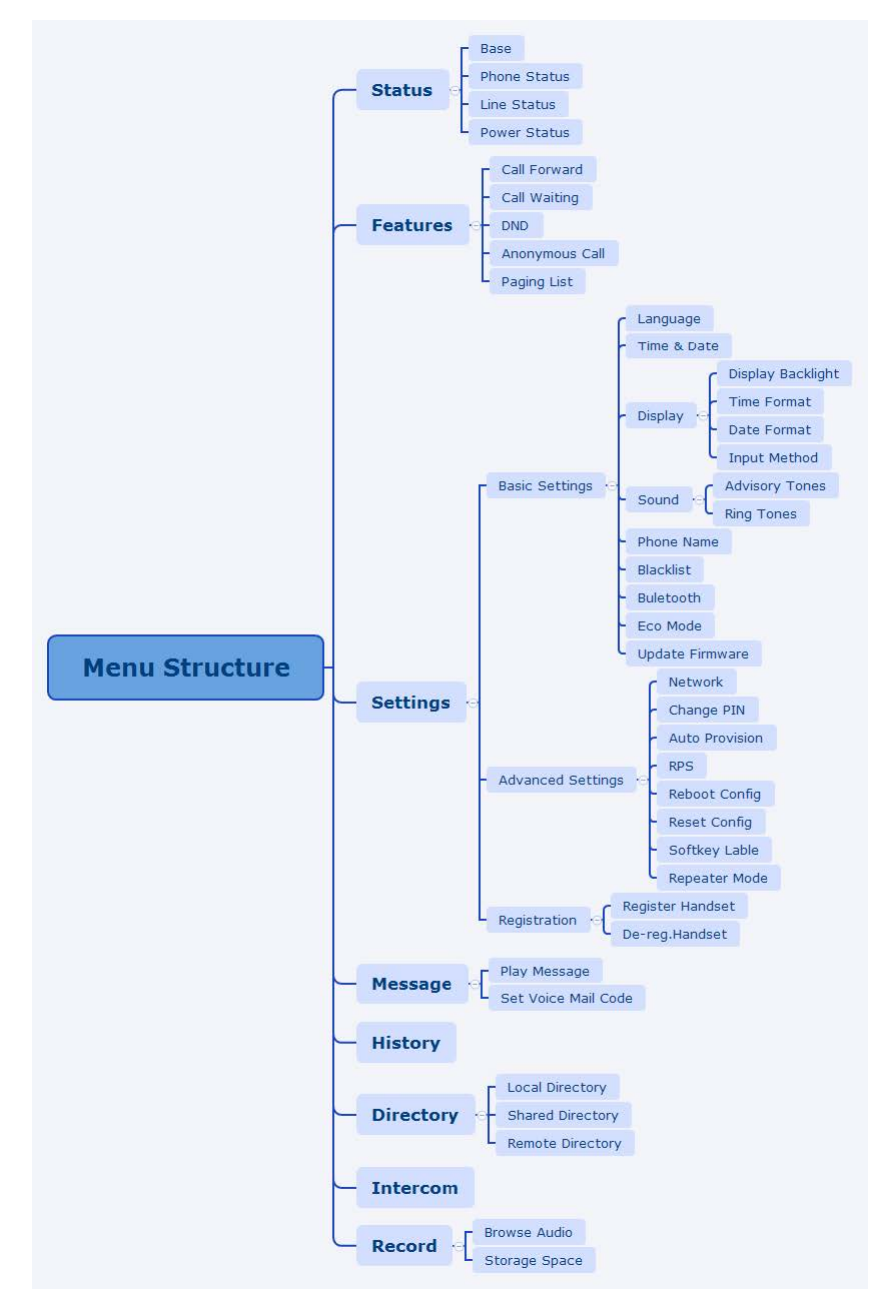

**For CP935W:**

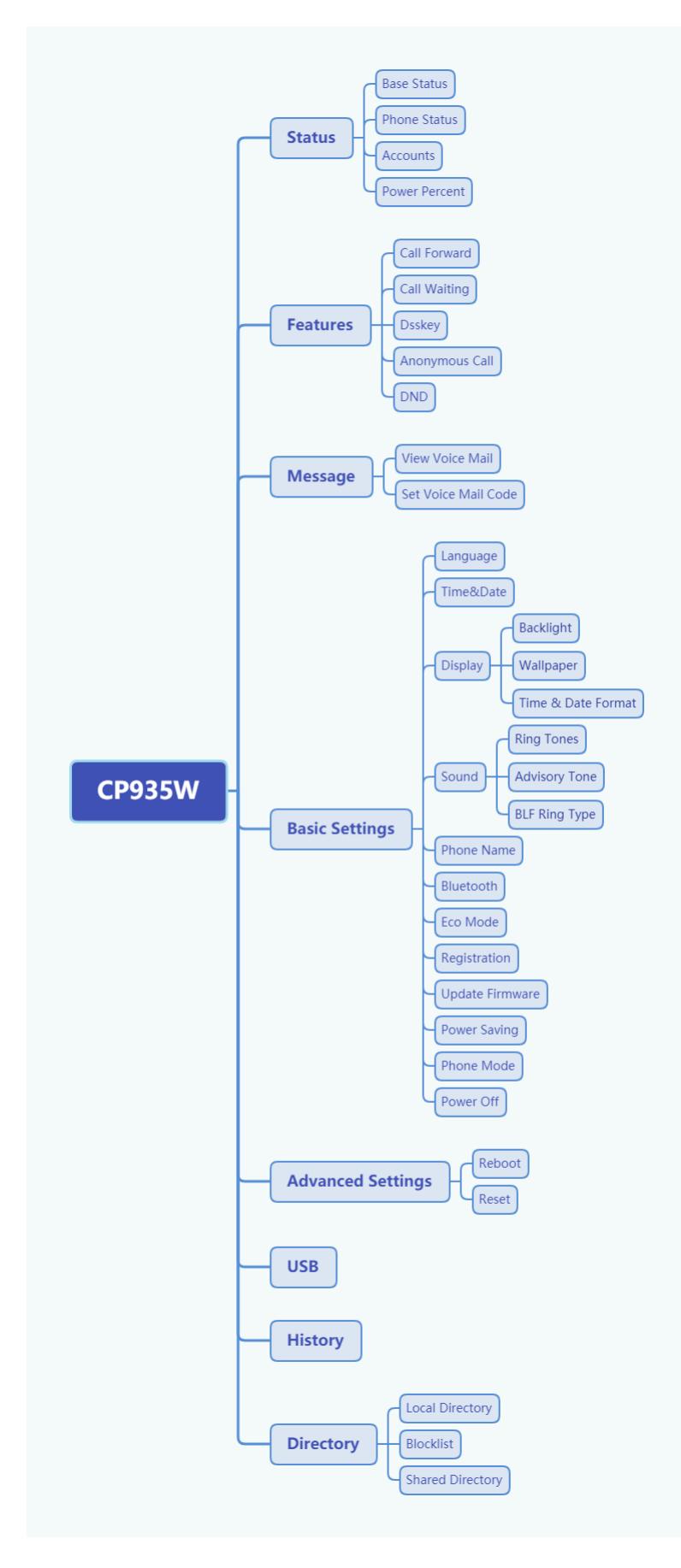

**For DD Phone:**

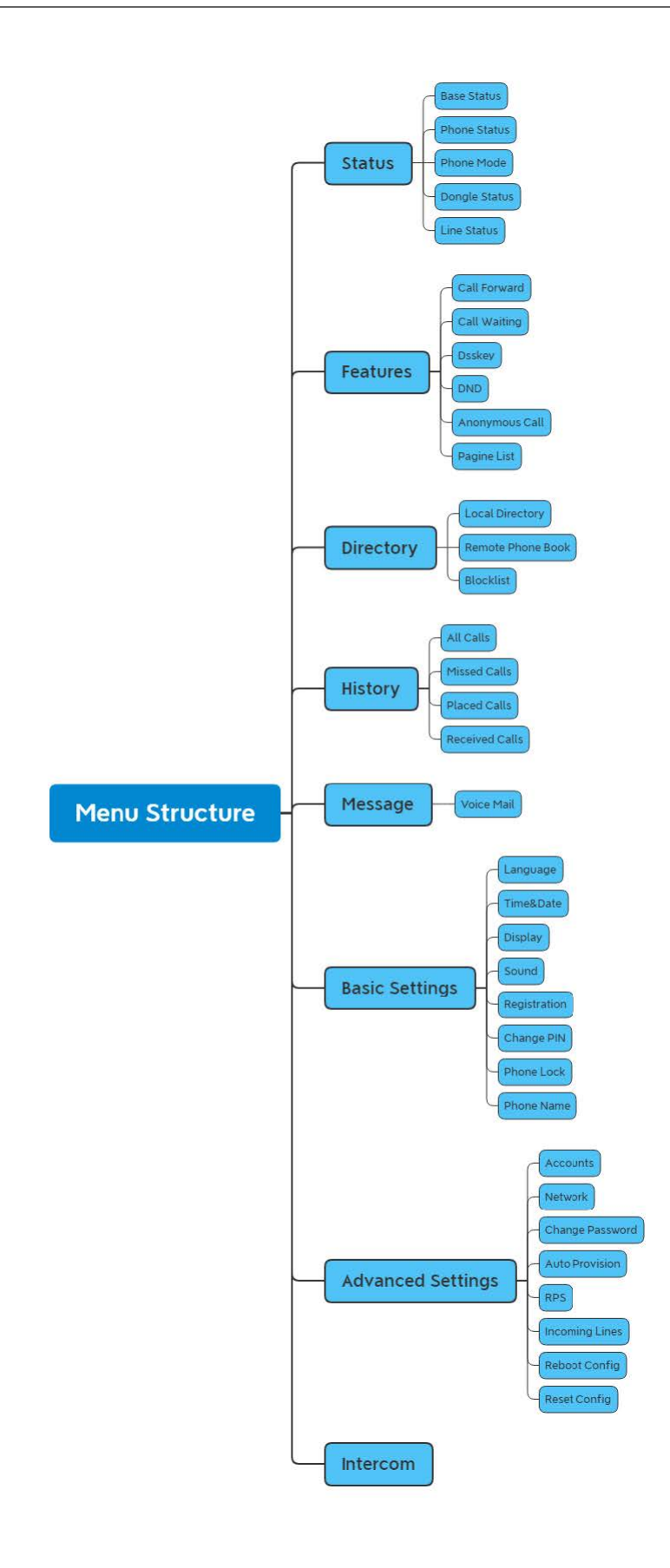

## **Appendix B - Input Modes and Characters**

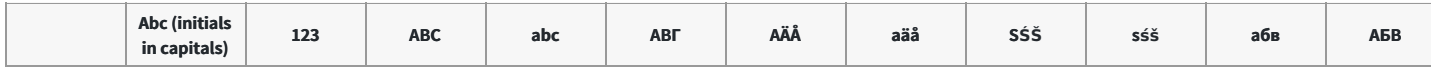

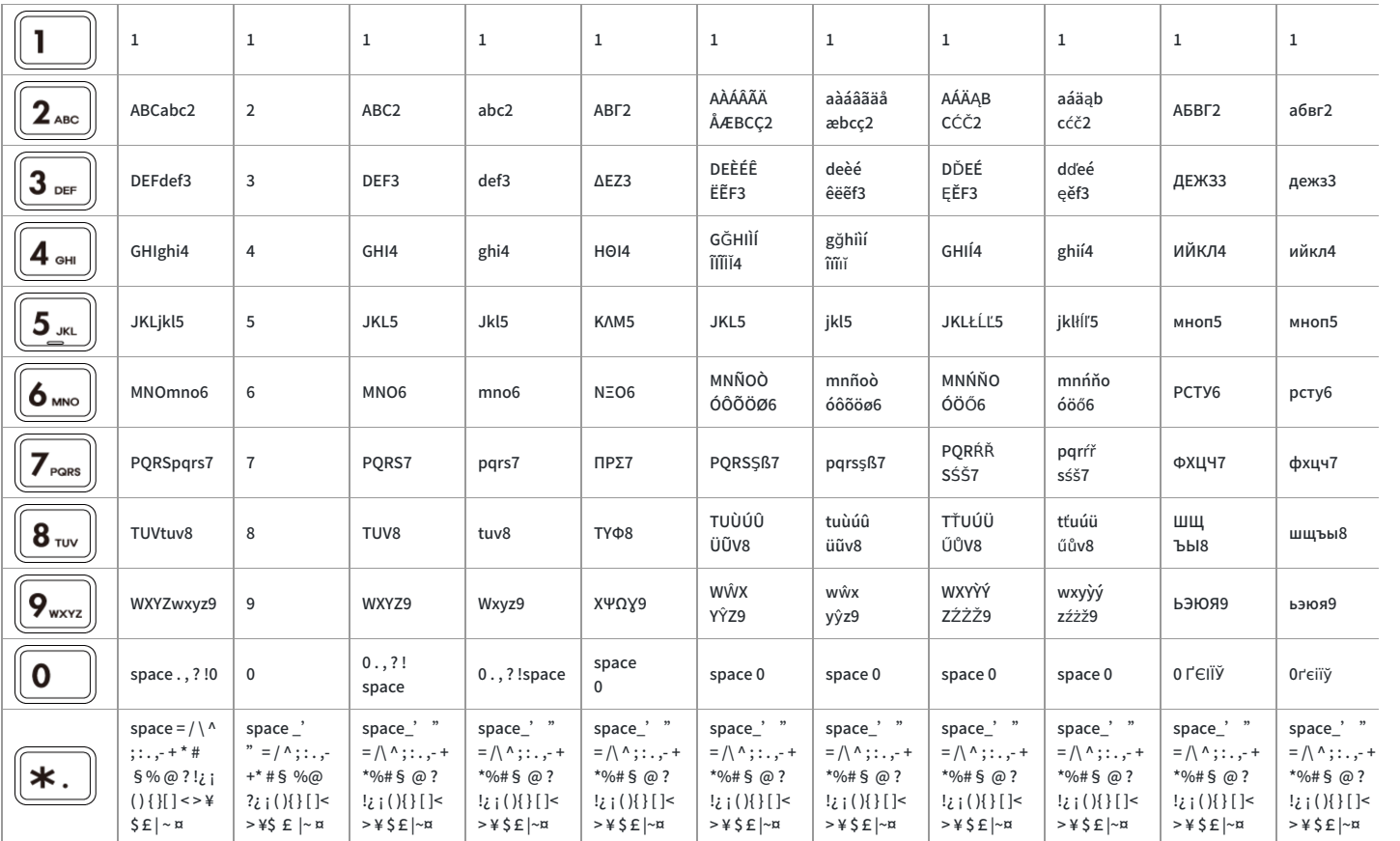